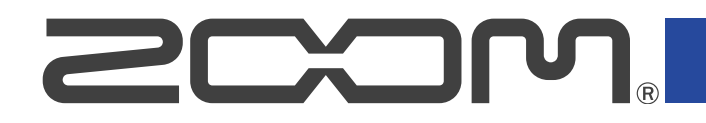

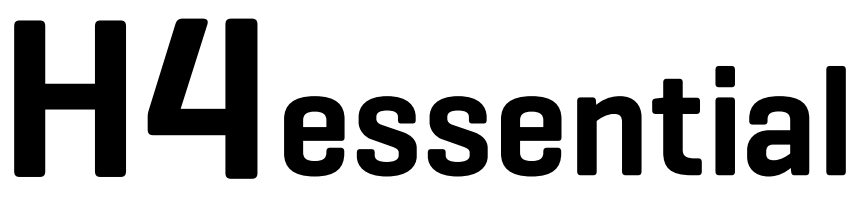

# **Handy Recorder**

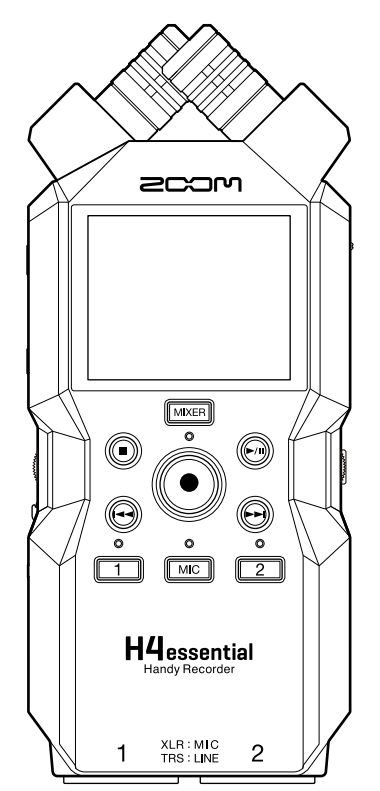

# 使用说明书

使用本设备前请务必阅读安全使用设备及注意事项。

### ©2024 ZOOM CORPORATION

未经许可,严禁将本说明书或其中的任何部分进行复制或再次印刷。

本说明书提及的其他产品名称、注册商标和公司名称属于其各所有者。本说明书中提及的所有商标和注册商标仅用于功能或特性说明,而非侵犯其各所有者的版权。 本文件在灰度图像设备上无法正确显示。

# <span id="page-1-0"></span>**使用说明书概览**

如果您想了解本设备的全新功能和相关操作,请参阅使用说明书。请将说明书置于随手可取之处以便查阅。 本手册及产品技术指标如有更新恕不另行通知。

- ·Microsoft 和 Windows 是 Microsoft 集团公司的商标。
- ·Mac、macOS、iPadOS 和 Lightning 是 Apple Inc. 的商标。
- ·iOS 是 Cisco Systems, Inc. 和其在美国和其他国家隶属公司的注册商标或商标并经授权使用。
- ·App Store 是 Apple Inc. 的服务商标。
- ·Bluetooth® 标识和商标是 Bluetooth SIG, Inc. 的注册商标并经授权予以 ZOOM CORPORATION 使用。
- ·microSDXC 标识是 SD-3C LLC 的商标。
- ·USB Type-C 是 USB Implementers Forum 的商标。
- ·Cd、唱片、磁带、现场演绎、视频作品及广播等授权素材的录音仅用于个人使用。未经版权所有者允许而将录 音用于其他用途将视作侵权行为。ZOOM CORPORATION 对于侵权行为不承担任何责任。

# 内容

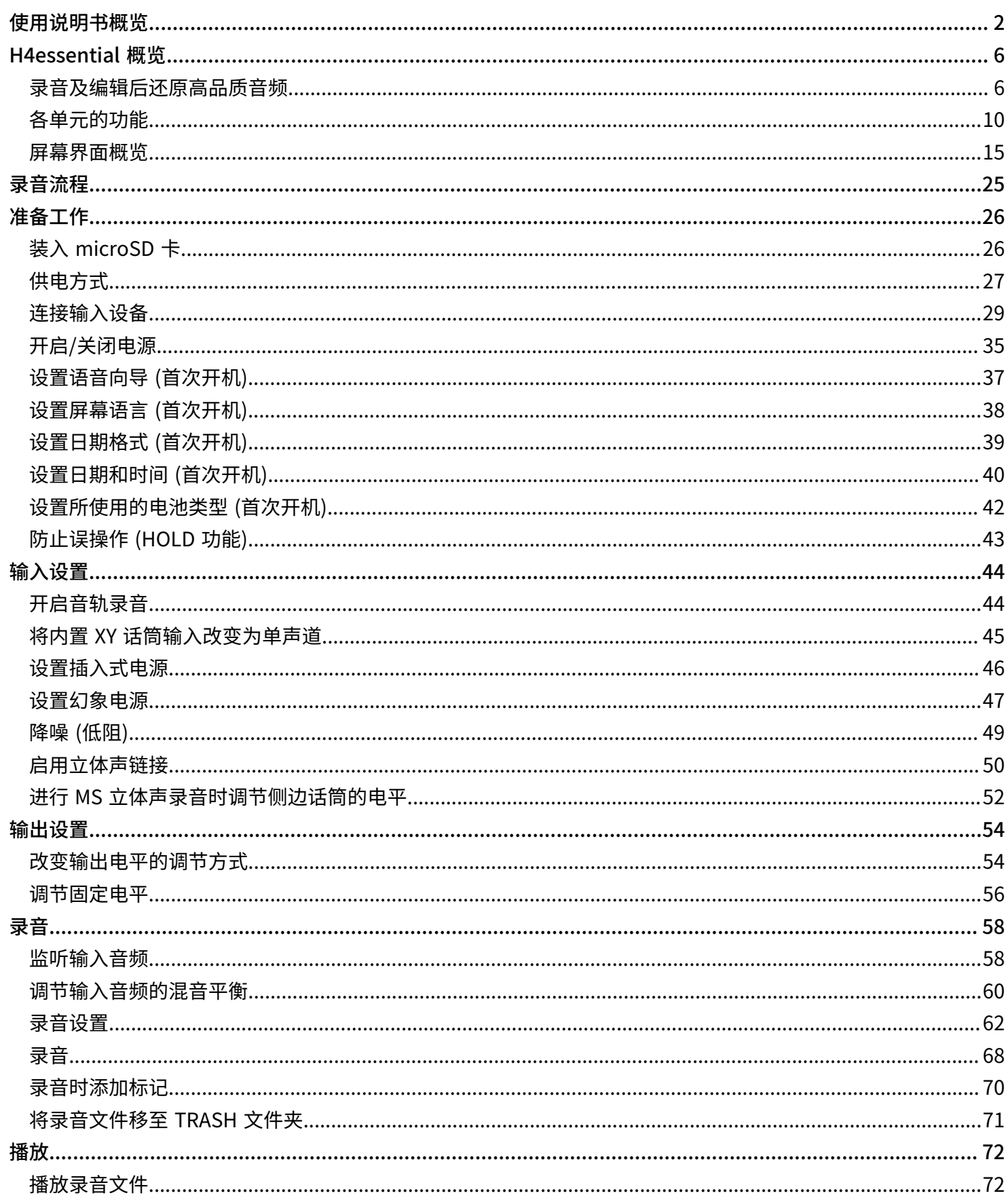

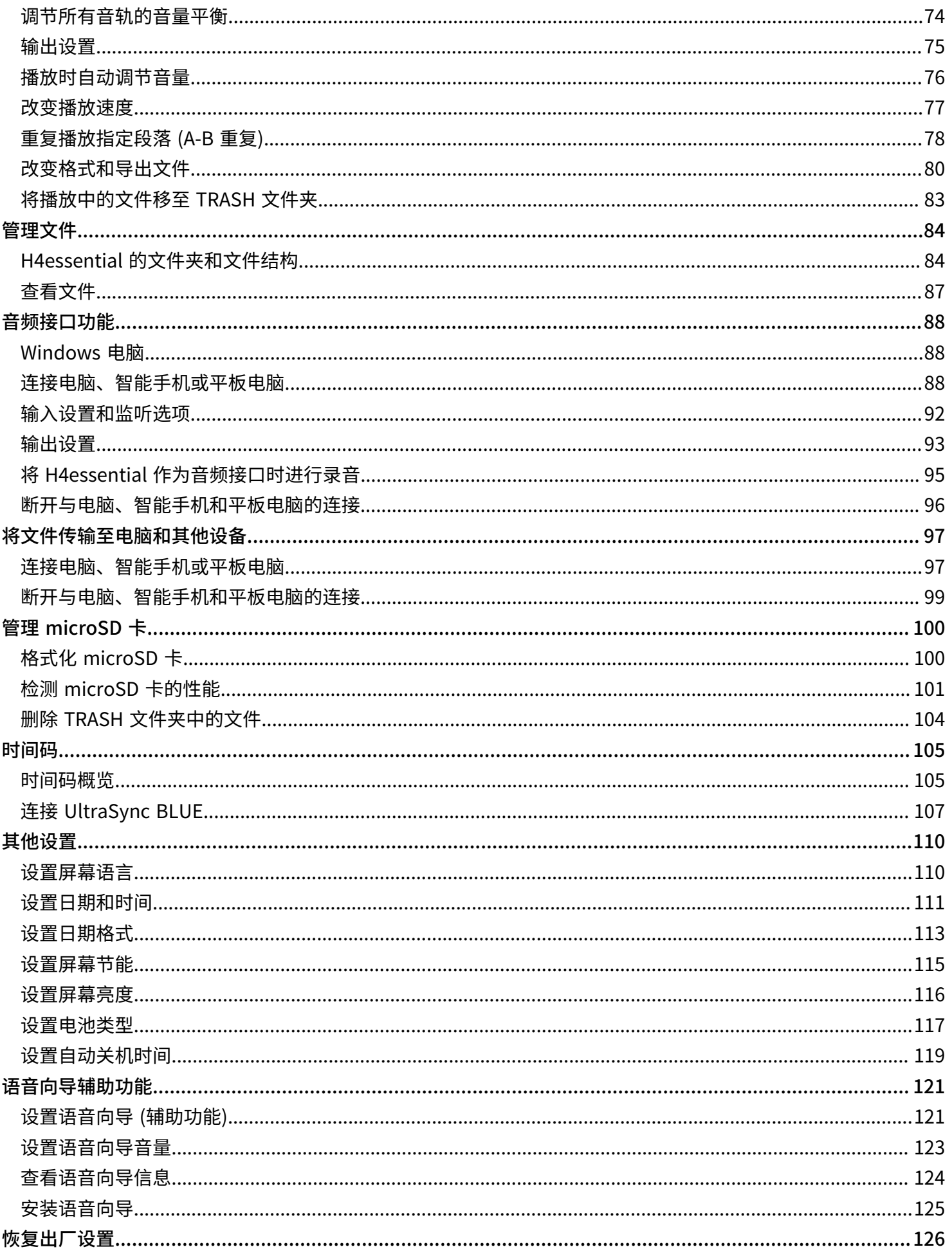

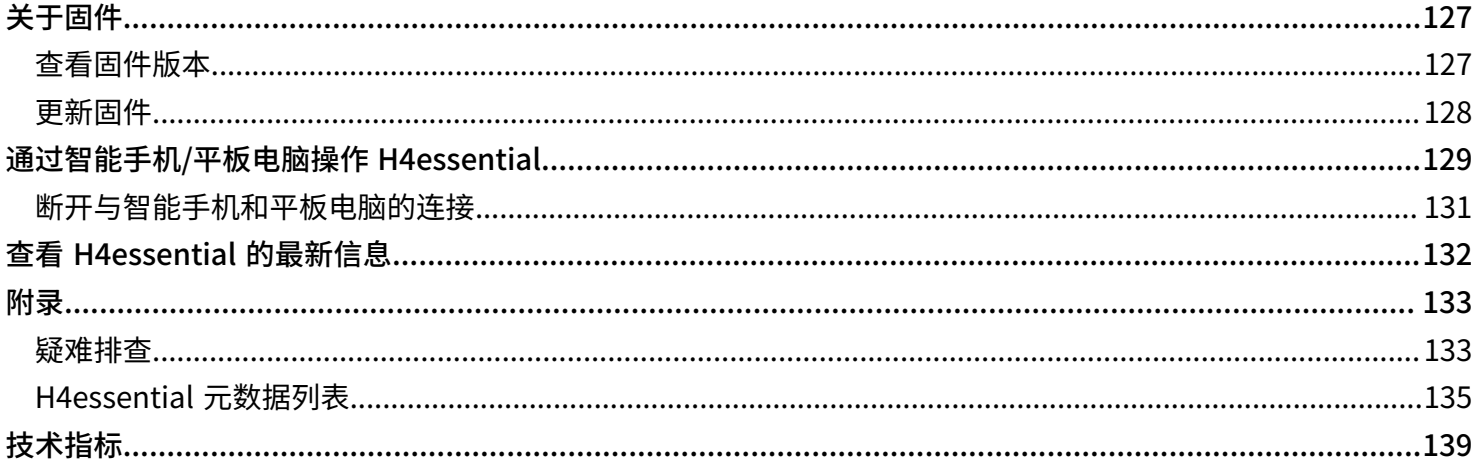

# <span id="page-5-0"></span>**H4essential 概览**

# <span id="page-5-1"></span>录音及编辑后还原高品质音频

由于 H4essential 搭载有双 A/D 转换线路并支持 32 比特浮点 WAV 格式, 因此无论是前期录音还是后期制作, 经 由其收录的音频文件可在 DAW 或其他音频软件中保持最佳的音频品质。

#### **注意**

仅 H4essential 的 INPUT 1 和 INPUT 2 通道配置双 A/D 转换线路。

### 前期录音

无论激昂澎湃,还是轻声细语,双 A/D 转换线路让您在进行大动态录音时无需调节增益。

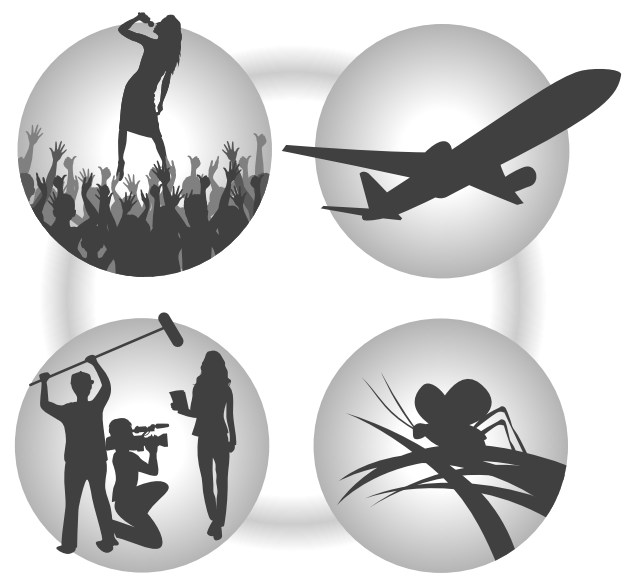

### 通过 DAW 或其他音频软件进行后期制作

32 比特浮点 WAV 格式让您在后期编辑时仍可保持文件最佳的音频品质。

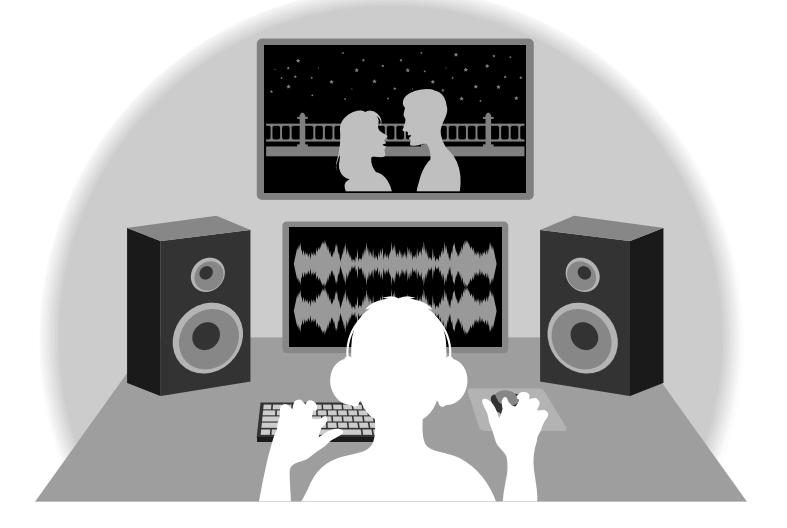

# 关于双 A/D 转换线路

H4essential 的各输入线路都配置有两台具有不同输入增益的 A/D 转换器。正因如此,您在进行高品质音频录音时 无需调节增益设置,而普通设备却不能忽略这一步骤。

**注意**

仅 H4essential 的 INPUT 1 和 INPUT 2 通道配置双 A/D 转换线路。

### 极为宽广的动态范围

两台 A/D 转换器将给予您一台 A/D 转换器所无法捕捉到的更宽广的动态范围。

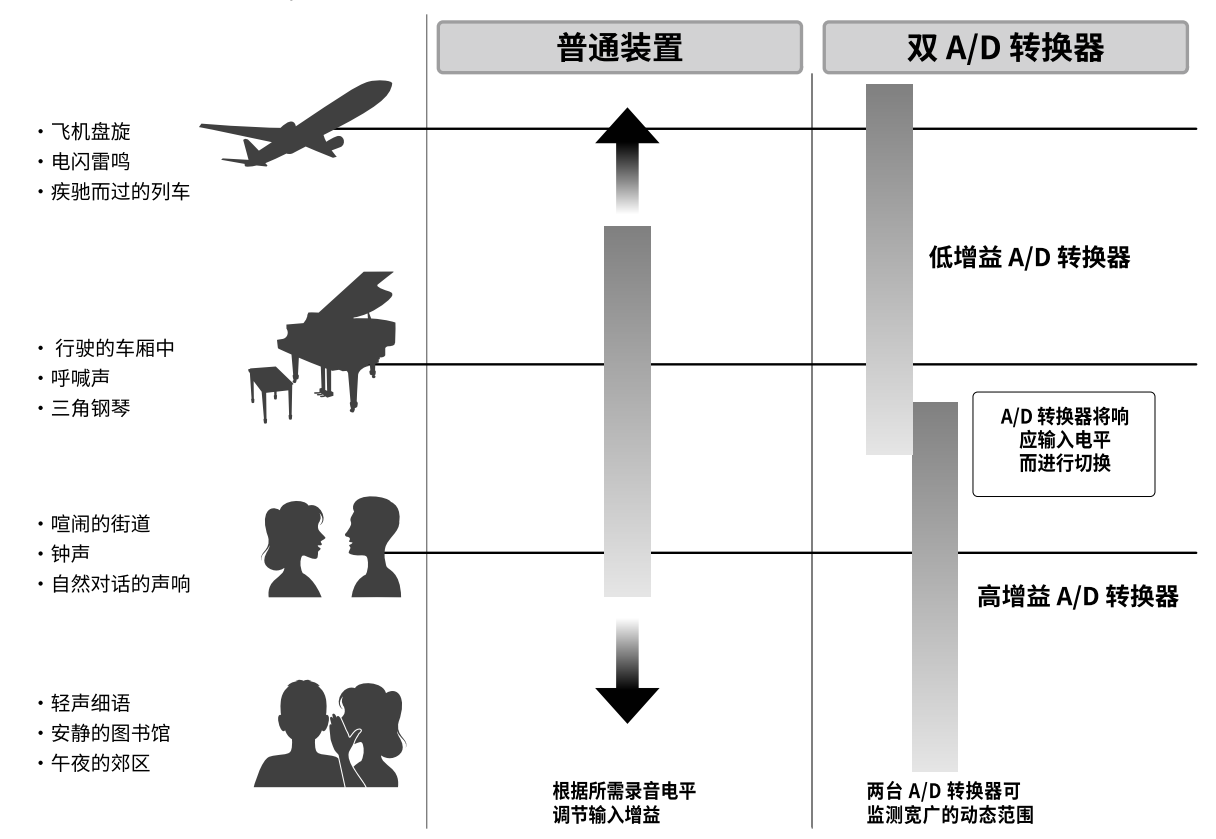

### 可进行切换的 A/D 转换器

通过持续监测两台 A/D 转换器的数据,H4essential 将在对比录音结果后自动择优选择。

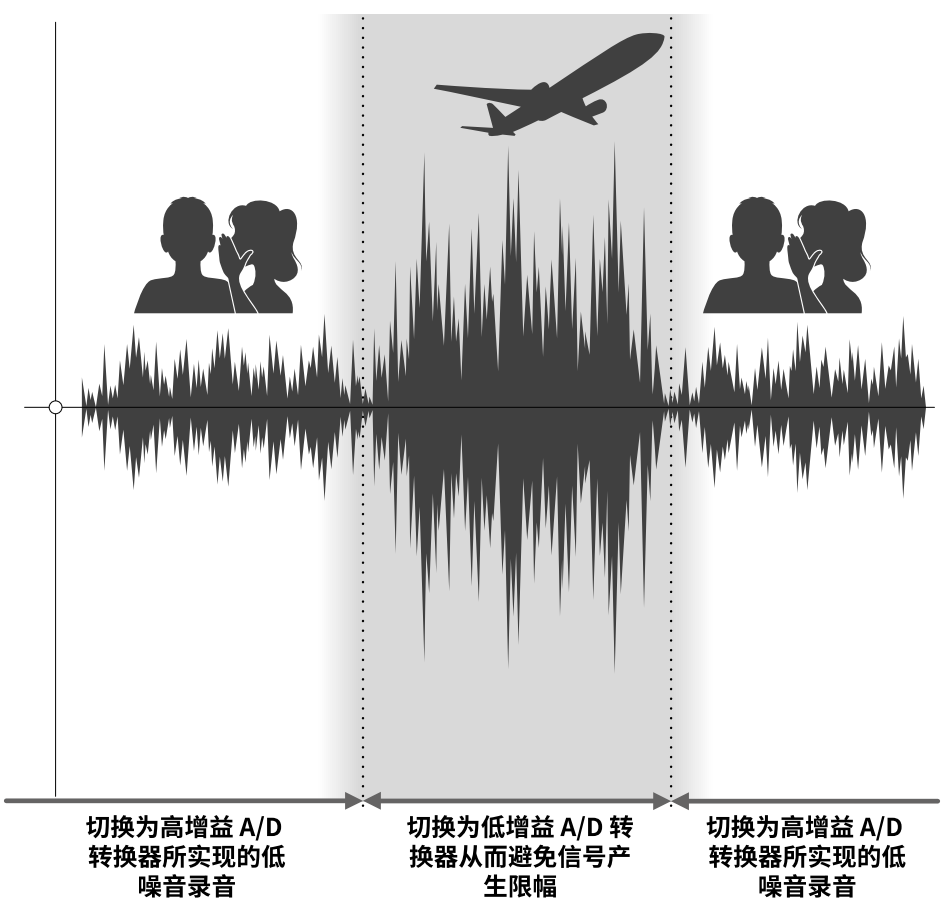

# 关于 32 比特浮点 WAV 文件

对比普通 16/24 比特线性 WAV 文件,32 比特浮点 WAV 文件具有更多优势。 这些独特的优势能让您通过 DAW 或其他音频软件进行后期制作时还原真实且自然的录音品质。

### 解析值优势

在低音量环境中录制的音频数据仍可保持高解析值,这是 32 比特浮点 WAV 文件的优势。因此,即使前期采样时 的音量过低,在后期制作时提升音量电平也不会降低其音质。

#### ■ 16/24 比特 WAV

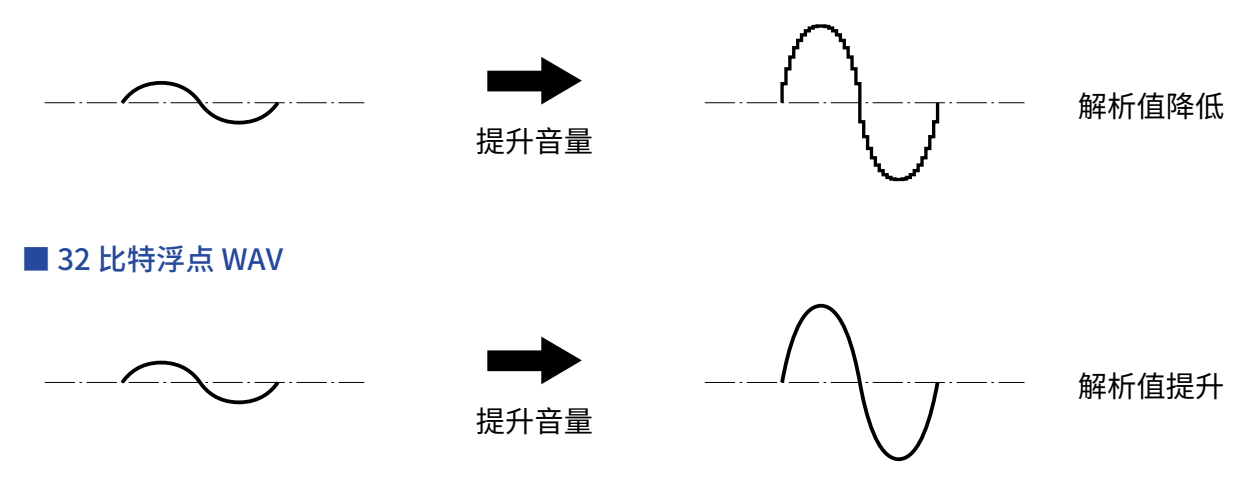

### 限幅优势

如果波形文件经 H4essential 输出或在 DAW 音频软件中产生限幅,您可以在后期编辑时调低音量,即可以将其恢 复为不产生限幅的波形。这是因为 32 比特浮点 WAV 文件本身并不含有限幅信号。

#### ■ 16/24 比特 WAV

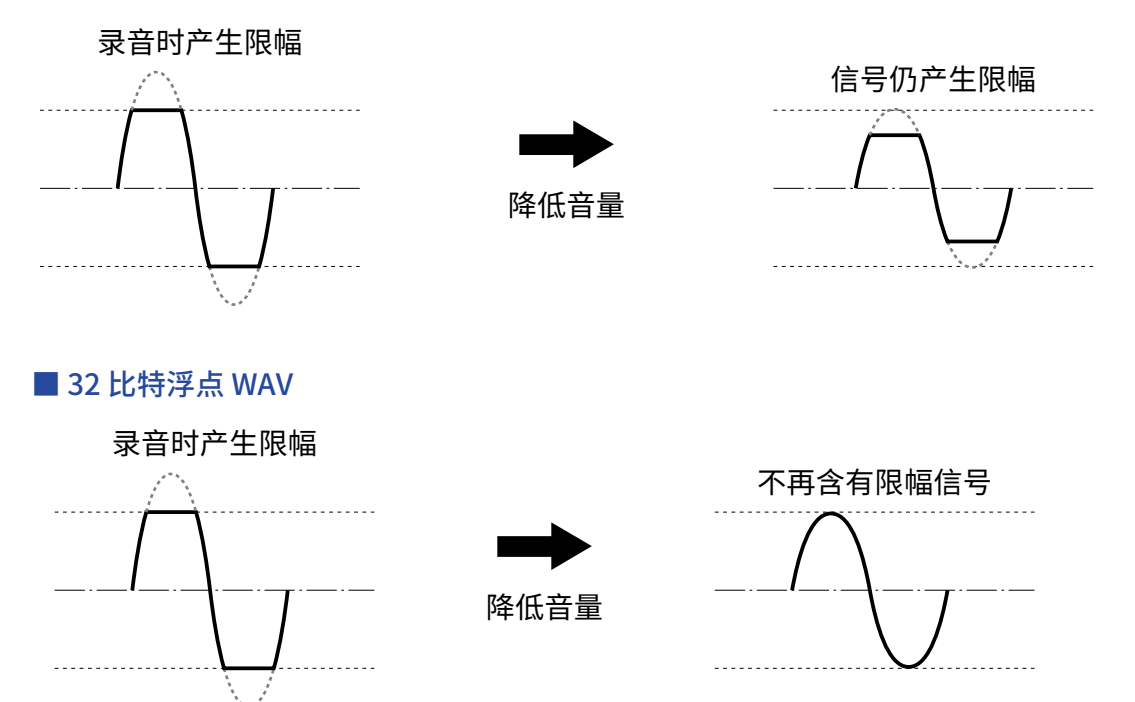

# <span id="page-9-0"></span>各单元的功能

# 上面板和背面板

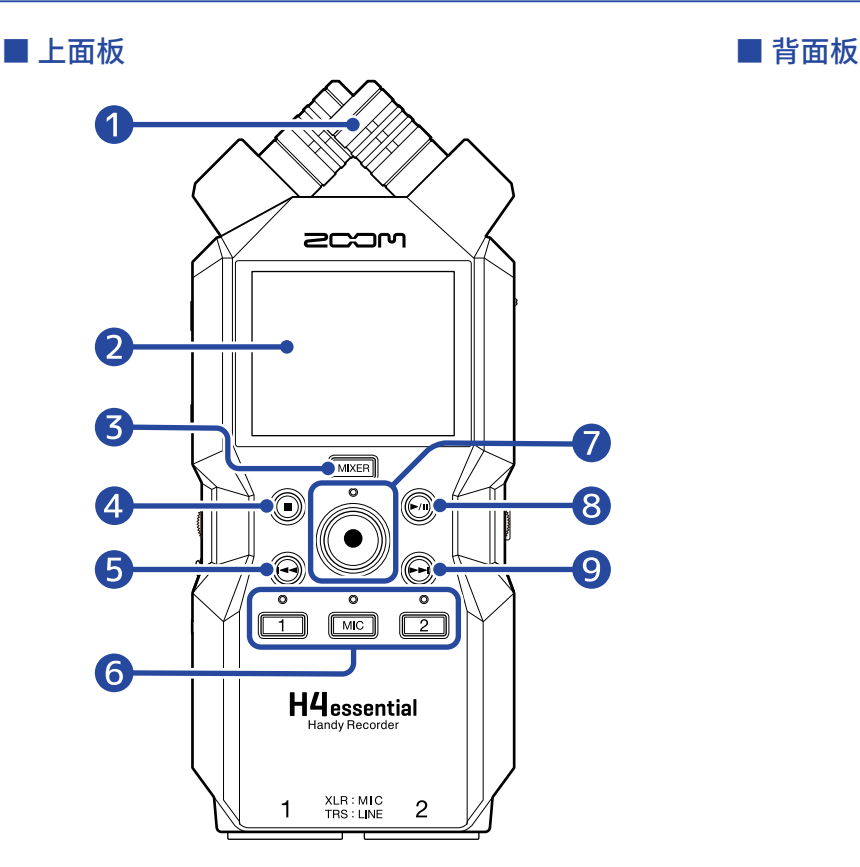

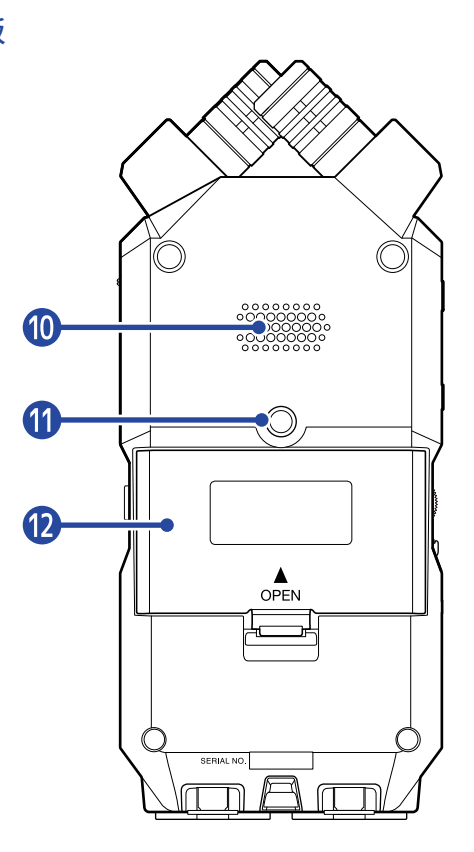

### ❶ 内置 XY 话筒

该立体声话筒包含有一对交叉指向性话筒音头。它不仅能为您捕捉真实的三维空间效果,而且可以还原自然 的立体声深度和广度。

❷ 屏幕

屏幕为您显示各种信息。

### ❸ MIXER 按键

用于打开 [调音台界面](#page-20-0)。

### ❹ STOP 按键

用于停止录音或播放。 当屏幕显示 [播放界面](#page-16-0) 或大部分设置界面时,按下该按键将返回 [主界面](#page-14-1)。

❺ REW 按键

播放过程中或暂停时按下该按键将移至上一文件、文件起始处或上一标记处。 长按该按键将进行快退。

### ❻ 音轨按键和状态指示灯

按下音轨按键,您可以开启/关闭所对应的音轨。音轨启用时,其状态指示灯将亮起红色。

**7** REC 按键和指示灯

用于开启录音。录音过程中,指示灯将亮起。

录音过程中按下该按键将停止录音。

# ❽ PLAY/PAUSE 按键

用于开启和暂停播放。

### ❾ FF 按键

播放过程中或暂停时按下该按键将移至下一文件或下一标记处。 长按该按键将进行快进。

#### ❿ 扬声器

您所播放的文件将通过扬声器进行扩声。 如果 PHONE/LINE OUT 接口连接有耳机,扬声器将静音。

### 1 三脚架安装孔

您可以将 H4essential 安装于三脚架上。

### 12 电池仓护盖

装入和取出 5 号电池时,请打开电池仓护盖。(→[装入电池\)](#page-26-1)

# 左侧和右侧面板

### ■ 左侧面板

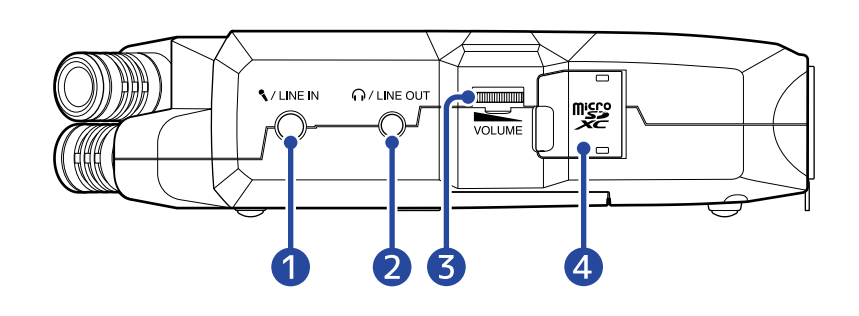

#### ■ 右侧面板

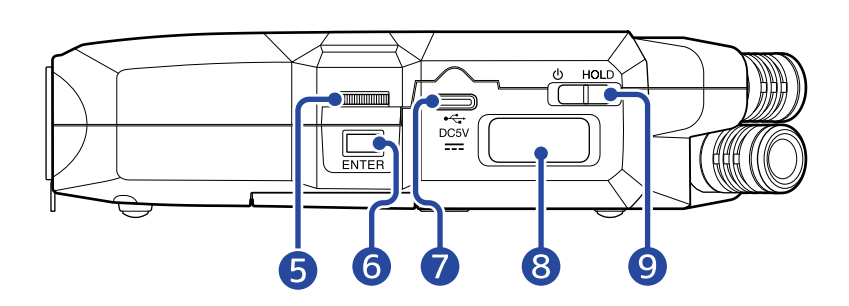

### ❶ MIC/LINE IN 接口 (支持插入式电源)

您可以将外置话筒连接于此并进行录音。 该接口兼容需使用插入式电源的话筒。

#### **2** PHONE/LINE OUT 接口

该小三芯接口用于将音频信号输出至耳机和所连接的设备。

#### ❸ VOLUME

用于调节输出至内置扬声器、耳机或所连接设备的音量。

### 4 microSD 卡插槽

请将 microSD 卡插入卡槽中。

### ❺ 选择转轮

用于选择显示于屏幕中的选项。

### ❻ ENTER 按键

用于确认选择转轮所选的选项。

#### ❼ C 型 USB 端口

通过连接电脑、智能手机或平板电脑,您不仅可以使用文件传输功能,而且可以将 H4essential 作为一台音频 接口。

该端口支持 USB 总线供电。

### **8** REMOTE 接口

用于连接 ZOOM BTA-1 或其他专属适配器。 您可以通过智能手机/平板电脑中的 H4essential Control 应用软件无线操控本设备。 另外,您可以使用 Timecode Systems 生产的 UltraSync BLUE 将 SMPTE 时间码输入 H4essential。

## POWER/HOLD 开关

用于开启/关闭电源及锁定按键操作。

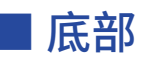

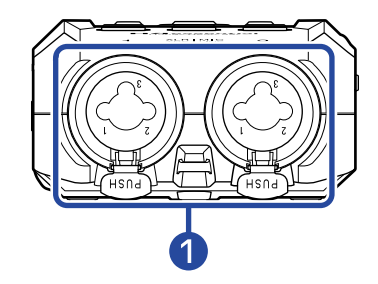

### ❶ INPUT 1 和 INPUT 2 接口

请将话筒和乐器连接于此。该接口为 XRL 和 TRS 复合接口。 断开 XLR 插头时,请按下接口锁扣按键并拔出插头。

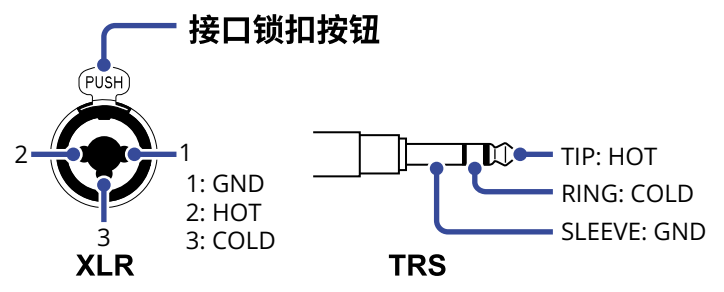

# <span id="page-14-0"></span>屏幕界面概览

关于 H4essential 各界面的详细信息,请参阅以下说明。

## <span id="page-14-1"></span>主界面

当您开启 H4essential 的电源后,屏幕将显示主界面。您可以从主界面查看 H4essential 的录音状态和输入音频波 形。

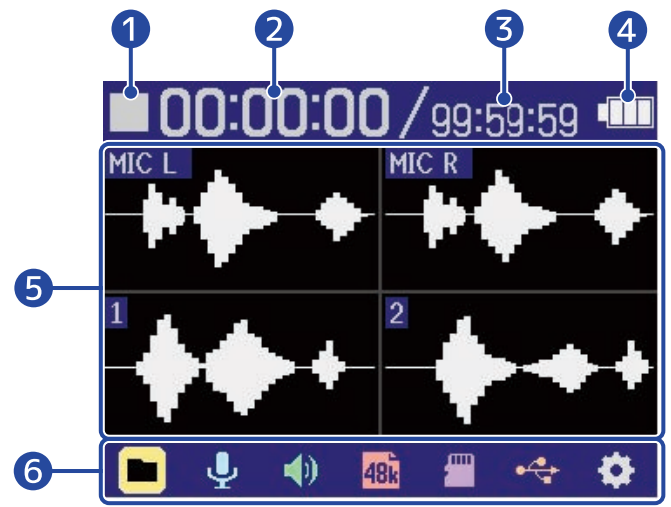

### ❶ 状态图标

状态图标用于显示录音状态。

- · 停止
- ● 录音

### 2 已录音时间

显示当前已完成的录音时间。

### ❸ 可录音时间

显示当前剩余可录音时间。

### 4 电池电量指示

当您使用电池为设备供电时,屏幕将显示电池的剩余电量。当电池的剩余电量低下时,请更换电池 (→ [装入电](#page-26-1) [池\)](#page-26-1) 或连接 AC 适配器 (→ [连接 AC 适配器\)](#page-27-0) 或连接充电宝 (→ [使用其他供电方式](#page-27-1))。

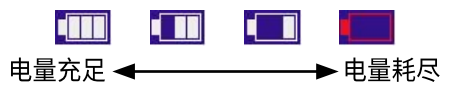

### ❺ 音频波形 (内置话筒、输入 1 和 2)

您可以查看输入 H4essential 的音频信号波形。当前录音的音频波形显示为红色。 输入类型显示于各音频波形的左端。

- ·MIC L: 内置话筒左通道
- ·MIC R: 内置话筒右通道
- ·1: 输入 1

·2: 输入 2

 $\frac{1}{2}$ 

处于关闭状态的音轨将显示静音标识。(→ [开启音轨录音\)](#page-43-1)

# ❻ 菜单栏

您可以从菜单栏查看各选项图标并快速进入其设置界面,如输入、输出、录音和系统。 请使用  $\overline{u}$  选择选项图标并按下 \_\_\_ 执行以下操作。

■ 录音暂停时

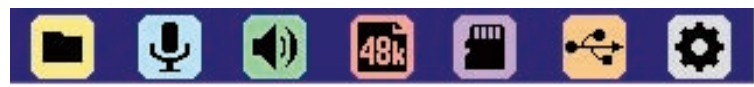

- · 文件列表: 您可以打开 [文件列表界面](#page-18-0) 并查看储存于 microSD 中的文件。(→ [文件列表界面\)](#page-18-0)
- <mark>-</mark>   输入: 您可以在该界面进行输入相关设置。(→ [输入设置](#page-43-2))
- <mark>● </mark> 输出: 您可以在该界面进行输出相关设置。(→ [输出设置](#page-53-2))
- <mark>480</mark> 录音设置: 您可以在该界面进行录音相关设置。(→ <u>录音设置</u>)
- ■ SD 卡: 您可以在该界面进行 microSD 卡相关设置。(→ <u>管理 microSD 卡</u>)
- •<mark>↔</mark> USB: 您可以在该界面连接 H4essential 和电脑、智能手机或平板电脑并查看和移动 microSD 卡中的 文件以及进行音频接口相关设置。(→ [管理 microSD 卡、](#page-99-2)[音频接口功能\)](#page-87-3)
- ✿ 系统: 您可以在该界面进行设备相关设置,如日期/时间和屏幕等。(→ [其他设置](#page-109-2))

■ 录音中  $\blacklozenge$ m. · 标记: 您可以在录音时添加标记。(→ [录音时添加标记](#page-69-0)) ■ 输出: 您可以在该界面进行输出相关设置。(→ [输出设置](#page-53-2)) · 垃圾箱: 您可以将录音文件移至 TRASH 文件夹。(→ [将录音文件移至 TRASH 文件夹](#page-70-0))

**提示**

 $\Delta$ 当屏幕显示 [播放界面](#page-16-0) 或大部分设置界面时,按下 $\widehat{f}(\bullet)$  将返回主界面。

# <span id="page-16-0"></span>播放界面

当屏幕显示 [主界面](#page-14-1) 时,按下 $\left(\widehat{\bullet}\right)$  将打开播放界面并播放音频文件。

您可以在播放界面查看 H4essential 的播放状态,包括播放时间和录音文件的音频波形。

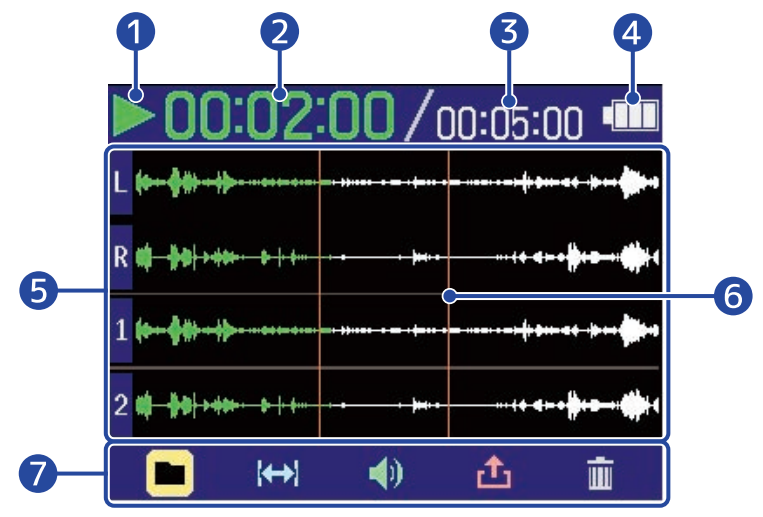

#### ❶ 状态图标

状态图标用于显示播放状态。

- 看
- $\cdot$  11 暂停
- · K 快退
- · 快进

#### ❷ 播放时间

显示从起始位置的已播放时间。

### ❸ 文件时长

显示当前播放文件的时长。

### 4 电池电量指示

当您使用电池为设备供电时,屏幕将显示电池的剩余电量。当电池的剩余电量低下时,请更换电池 (→ [装入电](#page-26-1) [池\)](#page-26-1) 或连接 AC 适配器 (→ [连接 AC 适配器\)](#page-27-0) 或连接充电宝 (→ [使用其他供电方式](#page-27-1))。

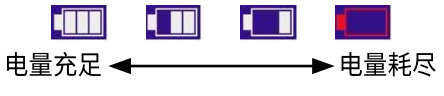

### ❺ 音频波形 (内置话筒、输入 1 和 2)

您可以查看所播放录音文件的音频波形。已播放的音频波形显示为绿色。 您同样可以查看标记位置。(→ [录音时添加标记\)](#page-69-0) 输入类型显示于各音频波形的左端。

- ·L: 内置话筒左通道
- ·R: 内置话筒右通道
- ·1: 输入 1

·2: 输入 2

音轨处于关闭状态时波形显示为灰色。

 $1 -$ 

6 标记

显示播放文件中所添加的标记位置。

❼ 菜单栏

您可以从菜单栏查看各选项图标并快速进入其设置界面,如输出和重复播放。 请使用  $\overline{u}$  选择选项图标并按下 \_\_\_ 执行以下操作。

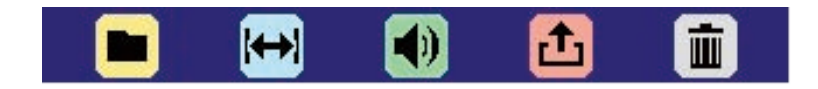

- 文件列表: 您可以打开文件列表界面并查看储存于 microSD 中的文件。(→ [文件列表界面\)](#page-18-0)
- $\left|\biguparrow \right|$  A-B 重复: 您可以设置重复播放的起始点和结束点。(→ 重复<u>播放指定段落 (A-B 重复)</u>)
- <mark>● </mark> 输出: 您可以在该界面进行输出相关设置。(→ [输出设置](#page-53-2))
- <mark> 企</mark>  导出: 您不仅可以改变所播放文件的格式,而且可以导出该文件。(<del>→</del> <u>改变格式和导出文件</u>)
- <mark>皿</mark> 垃圾箱: 您可以将录音文件移至 TRASH 文件夹。(<del>→</del> <u>[将播放中的文件移至 TRASH 文件夹](#page-82-0)</u>)

#### **提示**

- 按下 ◉ 将停止播放并返回 <u>主界面</u>。
- 当屏幕显示 <u>文件列表界面</u> 时,使用 【】】》》。。。<br>选择菜单栏中的【播放界】 (播放预览) 并按下【<mark>、、</mark>、将打开 <u>播放界</u> [面。](#page-16-0)

# <span id="page-18-0"></span>文件列表界面

当屏幕显示 [主界面](#page-14-1) 或 [播放界面](#page-16-0) 时,您可以使用 选择 (文件列表) 并按下 从而打开文件列表

#### 界面。

您不仅可以在文件列表界面查看和播放 microSD 卡中的文件,而且可以将其移至 TRASH 文件夹。

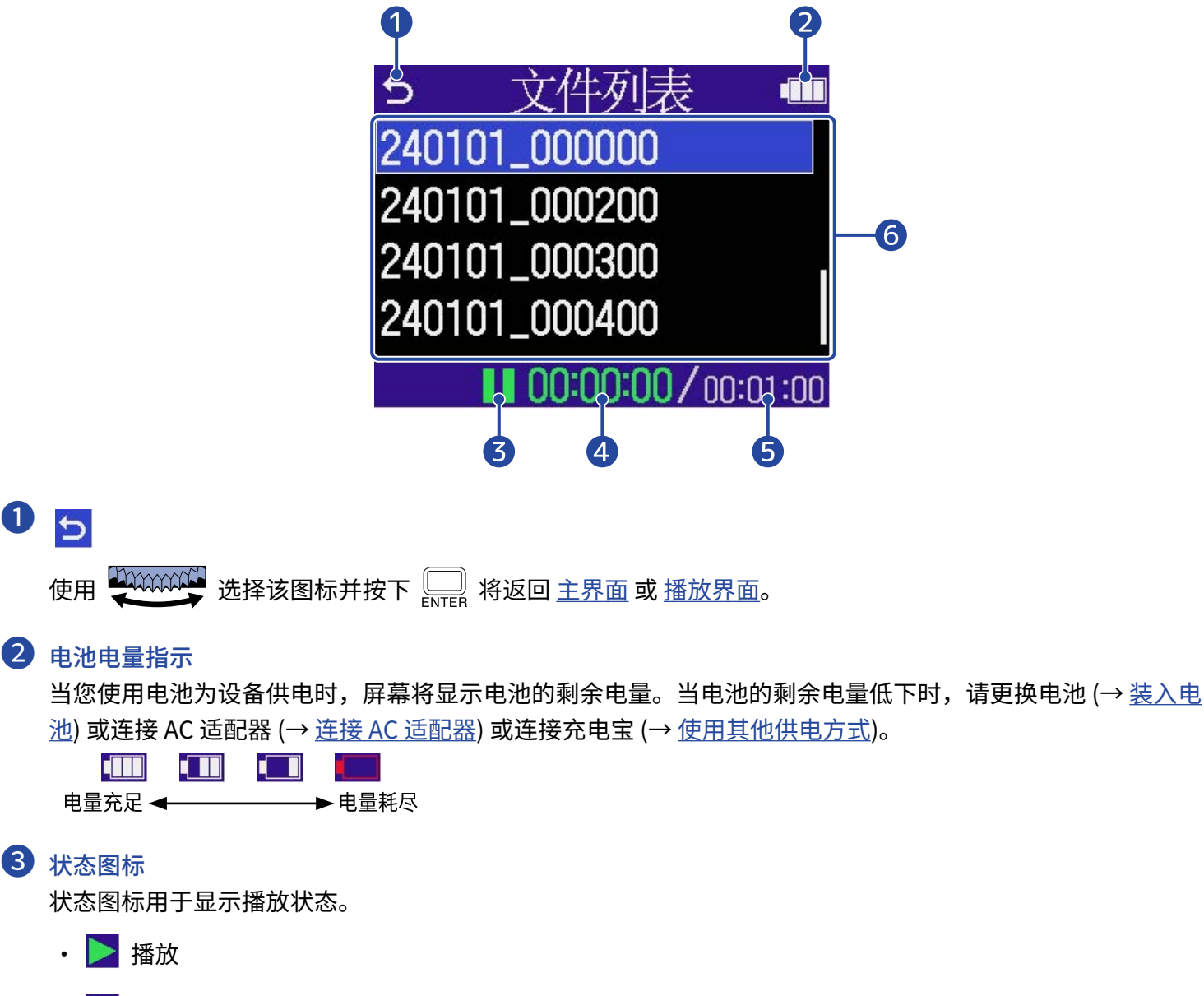

- $\cdot$  1 暂停
- · K 快退
- > 快进

4 播放时间 显示从起始位置的已播放时间。

 $\overline{5}$  文件时长

显示当前所选文件的时长。

### ❻ 文件列表

您可以打开文件列表界面并查看储存于 microSD 中的文件。

- ·请使用 2000000 选择文件。
- ·当屏幕无法显示文件列表中的所有文件时,其右端会显示滚动条。
- ·请使用 选择文件并按下 显示屏幕底部的菜单栏。

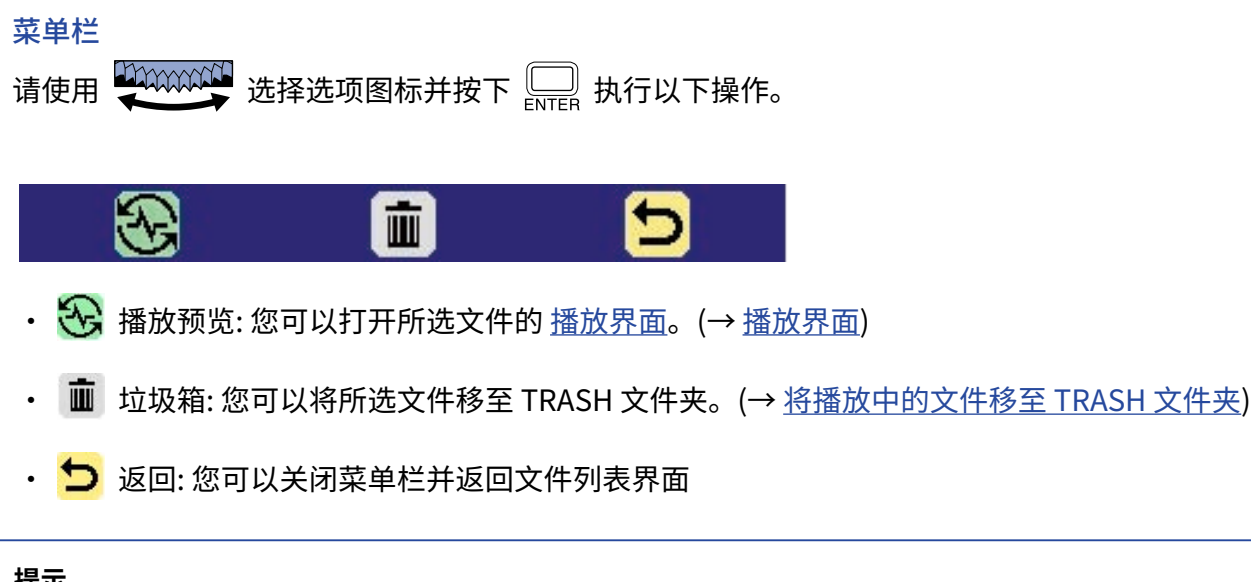

**提示**

按下 ◎ 将返回 [主界面。](#page-14-1)

# <span id="page-20-0"></span>调音台界面

请按下 图题 打开调音台界面。

您可以调节所有输入通道和播放音轨的混音平衡。

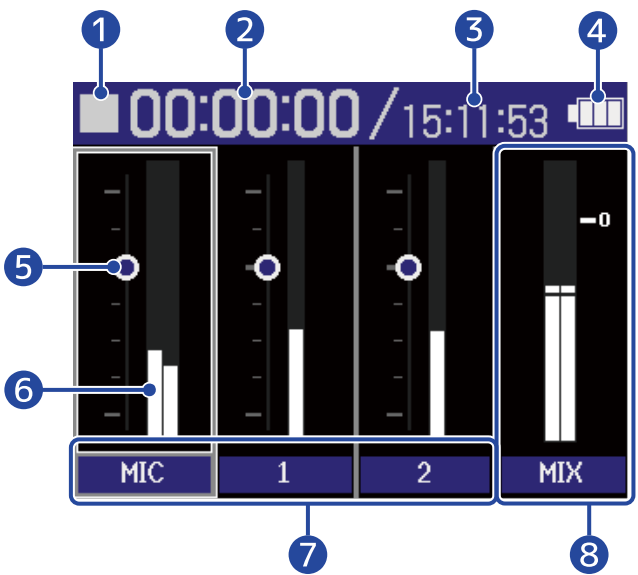

播放时的屏幕

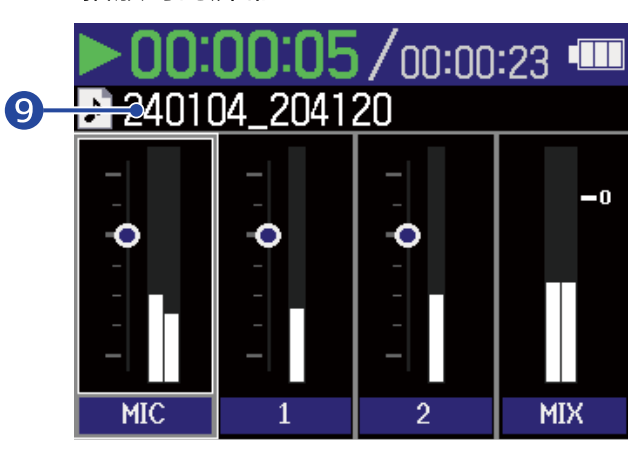

### ❶ 状态图标

状态图标用于显示播放状态。

- · 录音
- ■ 录音暂停
- 图 播放
- 1 播放暂停
- · K 快退
- · > 快进

### ❷ 已录音时间/已播放时间

录音过程中: 显示当前已完成的录音时间。 播放过程中: 显示从起始位置的已播放时间。

### ❸ 可录音时间/文件时长

录音过程中: 显示当前剩余可录音时间。 播放过程中: 显示当前播放文件的时长。

### 4 电池电量指示

当您使用电池为设备供电时,屏幕将显示电池的剩余电量。当电池的剩余电量低下时,请更换电池 (→ <u>装入电</u> [池\)](#page-26-1) 或连接 AC 适配器 (→ [连接 AC 适配器\)](#page-27-0) 或连接充电宝 (→ [使用其他供电方式](#page-27-1))。

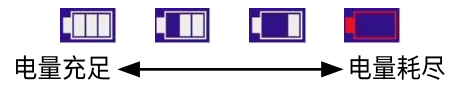

### ❺ 音量设置

显示各音轨的音量设置。

### ❻ 电平表

显示各音轨的监听电平。

### ❼ 音轨状态

显示音轨名称和状态。

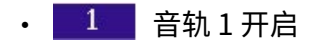

• 1 音轨 1 关闭

当您调节音轨的音量设置时,其音轨名称将短暂改变为当前所调节的音量数值。 处于关闭状态的音轨电平表将显示静音图标。(→ [开启音轨录音\)](#page-43-1)

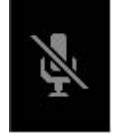

#### ❽ 立体声混音音轨

显示立体声混音的监听电平。

❾ 播放文件名称

播放过程中,屏幕将显示所播放文件的名称。

**提示**

您可以按下【MIKER】返回 [主界面](#page-14-1) 或 [播放界面](#page-16-0)。

## 输入设置界面

您可以在该界面进行输入相关设置。

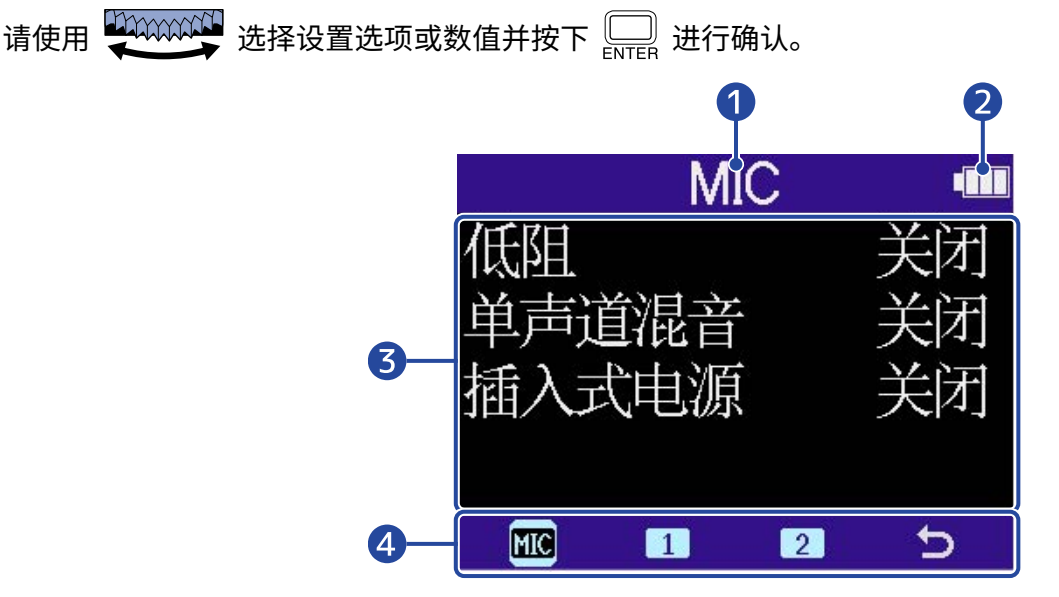

### ❶ 所设置的输入名称

#### ❷ 电池电量指示

当您使用电池为设备供电时,屏幕将显示电池的剩余电量。当电池的剩余电量低下时,请更换电池 (→ [装入电](#page-26-1) [池\)](#page-26-1) 或连接 AC 适配器 (→ [连接 AC 适配器\)](#page-27-0) 或连接充电宝 (→ [使用其他供电方式](#page-27-1))。

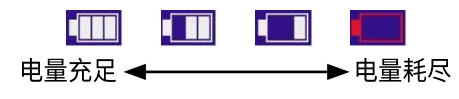

### 8 设置选项和数值

#### 4 菜单栏

状态图标显示可进行设置的输入。

请使用 动物流的 选择输入并按下 黑 进入该输入的设置界面。

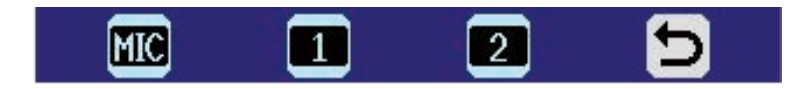

- · MIC: 用于设置内置 XY 话筒。
- 1 (输入 1) 和 2 (输入 2): 用于设置输入 1 和 2。
- つ 返回: 用于返回 [主界面](#page-14-1)。

# 其他设置界面

您可以在其他设置界面进行输出、录音、SD 卡、USB 和系统相关设置。

请使用【加加加值】选择设置选项或数值并按下【

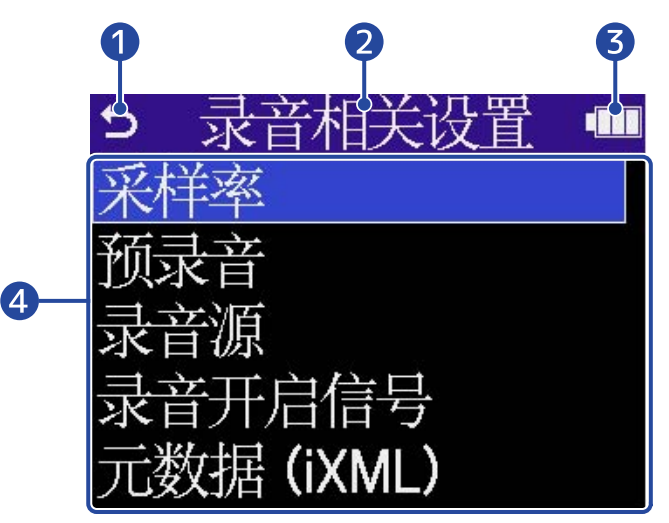

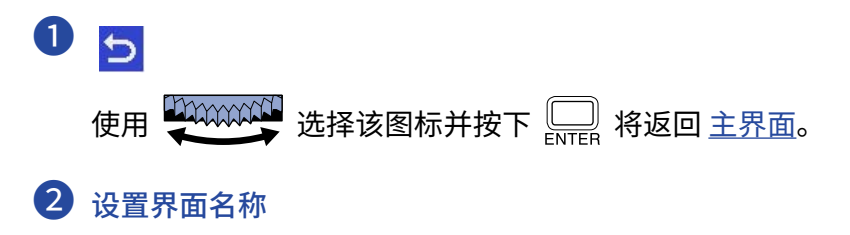

### ❸ 电池电量指示

当您使用电池为设备供电时,屏幕将显示电池的剩余电量。当电池的剩余电量低下时,请更换电池 (→ [装入电](#page-26-1) [池\)](#page-26-1) 或连接 AC 适配器 (→ [连接 AC 适配器\)](#page-27-0) 或连接充电宝 (→ [使用其他供电方式](#page-27-1))。

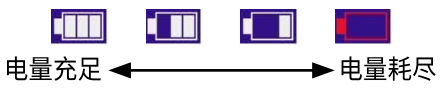

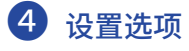

<span id="page-24-0"></span>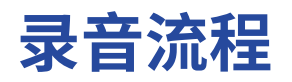

H4essential 的录音操作过程如下所示。

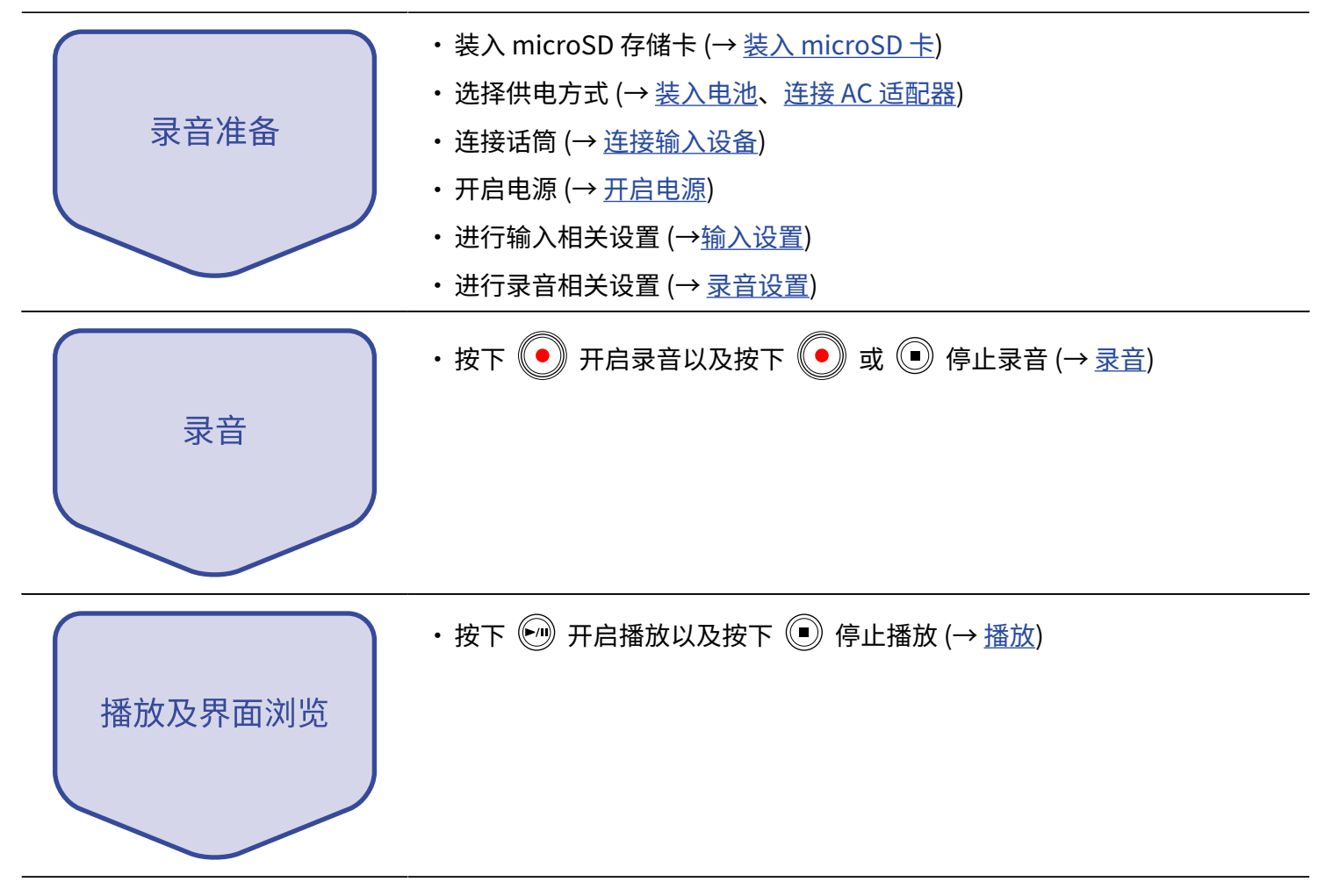

# <span id="page-25-0"></span>**准备工作**

# <span id="page-25-1"></span>装入 microSD 卡

**1.** 请关闭设备电源,打开 microSD 卡的卡槽护盖,然后请将 microSD 卡正面朝上并完全插入卡槽中。

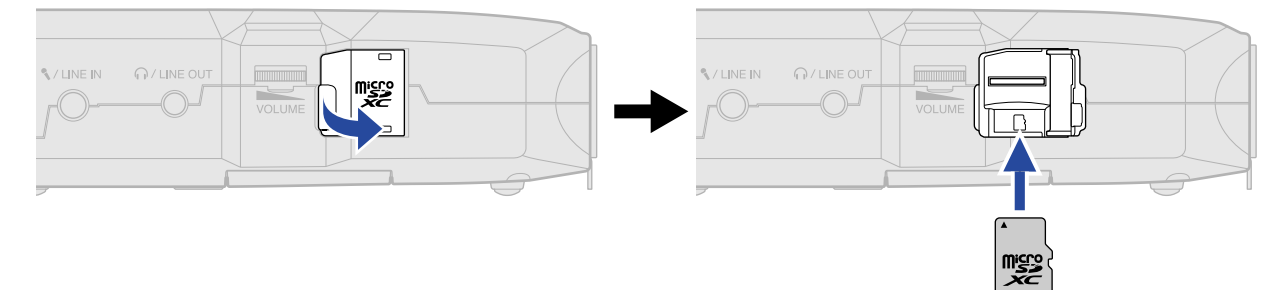

如果您想取出 microSD 卡,请向内推入并使其稍稍弹出,然后便可取出。

### **2.** 请关上 microSD 卡的卡槽护盖。

#### **注意**

- · 装入或取出 microSD 卡时,请务必确认关闭设备电源。否则,microSD 卡中的数据可能会丢失。
- · 装入 microSD 卡时,请确认其正面朝上。
- · 如果 H4essential 未装入 microSD 卡,录音和播放操作不能执行。
- · 为了提升 microSD 卡的使用性能,全新购买或经由其他设备使用过的 microSD 卡请通过本设备进行格式化。 (→ [格式化 microSD 卡](#page-99-1))
- · 当您装入 H4essential 从未使用过的 microSD 卡时,屏幕将会显示 SD 卡测试界面。

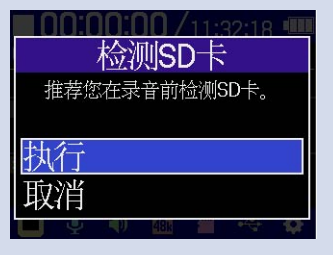

请使用 选择"执行"并按下 打开 SD 卡界面。然后,请执行检测操作。(→ [检测 microSD 卡](#page-100-0) [的性能\)](#page-100-0)

- · 设备可兼容的存储卡如下所示。
	- microSDHC: 4 GB 32 GB
	- microSDXC: 64 GB 1 TB

# <span id="page-26-0"></span>供电方式

H4essential 可以通过 USB 端口 (连接 AC 适配器、USB 总线电源或充电宝) 或电池进行供电。 连接至 USB 端口的供电方式将优先于电池。

## <span id="page-26-1"></span>装入电池

如果您想使用电池为 H4essential 供电,请将 2 节 5 号电池装入设备电池仓。

**1.** 请关闭设备电源,然后按下卡扣并打开电池仓护盖。

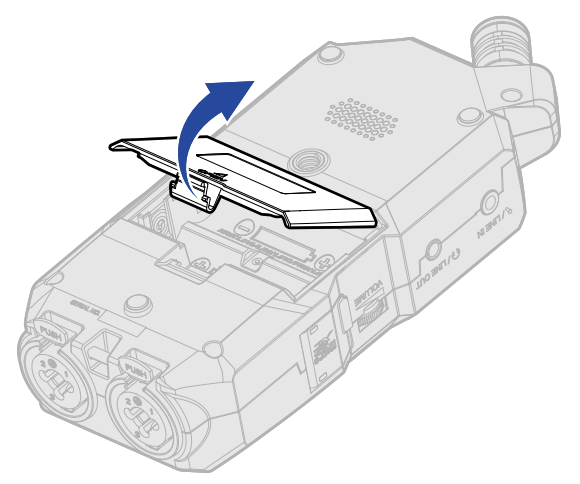

**2.** 请装入 2 节 5 号电池。

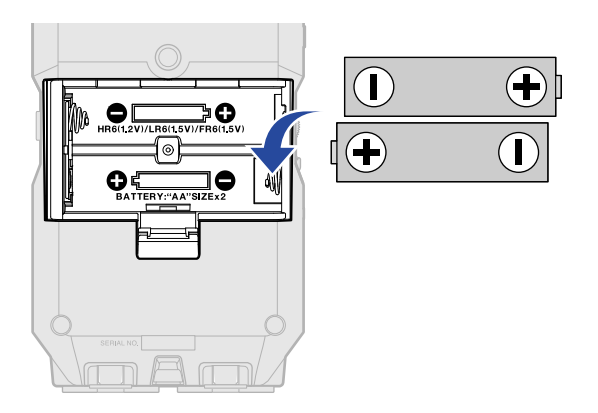

# **3.** 请盖上电池仓护盖。

#### **注意**

- · 请务必每次使用同一种类型的电池 (碱性电池、镍氢电池或锂电池)。
- 为了准确显示电池的剩余电量,请正确设置所使用的电池类型。(→ <u>设置电池类型</u>)
- 当电池电量低下时,请立即关闭设备电源并更换新电池。当您使用电池为设备供电时,电池的剩余电量将始终显 示于屏幕界面中。

# <span id="page-27-0"></span>连接 AC 适配器

请将专属 AC 适配器 (AD-17) 的电源线连接至设备的 C 型 USB 端口并将其连接至电源插座。

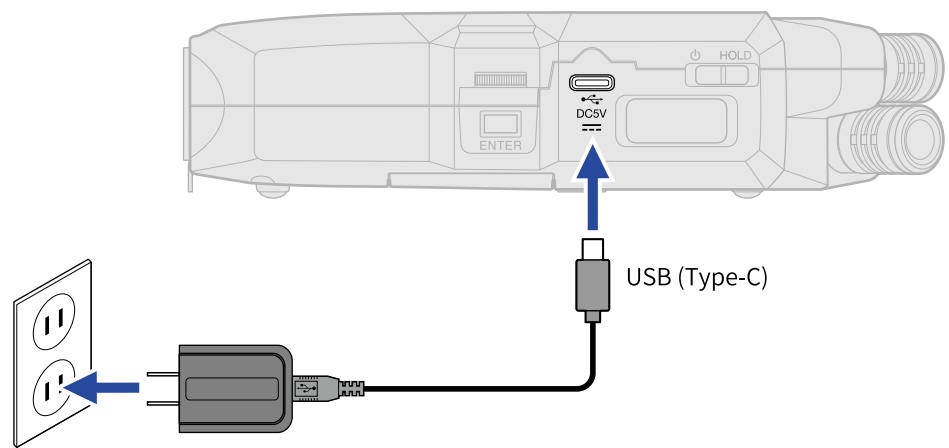

# <span id="page-27-1"></span>使用其他供电方式

将 C 型 USB 端口与电脑连接,H4essential 可以通过 USB 总线进行供电。您同样可以使用市售的 5V 充电宝为 H4essential 供电。

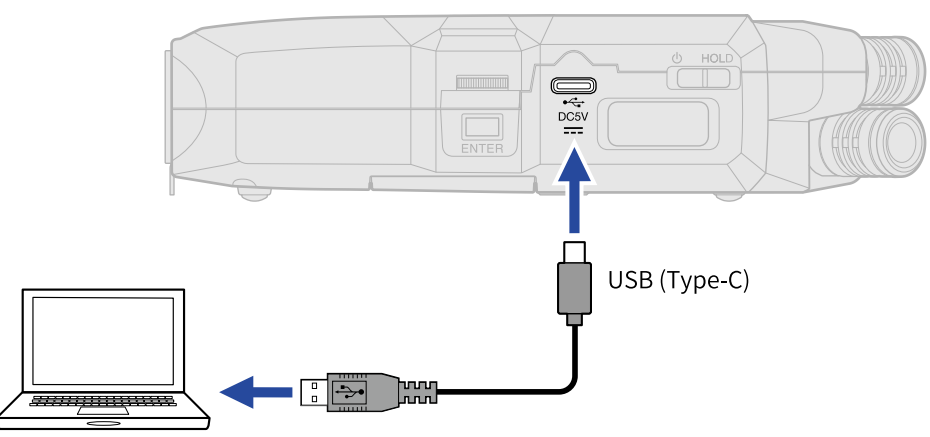

<span id="page-28-0"></span>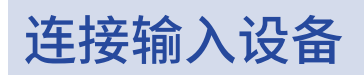

# 使用内置 XY 话筒

H4essential 配备有一对将左右振膜以垂直角度向内指向的 XY 话筒。 它不仅能集中收录位于声场中央的目标声源,而且可以捕捉宽广的立体声声像。 不仅如此,由于左右振膜的录音点几乎相同,所以左右通道不会产生相位差。 如果您想收录近场或中等距离的目标声源,这一录音方式将为您还原自然的三维立体深度和广度。 因此,无论是独奏或合奏音乐会,还是现场彩排或音效采样,您都可以获得最佳的录音品质。

## 将话筒和其他设备连接至输入 1 和 2

除了内置 XY 话筒,您还可以使用 H4essential 配备的输入 1 和 2 以及支持插入式电源的 MIC/LINE IN 接口。这 样,4 路通道可以同时进行音频输入。

另外,话筒、调音台和其他设备同样可以连接至输入 1 和 2。

### ■ 连接话筒

请将动圈话筒或电容话筒通过 XLR 插口连接至输入 1 和 2。

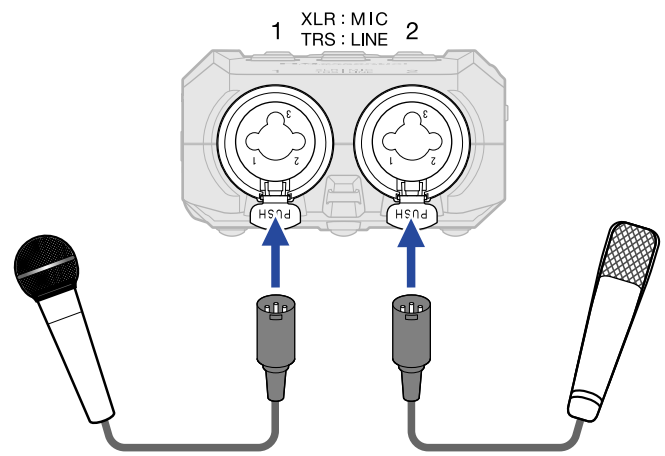

- 您可以为电容话筒开启幻象电源 (+48 V)。(→ <u>设置幻象电源</u>)
- ·断开话筒连接时,请按住接口的锁扣按键并同时拔出 XLR 插口。

### ■ 连接线路电平设备

# 请将调音台或其他线路电平设备通过 TRS 插口连接至输入 1 和 2。

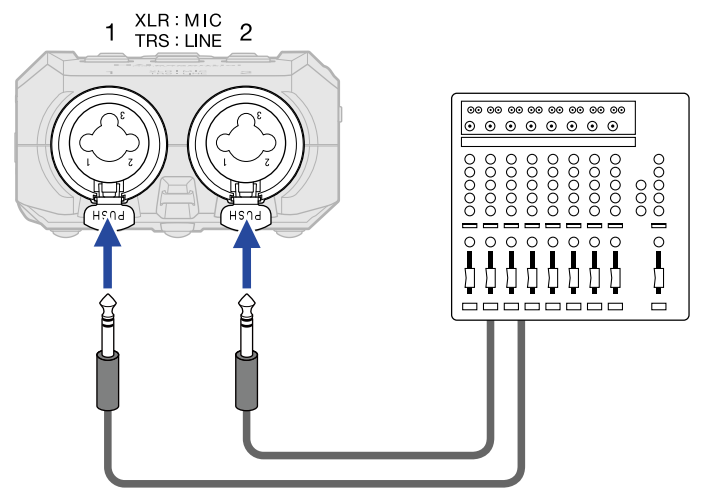

- •您可以为相关设备开启幻象电源 (+48 V)。(→ <u>设置幻象电源</u>)
- 不支持直接连接配置被动拾音器的吉他或贝斯。请将这类吉他或贝斯连接至调音台或综合效果器,然后再经由 其输出端进行连接。

#### **注意**

通过所连接的插口类型进行输入电平设置,H4essential 将更优化地处理输入信号的电平。

- · 当您连接话筒电平设备时,请使用 XLR 插口。
- · 当您连接线路电平设备时,请使用 TRS 插口。

# 将夹领式话筒连接至 MIC/LINE IN 接口

H4essential 所配备的 MIC/LINE IN 接口可以连接外置话筒或线路电平设备。 该接口可以为所连接的话筒提供插入式电源。(→ [设置插入式电源\)](#page-45-0)

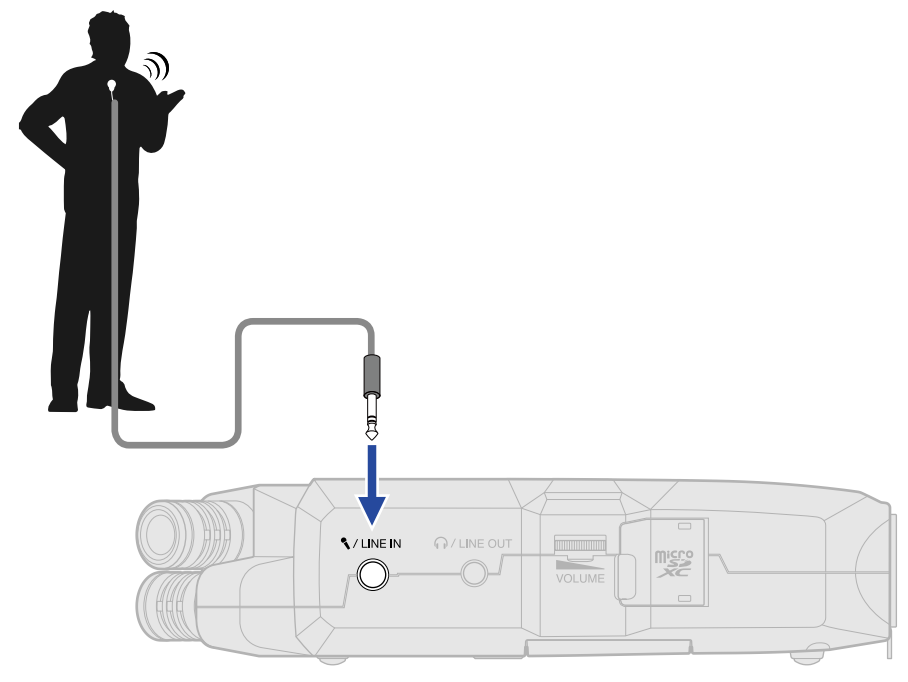

**注意**

当 MIC/LINE IN 连接有外置设备,内置 XY 话筒将处于关闭状态。

# 连接示例

H4essential 可适用于不同场景的音频录音。

### ■ 录制自弹自唱

自弹自唱演绎时,您可以通过 H4essential 的内置 XY 话筒收录乐器的演奏,而使用额外连接的话筒录制人声演 唱。

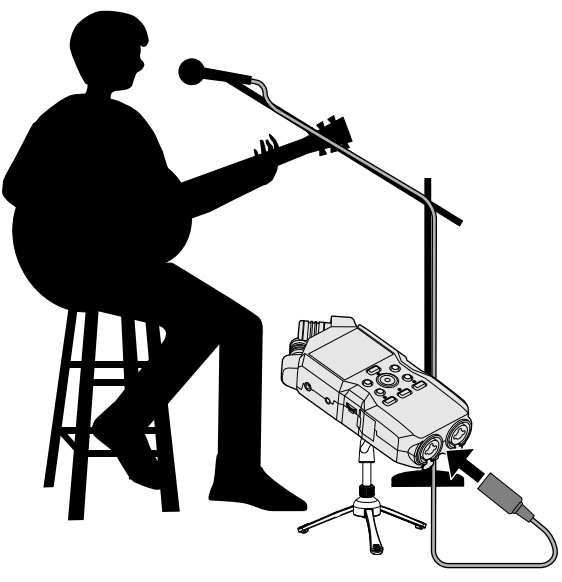

### ■ 音乐会录音

进行现场音乐会录音时,您可以通过 H4essential 的内置 XY 话筒收录整体效果和现场氛围,而将调音台录制的各 声部演绎通过立体声混音或分轨方式输出至 H4essential。

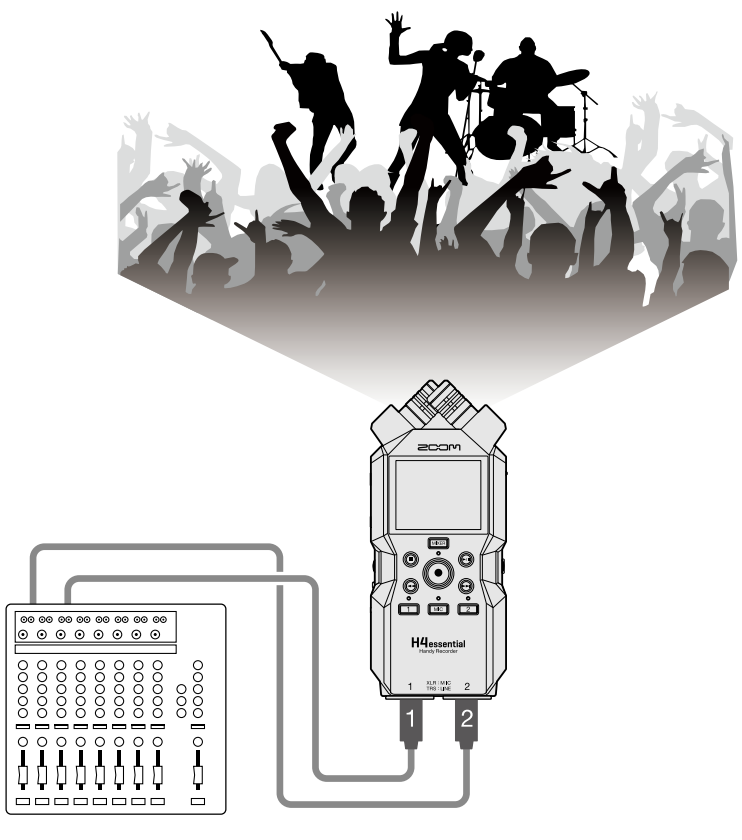

### ■ 播客直播

通过 H4essential 或额外连接话筒,您可以实时传输音频信号。(→ [音频接口功能](#page-87-3)) H4essential 能在实时传输音频信号时同步进行录音。(→ [将 H4essential 作为音频接口时进行录音\)](#page-94-0)

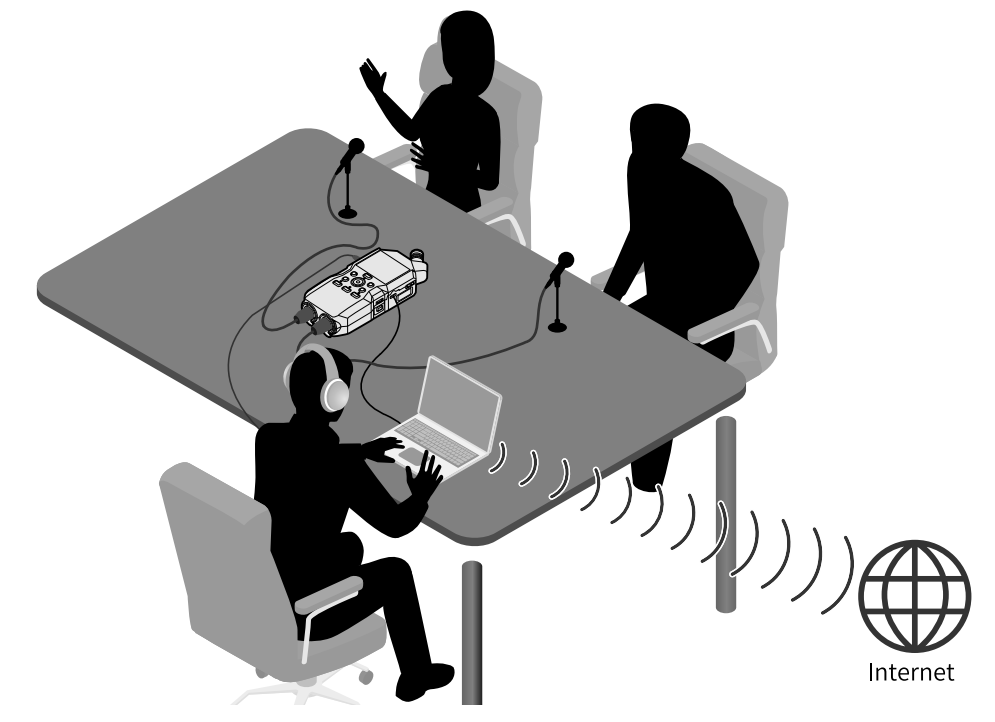

### ■ 影像摄录

将 H4essential 和相机组合,您可以同时录制音视频。

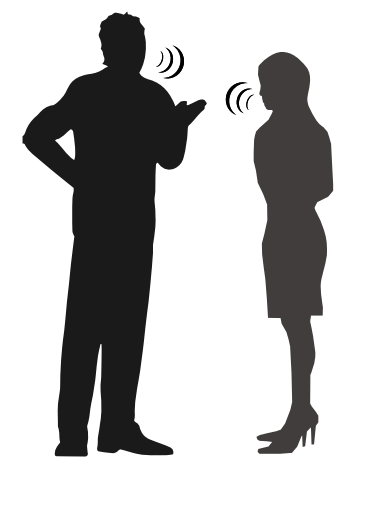

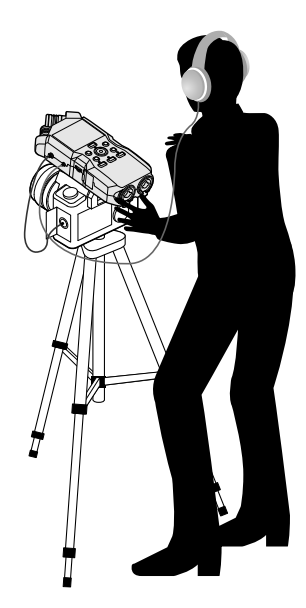

#### **提示**

如果您将 H4essential 直接放置在桌面上,录音效果和音色清晰度会受到声音反射的影响。建议您将设备安装在三 脚架上,从而使其远离桌面。将手巾等平铺在桌面上同样可以有效减弱声音反射。

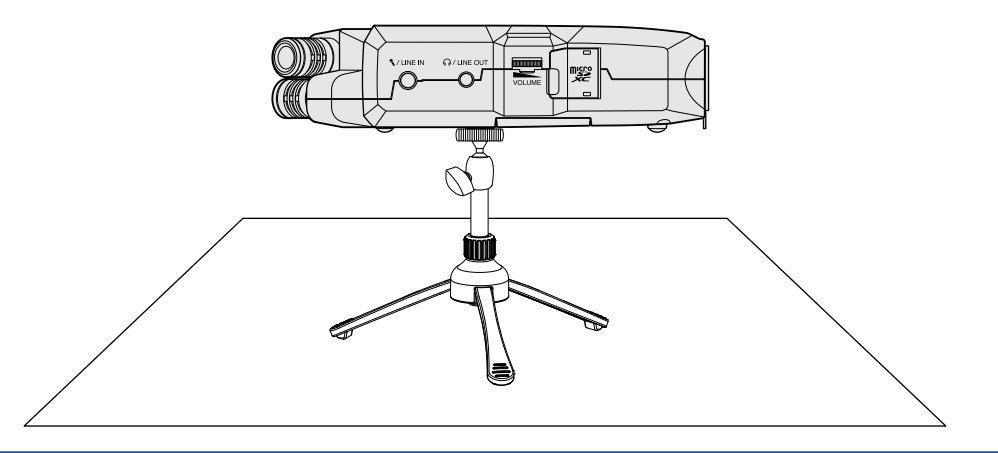

# <span id="page-34-0"></span>开启/关闭电源

# <span id="page-34-1"></span>开启电源

1. 请将 <sup>6 HOLD</sup> 向 ( 少 处滑动,直至屏幕亮起。

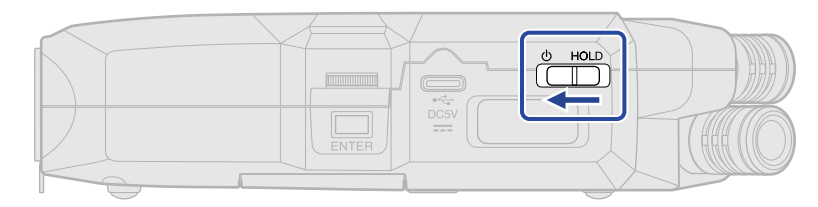

屏幕将显示开机界面,随后显示 [主界面](#page-14-1) 。

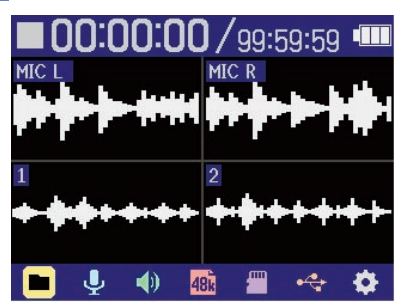

当您购买本设备并首次开机或在 H4essential 恢复出厂设置后开机时,屏幕将显示语音向导、屏幕语言和 日期时间设置界面。请在各界面分别进行相关设置。(→ [设置语音向导 \(首次开机\)](#page-36-0)[、设置屏幕语言 \(首次开](#page-37-0) [机\)、](#page-37-0)[设置日期格式 \(首次开机\)、](#page-38-0)[设置日期和时间 \(首次开机\)、](#page-39-0)[设置所使用的电池类型 \(首次开机\)](#page-41-0))

#### **注意**

- · H4essential 搭载有自动关机功能,即设备在未进行操作一段时间后自动关闭电源。(→ [设置自动关机时间\)](#page-118-0)
- 如果屏幕显示"未装入 SD 卡! "信息,请确认是否正确装入 microSD 卡。(→ [装入 microSD 卡\)](#page-25-1)
- · 如果屏幕显示"无效 SD 卡! "信息,则 microSD 卡未正确进行格式化。请格式化 microSD 卡或使用其他 microSD 卡。(→ [格式化 microSD 卡](#page-99-1)[、装入 microSD 卡\)](#page-25-1)

### ■ 关闭电源

1. 请将 <sup>6 HOLD</sup> 向 <sup>1</sup> 处滑动,直至屏幕显示"Please wait.Saving data…"信息。 屏幕熄灭,设备电源关闭。

#### **注意**

- 当屏幕显示"Please wait.Saving data…"信息时,H4essential 的当前设置正在进行储存。当屏幕显 示"Please wait.Saving data…"信息时,请勿断开 AC 适配器或取出电池。
- · 录音时无法关闭设备电源。请在录音停止后关闭设备电源。
# 设置语音向导 (首次开机)

当您购买本设备并首次开机或在 H4essential 恢复出厂设置后开机时,屏幕将显示语音向导设置界面。此时,请设 置语音向导。

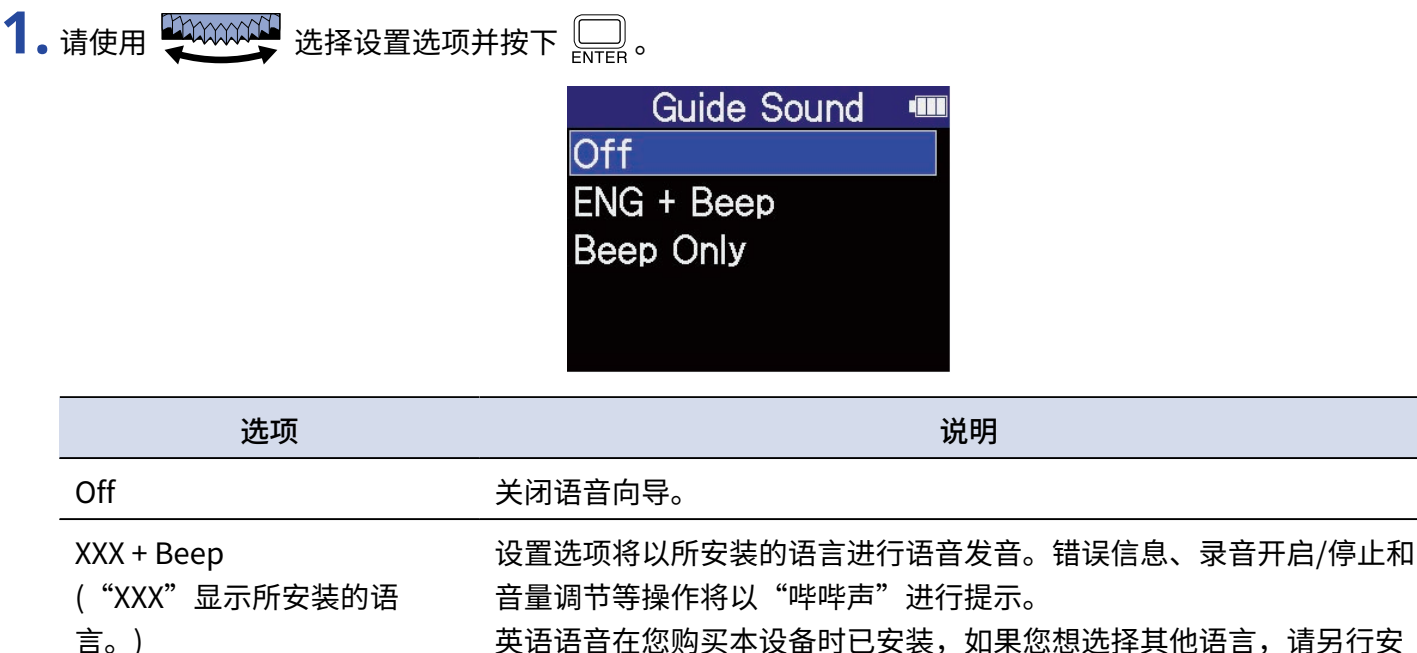

言。) !语言,请另行安 装。(→ [安装语音向导](#page-124-0)) Beep Only The Substitute 错误信息、录音开启/停止和音量调节等操作将以"哔哔声"进行提示。 语音向导不会发音。

语音向导设置完成后,屏幕将显示屏幕语言设置界面,请设置屏幕语言。(→ [设置屏幕语言 \(首次开机\)](#page-37-0))

#### **注意**

您同样可以调节语音向导的音量。(→ [设置语音向导音量\)](#page-122-0)

#### **提示**

您可以随后在系统设置界面改变所设置的语音向导。(→ [设置语音向导 \(辅助功能\)\)](#page-120-0)

# <span id="page-37-0"></span>设置屏幕语言 (首次开机)

当您购买本设备并首次开机或在 H4essential 恢复出厂设置后开机时,屏幕将在语音向导设置后显示屏幕语言设置 界面,请设置屏幕语言。

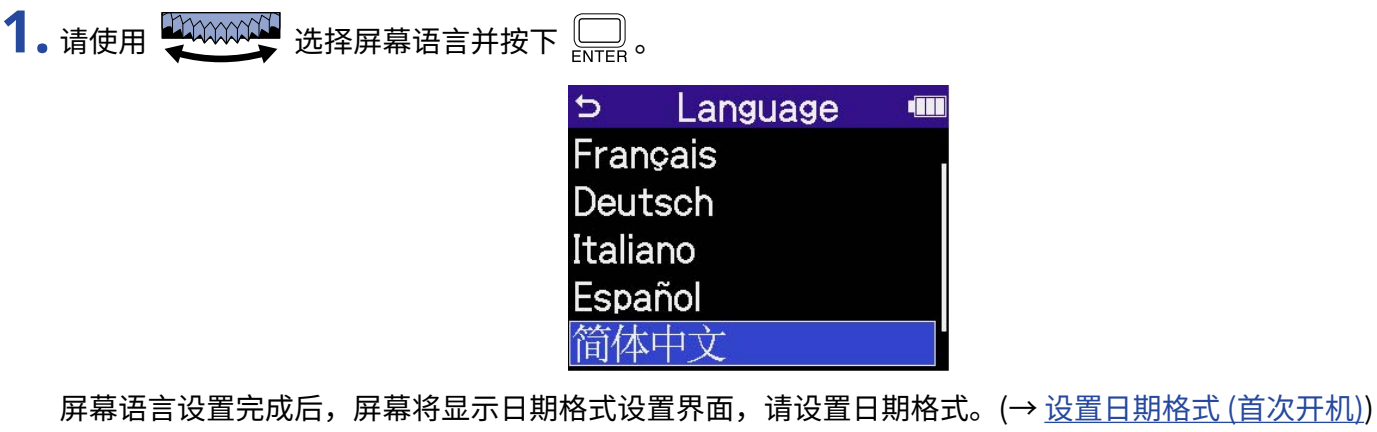

#### **提示**

· 您可以随后在系统设置界面改变所设置的屏幕语言。(→ [设置屏幕语言](#page-109-0))

· 您可以使用 选择 并按下 返回之前的设置界面。

# <span id="page-38-0"></span>设置日期格式 (首次开机)

当您购买本设备并首次开机或在 H4essential 恢复出厂设置后开机时,屏幕将在屏幕语言设置后显示日期格式设置 界面,请设置日期格式。

写入录音文件的日期信息将使用您所设置的日期格式。

1. 请使用 20000000 选择日期格式并按下 。

您所设置的日期格式将以当前日期为例并显示于屏幕底部。

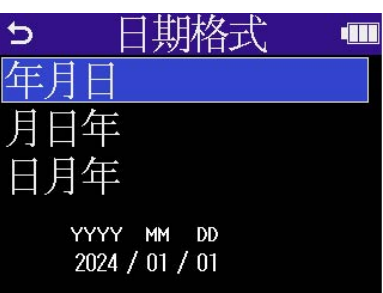

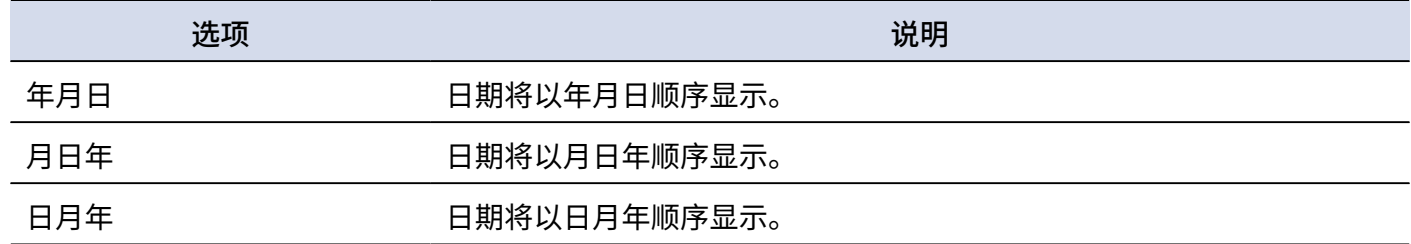

日期格式设置完成后,屏幕将显示日期和时间设置界面,请设置日期和时间。(→ [设置日期和时间 \(首次开](#page-39-0) [机\)\)](#page-39-0)

**提示**

- · 您可以随后在系统设置界面改变所设置的日期格式。(→ [设置日期格式](#page-112-0))
- · 您可以使用 <u>LAAAAAAAA</u> 选择 つ 并按下 —— 返回之前的设置界面。

## <span id="page-39-0"></span>设置日期和时间 (首次开机)

当您购买本设备并首次开机或在 H4essential 恢复出厂设置后开机时,屏幕将在日期格式设置后显示日期和时间设 置界面,请设置日期和时间。日期和时间信息将储存于录音文件中。

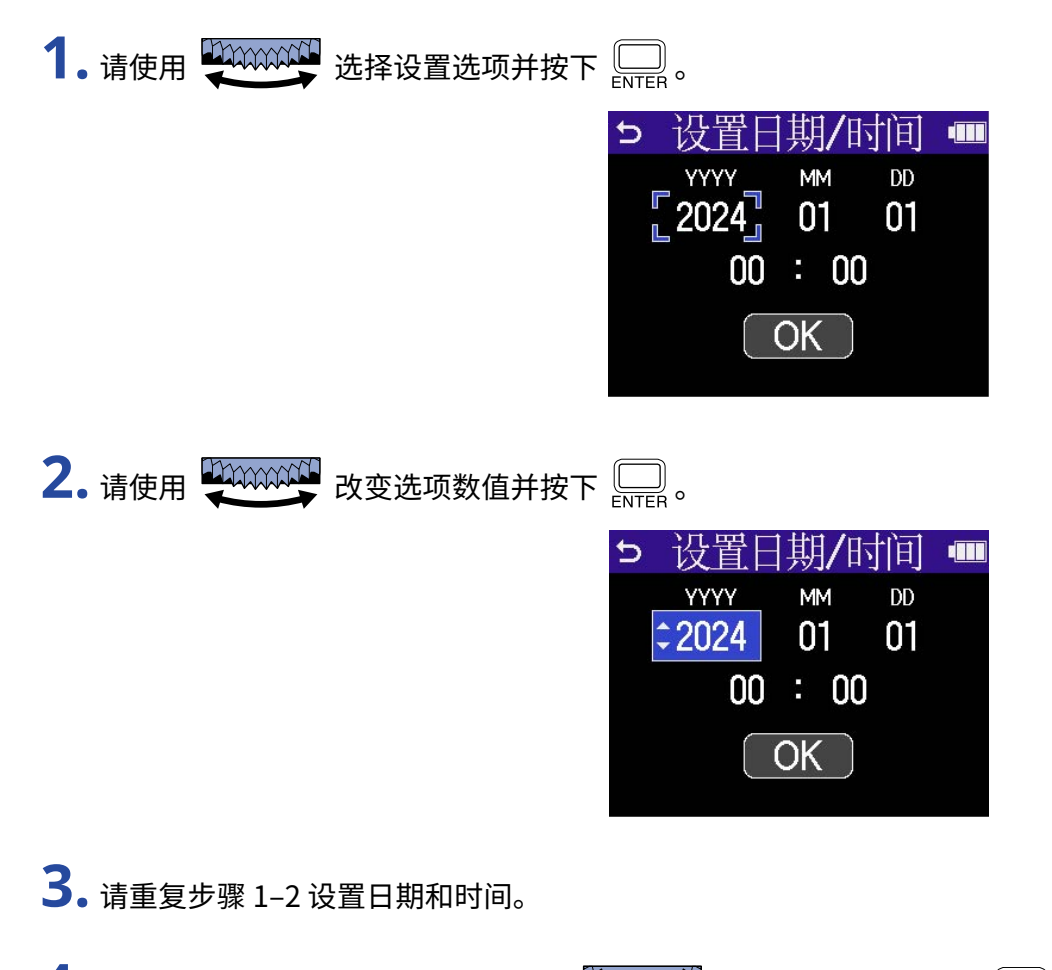

**4.** 日期和时间信息设置完成后,请使用 选择 并按下 。

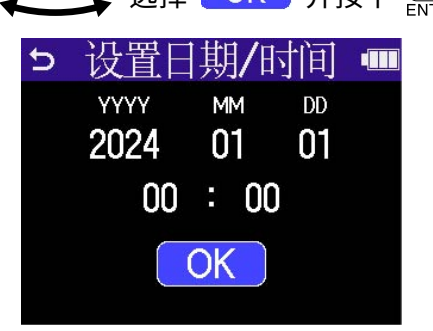

日期和时间设置完成后,屏幕将显示电池类型设置界面,请设置电池类型。(→ [设置所使用的电池类型 \(首次](#page-41-0) [开机\)\)](#page-41-0)

#### **注意**

如果设备长时间未进行供电,所储存的日期和时间信息将会重置。如果开机时屏幕显示"设置日期/时间"界面,请 进行设置。

#### **提示**

· 您可以随后在系统设置界面改变所设置的日期和时间。(→ [设置日期和时间](#page-110-0))

• 您可以使用 2000000000000 选择 つ 并按下 □ 返回之前的设置界面。

# <span id="page-41-0"></span>设置所使用的电池类型 (首次开机)

当您购买本设备并首次开机或在 H4essential 恢复出厂设置后开机时,屏幕将在日期和时间设置后显示电池类型设 置界面,请设置所使用的电池类型。为了准确显示电池的剩余电量,请正确设置所使用的电池类型。

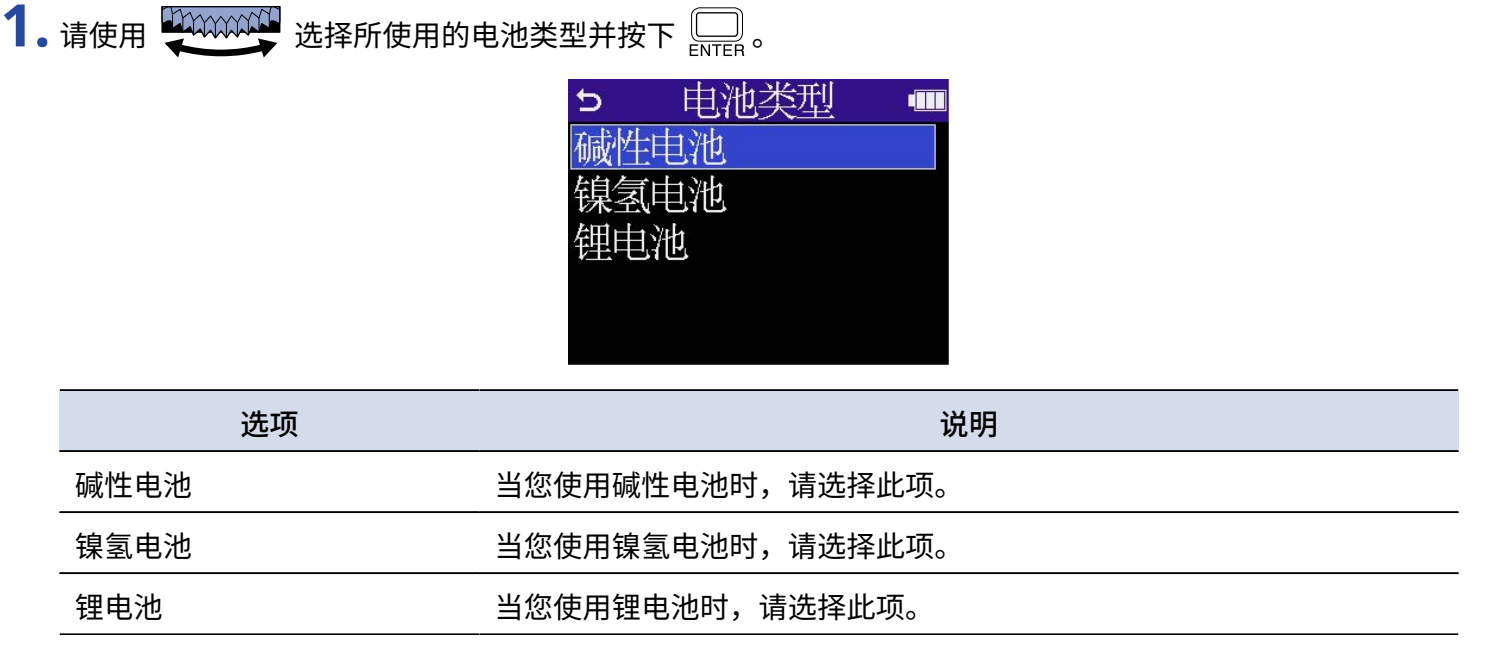

首次开机时的各项设置完成后,屏幕将显示 [主界面。](#page-14-0)

#### **提示**

- 您可以随后在系统设置界面改变所设置的电池类型。(→ <u>设置电池类型</u>)
- · 您可以使用 选择 并按下 返回之前的设置界面。

# <span id="page-42-0"></span>防止误操作 (HOLD 功能)

为了防止误操作,您可以开启 HOLD 功能,即锁定 H4essential 的按键操作。

1. 请将 (<u>一一)</u> 滑动至 HOLD 处。

当您开启 HOLD 功能时,所有按键操作将处于禁用状态。

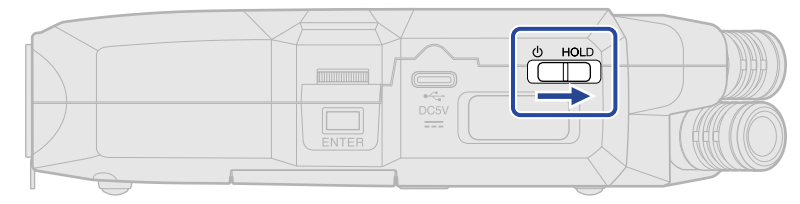

如果您想关闭 HOLD 功能,请将  $\frac{\text{d}}{\text{d}}\frac{\text{d}}{\text{d}}\mathbb{D}$  滑动至中央位置。

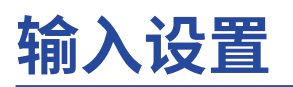

# 开启音轨录音

您可以选择进行录音的 MIC (话筒) 和输入 1–2 通道。

**1.** 当屏幕显示 [主界面](#page-14-0) 时,请按下您想进行录音的音轨按键。 所选音轨的状态指示灯将亮起红色。

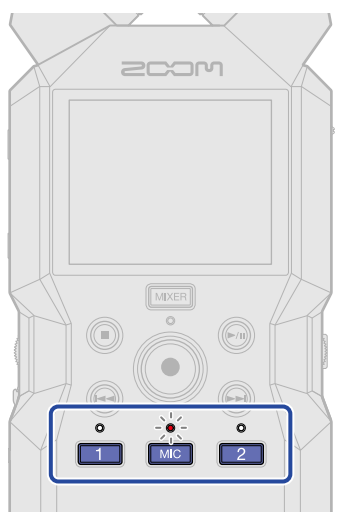

• **MIC**: 内置 XY 话筒

**注意**

• [1]、[2]:输入 1和 2

如果两路音轨进行立体声链接,按下任一音轨按键都可以选择该两路音轨。

## 将内置 XY 话筒输入改变为单声道

经由内置 XY 话筒输入的音频信号可以混音为单声道。

- 1. 当屏幕显示 [主界面](#page-14-0) 时,请使用 200000000 选择 e (输入) 并按下 。 屏幕打开 [输入设置界面。](#page-22-0)
- 2. 请使用 200000000 选择 200 并按下 。 **MIC** T 低阻 关闭 单声道混音 关闭 插入式电源 关闭  $MC$  $\triangleright$ m 2 3. 请使用 2000000 选择"单声道混音"并按下 。 **MIC**  $\blacktriangleright$ **dill** 低阻 关闭 单声道混音 关闭 插入式电源 关闭 **4.** 请使用 选择"开启"或"关闭"并按下 。 **MIC** T ✔ 美闭 单声道混音 插入式电源

当您选择"开启"时, 经由内置 XY 话筒输入的音频信号将混音为单声道。

**注意** 录音文件格式也将随之而改变。(→ [文件夹和文件结构\)](#page-83-0) · 设置为"开启": 单声道文件

· 设置为"关闭": 立体声文件

**BACK** 

# 设置插入式电源

当您将需使用插入式电源的话筒连接于 MIC/LINE IN 接口时,请进行以下设置。

- 1. 当屏幕显示 [主界面](#page-14-0) 时,请使用 20000000 选择 9 (输入) 并按下 。 屏幕打开 [输入设置界面。](#page-22-0)
- 2. 请使用 **LIXXXXXX 选择 HIG** 并按下 ——

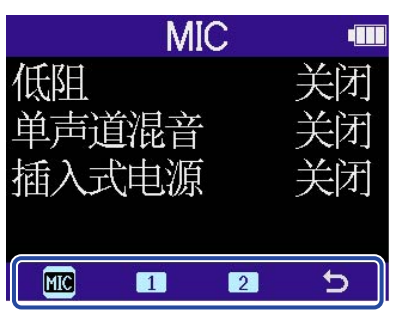

3. 请使用 20000000 选择"插入式电源"并按下 。

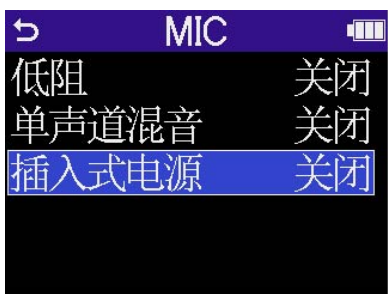

4. 请使用 **LINOCON** 选择"开启"并按下 。

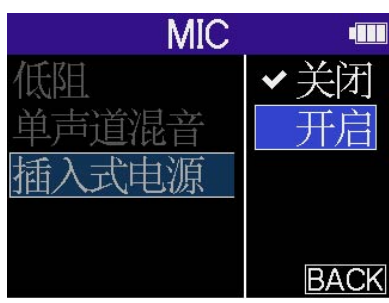

## 设置幻象电源

H4essential 的输入 1 和 2 支持 +48V 幻象供电。当您连接电容话筒时,请开启幻象电源。 您可以为分别为各输入通道开启/关闭幻象电源。

1. 当屏幕显示 <u>主界面</u> 时,请使用 【<mark>美第第第第第第第第</mark>(输入) 并按下 【 】。 屏幕打开 [输入设置界面。](#page-22-0)

**2.** 请使用 选择您想设置幻象电源的输入通道并按下 。

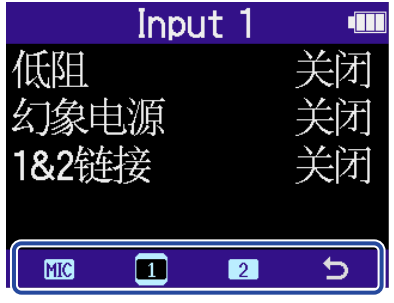

• 1 、 2 :输入 1 和 2

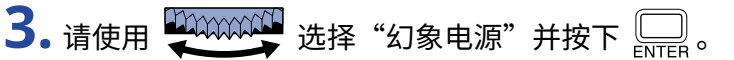

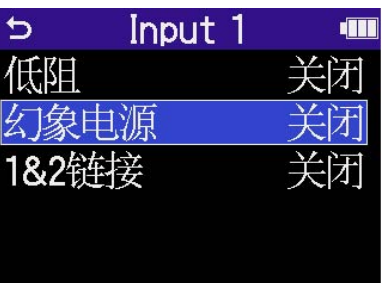

4. 请使用 200000000 选择"开启"或"关闭"并按下 。

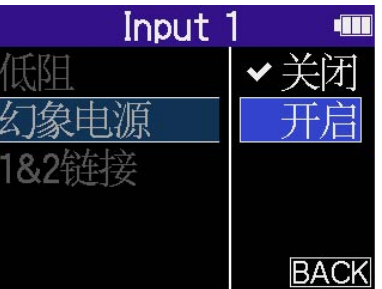

**注意**

当您连接无需进行幻象供电的设备时,请关闭幻象电源。否则,该设备可能出现故障或损坏。

#### **提示**

开启幻象电源功能将为需使用外置电源的设备供电,如电容话筒。 幻象电源的标准电压为 +48V。

### 降噪 (低阻)

通过截止低频信号,您可以抑制风声噪音和人声爆破音。

- 1. 当屏幕显示 [主界面](#page-14-0) 时,请使用 200000000 选择 中 (输入) 并按下 ——。 屏幕打开 [输入设置界面。](#page-22-0)
- 

2. 请使用 2000000 选择您想设置低阻的输入通道并按下

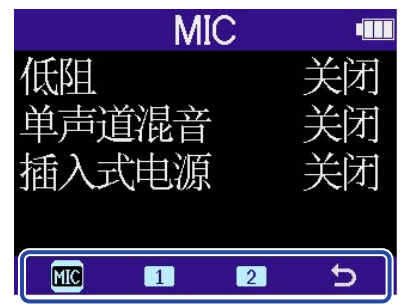

- MG: 内置 XY 话筒
- $\cdot$  **1**  $\cdot$  **2** : 输入 1 和 2

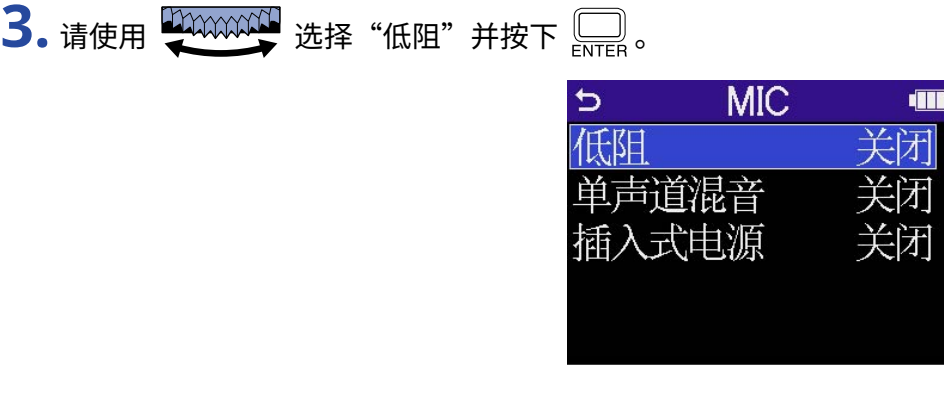

**4.** 请使用 选择截止频率并按下 。

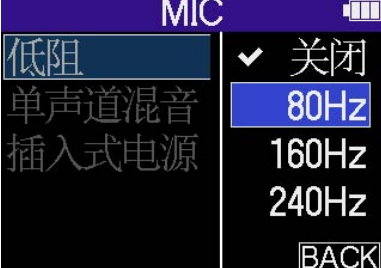

低阻的截止频率可以设置为关闭、80 Hz、160 Hz 或 240 Hz。

**注意**

如果输入 1 和 2 链接为立体声,两者将使用相同的截止频率。(→ [启用立体声链接\)](#page-49-0)

## <span id="page-49-0"></span>启用立体声链接

开启立体声链接后,输入 1 和 2 的音频信号可以作为立体声进行处理。

- 1. 当屏幕显示 [主界面](#page-14-0) 时,请使用 20000000 选择 9 (输入) 并按下 。 屏幕打开 [输入设置界面。](#page-22-0)
- **2.** 请使用 选择您想链接为立体声的输入通道 ( 或 ) 并按下 。

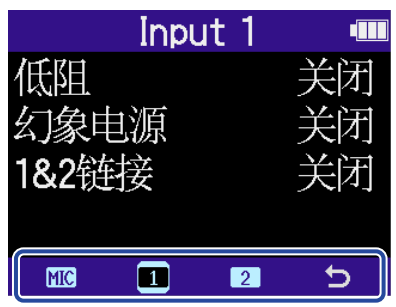

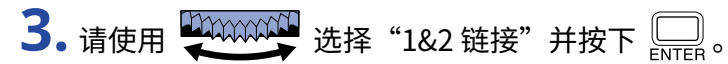

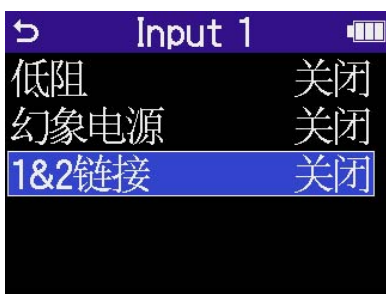

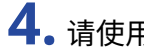

4. 请使用 2000000 选择您想设置的选项并按下

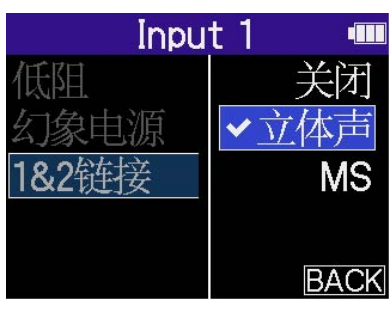

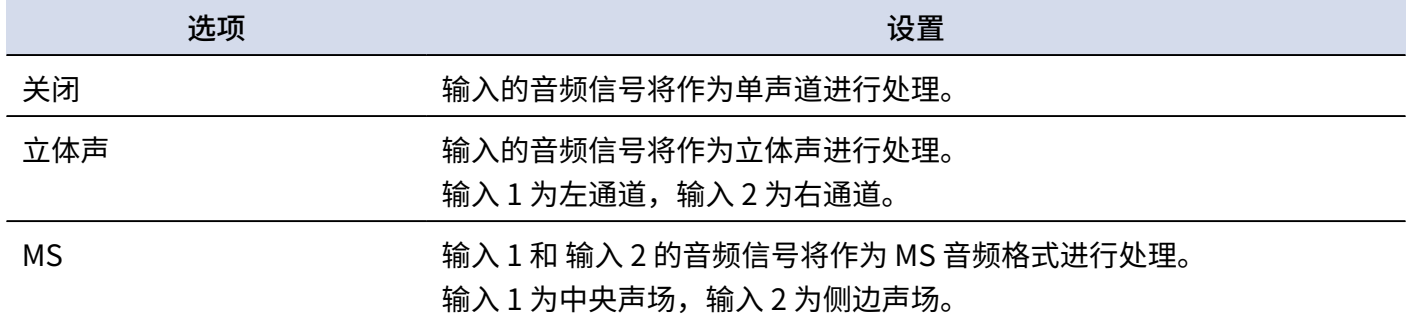

#### **提示**

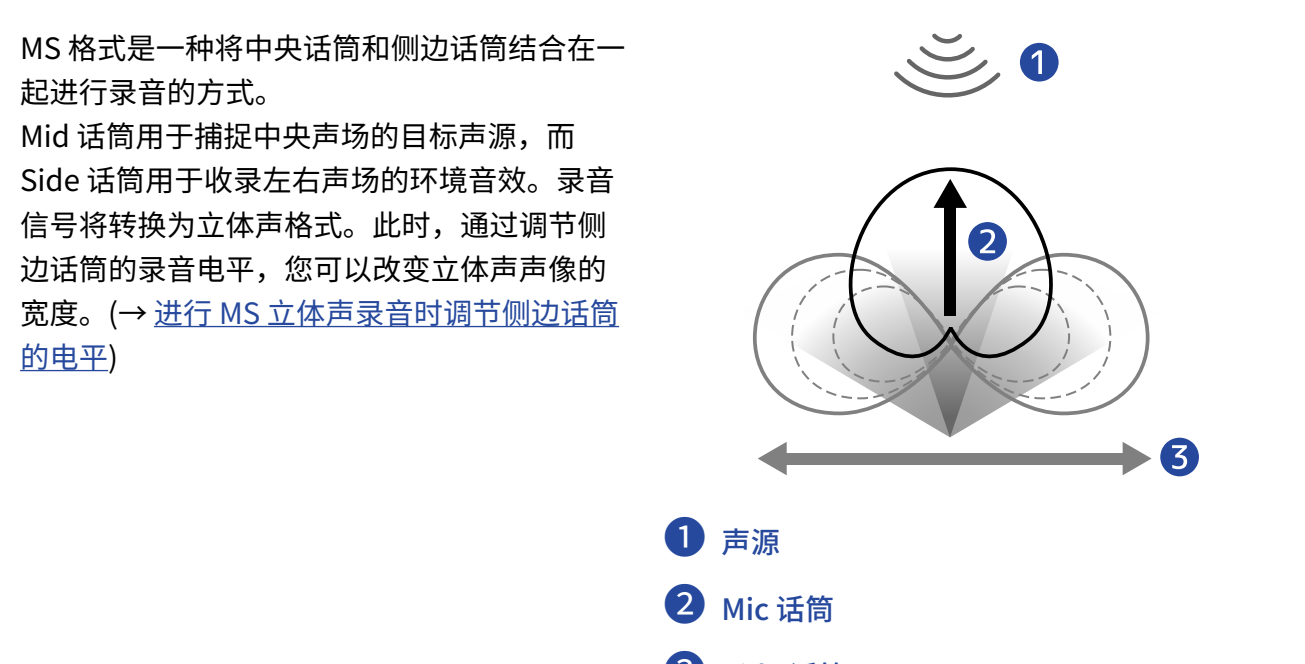

**3** Side 话筒

## <span id="page-51-0"></span>进行 MS 立体声录音时调节侧边话筒的电平

H4essential 支持 MS 立体声录音。

Mid 话筒捕捉前方和中央声场的目标声源,而 Side 话筒收录左右声像的环境音效。录音信号将转换为立体声格 式。此时,通过调节侧边话筒的录音电平,您可以改变立体声声像的宽度。

H4essential 可以在录音前设置 MS 侧边话筒的电平,因此所输入音频信号的声像宽度同样可以进行调节。

1. 当屏幕显示 <u>主界面</u> 时,请使用 【加加加】选择 【】 (输入) 并按下 【 】。 屏幕打开 [输入设置界面。](#page-22-0) **2.** 请使用 选择您想设置为 MS 立体声的输入通道 ( 或 ) 并按下 。 Input 1 t 关闭 低阻 关讶 |象由源| 关闭 **MC**  $\blacksquare$  $\mathbf{z}$  $\Rightarrow$ 3. 请使用 20000000 选择 "1&2 链接"并按下 ....... Ð Input 1 d 低阻 幻象由源 1&2链接 美牙 4. 请使用 200000000 选择 "MS" 并按下 ...... Input 1 đТ 源 立体声  $\checkmark$ MS **BACK** 

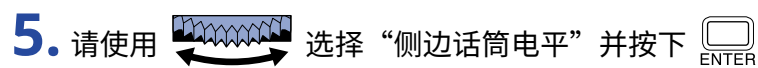

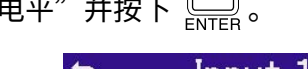

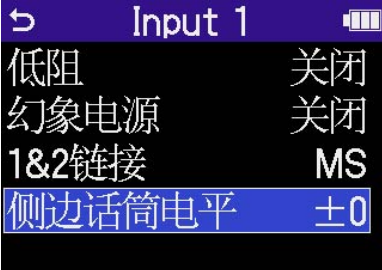

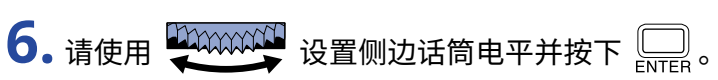

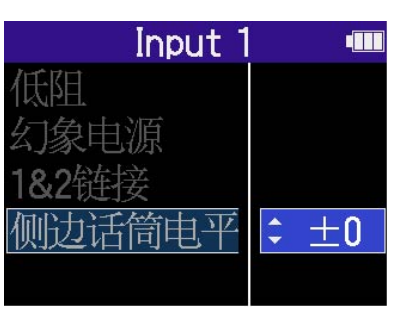

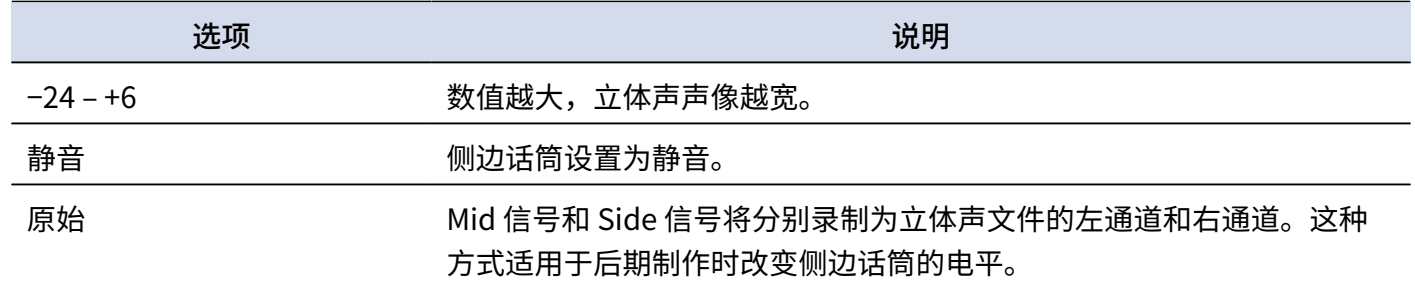

<span id="page-53-1"></span>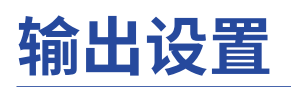

您可以设置输出至内置扬声器、耳机和所连接设备的线路信号电平。

请将所需连接的设备的输入增益调节至最小并使用音频连接线连接其外置话筒接口和 H4essential 的 PHONE/ LINE OUT 接口。

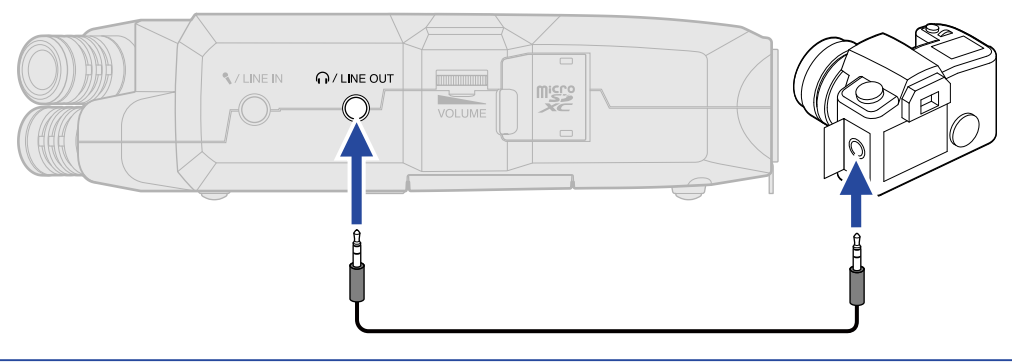

#### **提示**

无需将线路信号输出至外置设备时,请断开 PHONE/LINE OUT 接口的连接,这样可以延长使用电池时的供电时 间。

<span id="page-53-0"></span>改变输出电平的调节方式

您可以改变线路信号的电平调节方式。

当连接其他设备时,如果您不想使用  $\blacksquare$   $\blacksquare$   $\blacksquare$  改变音量,请选择"固定"设置选项。线路信号将以您在["调节](#page-55-0)

[固定电平"](#page-55-0)中设置的电平数值进行输出。

- **1.** 当屏幕显示 [主界面](#page-14-0) 时,请使用 选择 (输出) 并按下 。 屏幕打开输出设置界面。
- 2. 请使用 **LANACCH** 选择"音量控制"并按下 ....

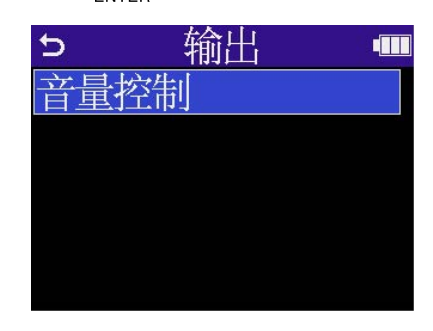

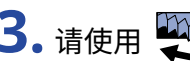

**3.** 请使用 选择调节输出电平的方式并按下 。

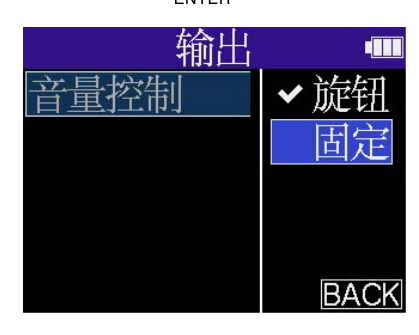

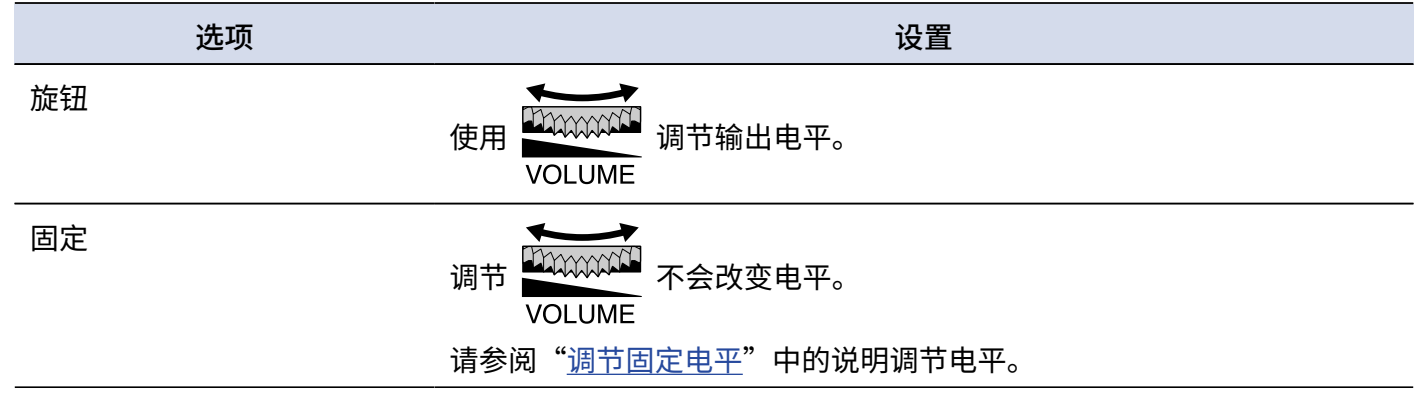

### <span id="page-55-0"></span>调节固定电平

您可以调节将"音量控制"设置为"固定"时的输出电平。(→ [改变输出电平的调节方式\)](#page-53-0)

- **1.** 当屏幕显示 [主界面](#page-14-0) 时,请使用 选择 (输出) 并按下 。 屏幕打开输出设置界面。
- 2. 请使用 2000000 选择"固定电平"并按下 .....

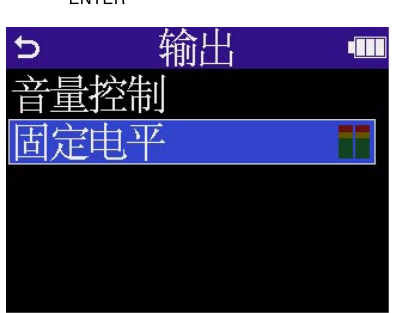

3. 请使用 **200000000 调节固定电平并按下** 【 进行确认。

线路输出电平的数值将显示于屏幕中。

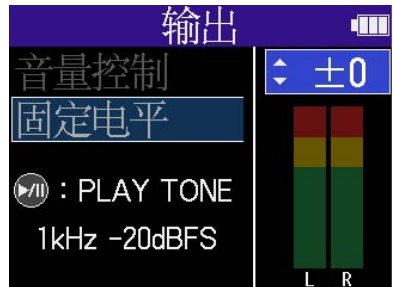

#### **提示**

- · 设置范围为 –40 至 +40。
- 选择"静音"时,内置扬声器和 PHONE/LINE OUT 接口不会输出声音。

**4.** 如果您想通过 H4essential 输出的测试音调节输出电平,请按下 。 请一边查看所连接设备的电平表,一边调节其输入增益并确认电平表所指示的信号电平位于 –20 dB。

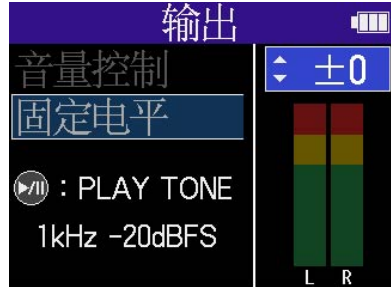

#### **提示**

测试音为 –20 dBFS 的 1kHz 正弦波。

 $\overline{\mathbf{5}}$ . 完成所连接设备的输入增益调节后,请按下 $\overline{\mathbb{R}}$ 。 测试音停止输出。

#### **注意**

- · 关于所连接设备操作的详细信息,请参阅其使用说明书。
- · 如果所连接的设备配置自动增益控制功能,请将其关闭。
- · 此时所调节的电平大小不会影响录音音频以及从 USB 端口输出的音频音量。

**录音**

通过 H4essential 录音时,所选音轨将分别进行录音。不仅如此,所有音轨可以混音并同时录制为立体声文件。 立体声文件将以您在 [调音台界面](#page-20-0) 设置的混音平衡进行录音。(→ [调节输入音频的混音平衡\)](#page-59-0)

#### **注意**

- · 立体声混音文件仅在采样率设置为 44.1 kHz 或 48 kHz 时才能创建。采样率设置为 96 kHz 时不能创建立体声 混音文件。如果您想创建采样率为 96 kHz 的立体声文件时,请选择"2Mix"进行文件导出 ([改变格式和导出文](#page-79-0) [件\)](#page-79-0)。
- · 关于录音文件的详细信息,请参阅"[H4essential 的文件夹和文件结构](#page-83-1)"。

## 监听输入音频

您不仅可以通过耳机监听所输入的音频,而且可以调节监听音量。

**1.** 请将耳机连接至 PHONE/LINE OUT 接口。

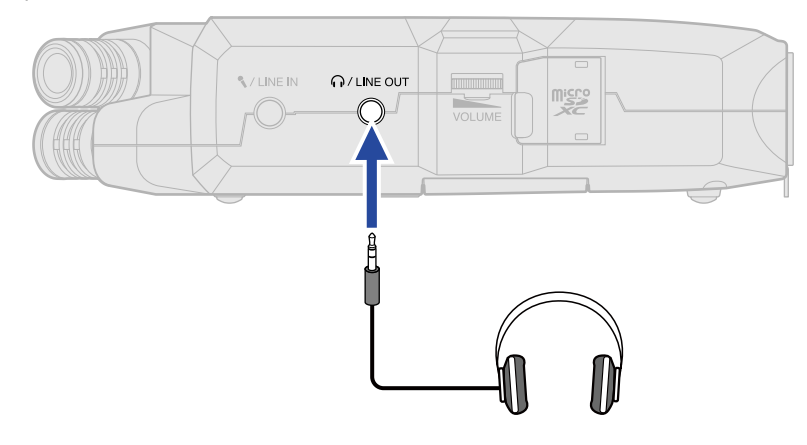

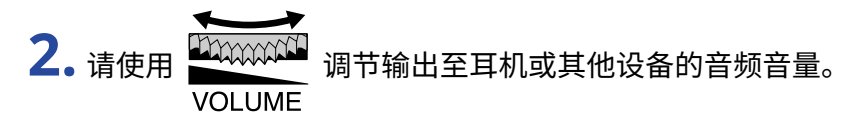

当您调节音量时,其数值将显示于屏幕中。

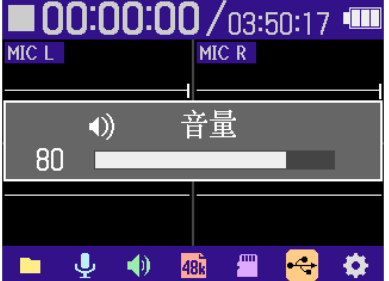

### **注意** · 通过 PHONE/LINE OUT 接口输出的音频音量同样受影响于您在 [调音台界面](#page-20-0) 调节的音量设置。请在调节输入混 音电平后调节耳机音量。(→ [调节输入音频的混音平衡](#page-59-0)) · 内置扬声器不能在录音时进行监听。 · 当"音量控制"设置为"固定"时, 不能用于调节音量。如果您想使用 调节音量,请 **VOLUME VOLUME** 将"音量控制"设置为"旋钮"。(→ <u>输出设置</u>)

#### **提示**

- · 如果无需通过耳机或其他设备进行监听时,请断开 PHONE/LINE OUT 接口的连接,这样可以延长使用电池时的 供电时间。
- · 您可以分别调节各输入通道的音量。(→ [调节输入音频的混音平衡](#page-59-0))

## <span id="page-59-0"></span>调节输入音频的混音平衡

您可以在 H4essential 的 [调音台界面](#page-20-0) 调节所有输入的监听平衡。您同样可以通过电平表查看各输入和其立体声混 音的音量。

这一功能便于您同时查看各输入的音量变化。

1. 当屏幕显示 [主界面](#page-14-0) 时,请按下【MKER】。

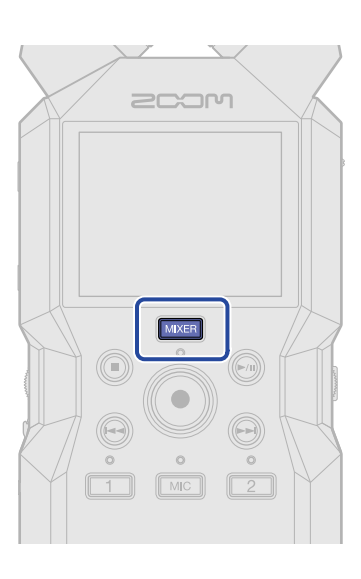

屏幕打开 [调音台界面。](#page-20-0)

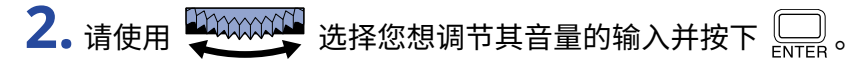

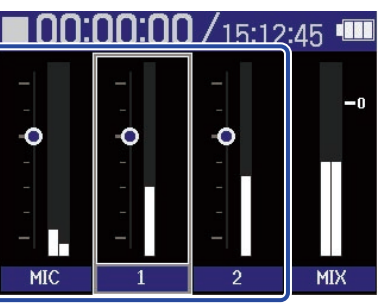

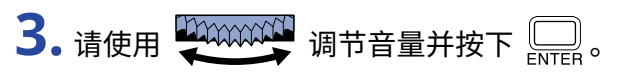

请确认所调节的音量。

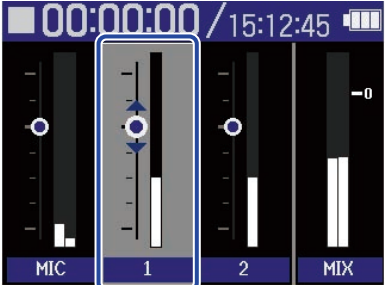

### **4.** 请重复步骤 2–3 调节整体音量平衡。

调节完成后,请按下 返回 [主界面。](#page-14-0)

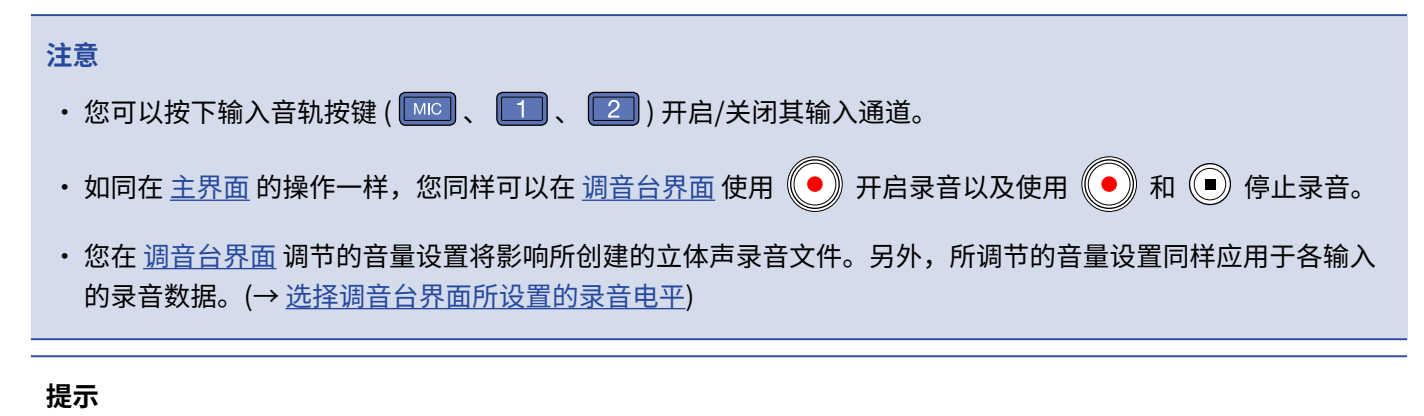

各输入的音量设置范围为"静音"以及"-80至 +40"。

## 录音设置

### <span id="page-61-0"></span>设置采样率

您可以设置录音文件的采样率。

- **1.** 当屏幕显示 [主界面](#page-14-0) 时,请使用 选择 (录音相关设置) 并按下 。 屏幕打开录音相关设置界面。
- 2. 请使用 2000000000 选择"采样率"并按下 二 进行确认。

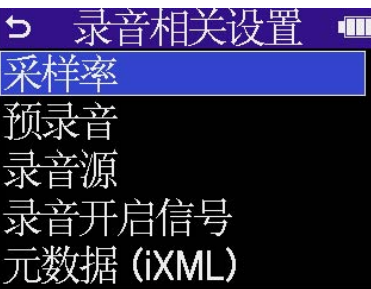

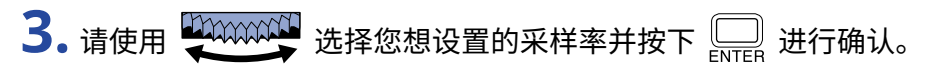

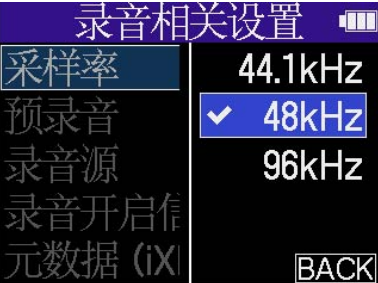

您可以选择以下采样率。

44.1 kHz、48 kHz、96 kHz

**注意**

- · 录音比特深度始终选择 32 比特浮点格式。
- · 当您将 H4essential 作为音频接口进行录音时,请将采样率设置为 44.1 kHz 或 48 kHz。(→ [音频接口功能\)](#page-87-0)

# 预先开启录音 (预录音) 由于音频信号具有短时间输入缓冲,因此您可以在实际按下 $\begin{pmatrix} \ \ \ \ \ \end{pmatrix}$ 前预先录制 2 秒钟的音频数据 (预录音)。 如果您担心不能及时按下 $\left( \begin{matrix} \bullet \end{matrix} \right)$  而错过重要的录音信息,请开启预录音功能。 **1.** 当屏幕显示 [主界面](#page-14-0) 时,请使用 选择 (录音相关设置) 并按下 。 屏幕打开录音相关设置界面。 2. 请使用 2000000 选择"预录音"并按下 \_\_ 进行确认。 录音相关设置 ּכ **THE** F启信号

**3.** 请使用 选择"开启"并按下 进行确认。

| 邓 | ×<br>道<br>-7<br>÷ | 盲 |  |
|---|-------------------|---|--|
|   |                   | Y |  |
|   |                   |   |  |
|   |                   |   |  |
|   |                   |   |  |
|   |                   |   |  |

 $(iXML)$ 

当您设置为"开启"时的预录音时间取决于所设置的采样率 (→ [设置采样率\)](#page-61-0)。

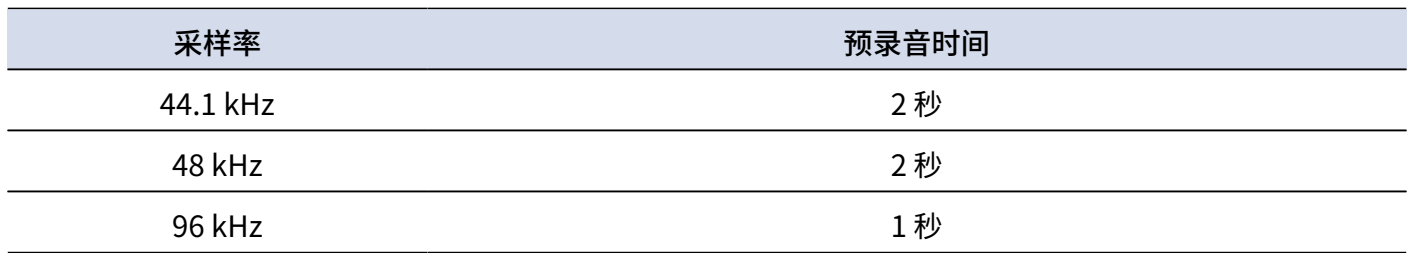

### <span id="page-63-0"></span>选择调音台界面所设置的录音电平

您可以在录音时选择录音电平,即输入信号的原始电平或您在 [调音台界面](#page-20-0) 设置的电平。

- **1.** 当屏幕显示 [主界面](#page-14-0) 时,请使用 选择 (录音相关设置) 并按下 。 屏幕打开录音相关设置界面。
- **2.** 请使用 选择"录音源"并按下 进行确认。

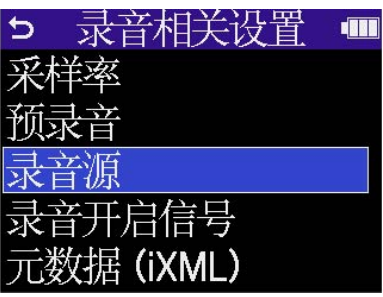

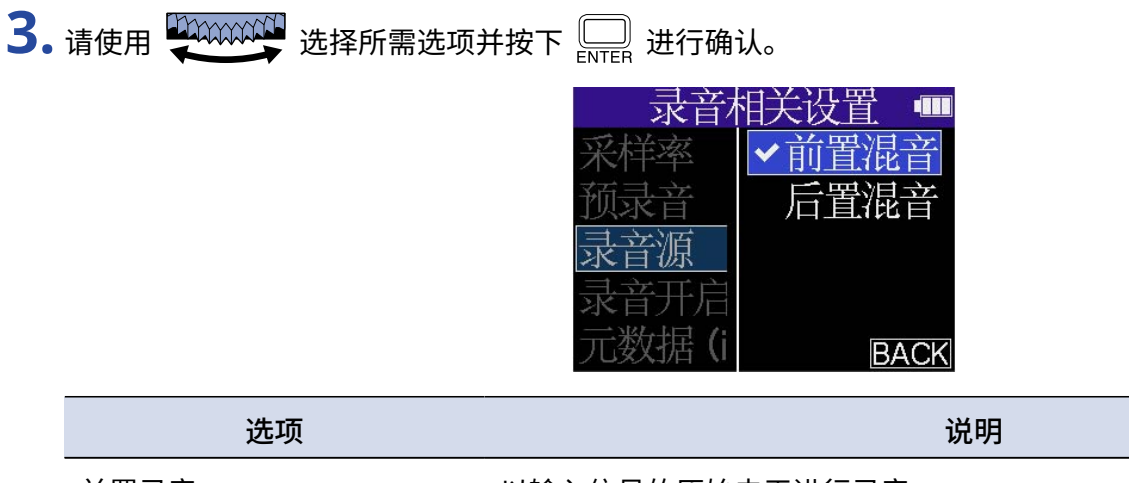

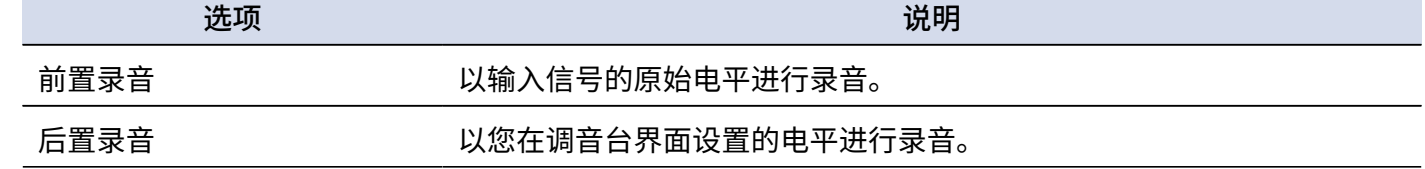

### 开启录音提示音

您可以在录音开启时从 PHONE/LINE OUT 接口输出一段时长为半秒钟的音频信号 (录音开启信号)。 由于录音提示音同样写入录音文件,因此当您使用 H4essential 为影像录制音频时,将录音提示音发送至相机便于 您进行音视频同步。

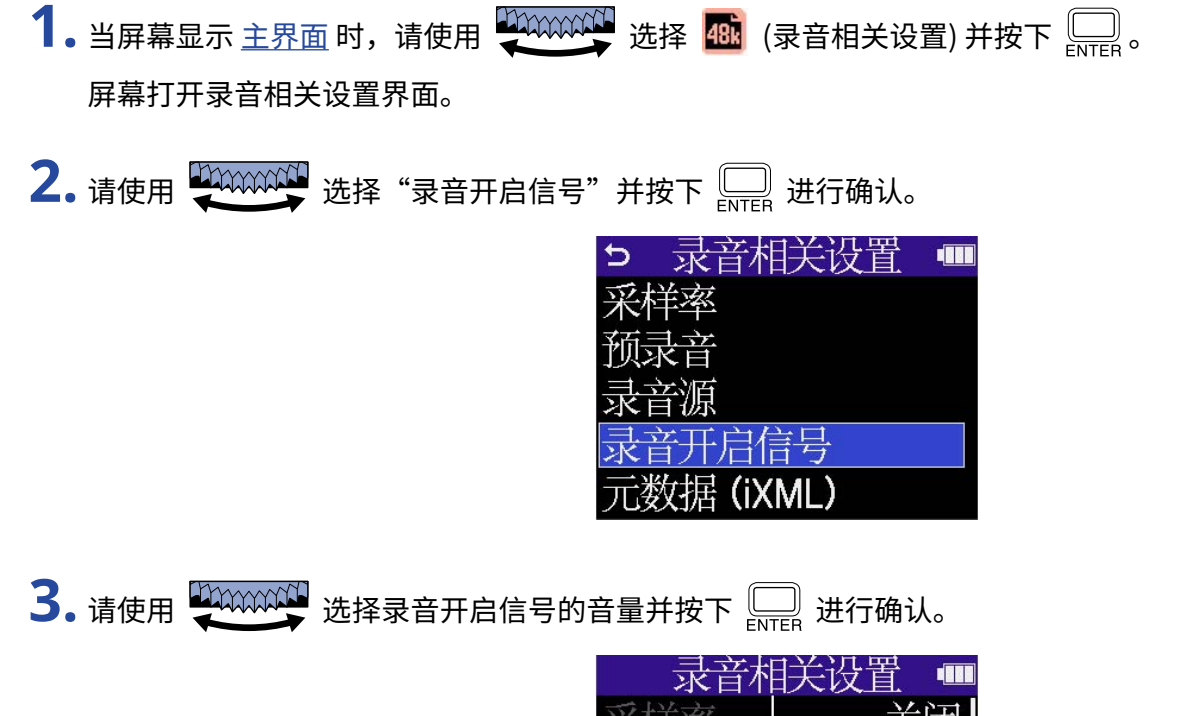

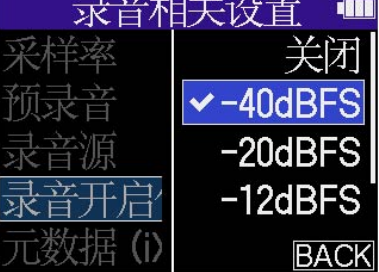

您可以选择以下音量选项。

关闭、-40 dBFS、-20 dBFS、-12 dBFS、-6 dBFS 如果您选择"关闭",录音开启信号不会进行播放。 **4.** 请使用小三芯接口数据线连接相机的输入接口和 H4essential 的 PHONE/LINE OUT 接口。

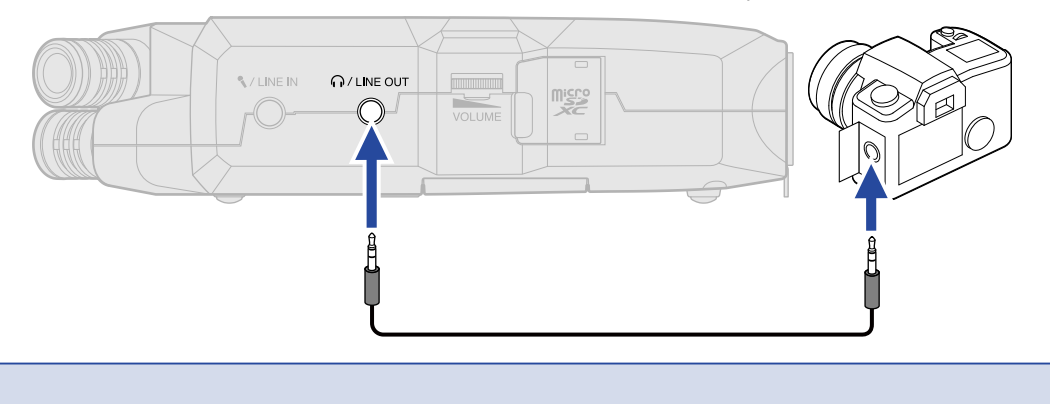

如果您使用耳机进行监听,请注意可能产生的过高音量。

**注意**

### 将元数据 (iXML 数据块) 写入录音文件

各种储存于 iXML 数据块中的相关 信息 (元数据) 可以写入录音文件。

- **1.** 当屏幕显示 [主界面](#page-14-0) 时,请使用 选择 (录音相关设置) 并按下 。 屏幕打开录音相关设置界面。
- 2. 请使用 20000000 选择"元数据 (IXML) 并按下 \_\_\_\_ 进行确认。

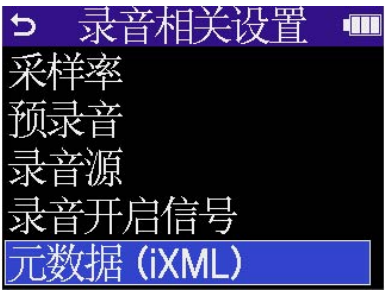

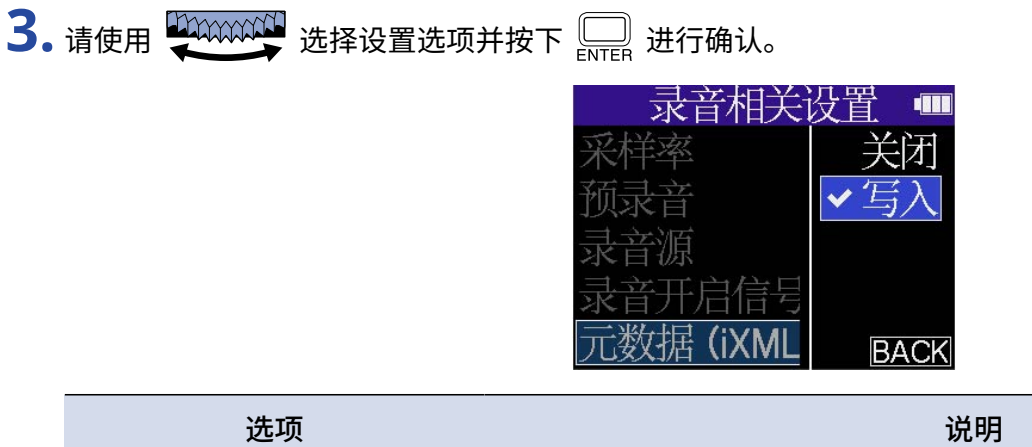

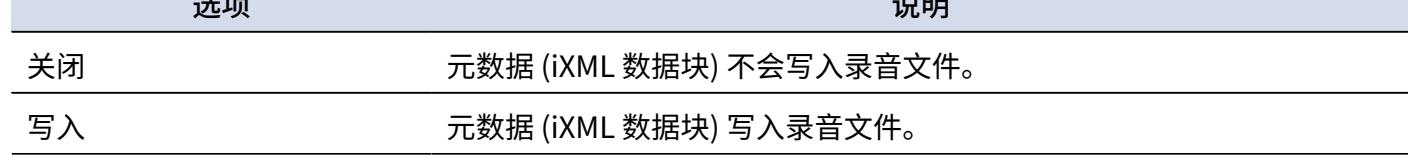

**注意**

有些应用程序不兼容嵌入数据信息的文件。鉴于此,请在录音时关闭元数据写入。

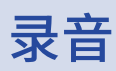

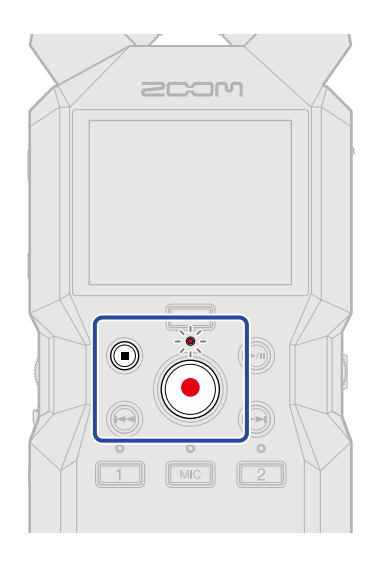

 $\overline{\phantom{a}}$ . 当屏幕显示主界面时,请按下 $\overline{\phantom{a}}$ 。

开启录音。REC 指示灯亮起且进行录音的文件名称显示于屏幕中。 录音过程中将显示已录音时间。

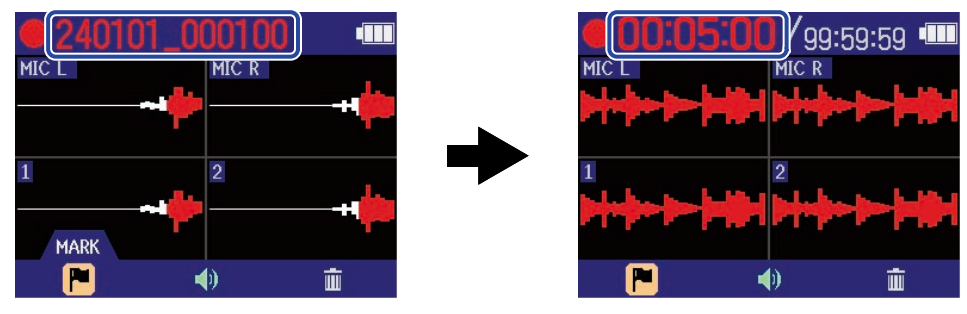

#### **注意**

文件将以您在 ([设置日期和时间\)](#page-110-0) 中所设置的日期和时间进行命名,其名称格式为日期以及时分秒。日期将以您在 ([设置日期格式\)](#page-112-0) 中设置的格式顺序进行显示。关于文件名称的详细信息,请参阅["录音文件名称](#page-85-0)"。

### 2. 请按下 3 或 3 停止录音。

将 滑动至 HOLD 处可以避免录音过程中的误操作。(→ [防止误操作 \(HOLD 功能\)](#page-42-0))

#### **注意**

如果文件在录音过程中超过 2 GB,另一文件将自动新建并继续进行录音。播放时两者之间不会产生声音断开现象。

#### **提示**

- · 通过 选择菜单栏中的 (MARK) 并按下 ,您可以在录音时为文件添加标记。(→ [录音时添加](#page-69-0) [标记\)](#page-69-0) 一个文件可添加最多 99 个标记。
- · 录音过程中,文件将自动分段进行储存。如果在录音过程中电源中断或出现其他问题,您可以使用 H4essential 播放受影响的文件而使其恢复正常。

# <span id="page-69-0"></span>录音时添加标记

您可以在录音时为文件添加标记。

所添加的标记将显示于 <u>播放界面</u> 中且您可以使用 $\bigodot$  /  $\bigodot$  将播放位置移至标记处。

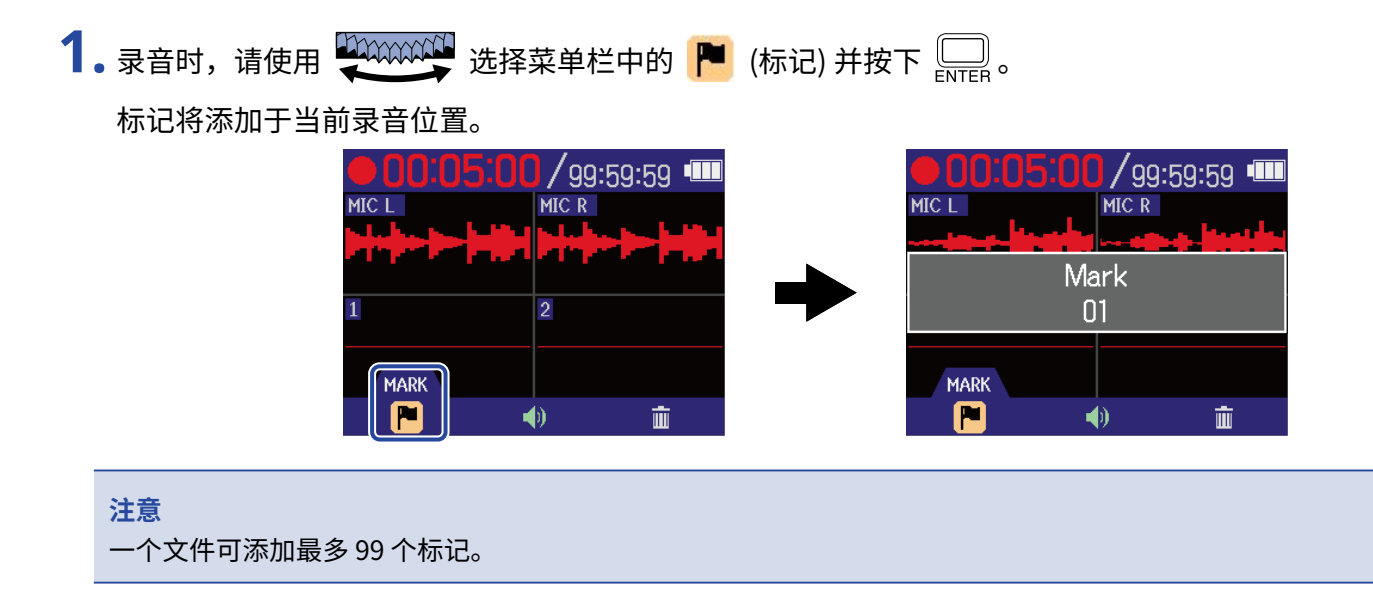

## 将录音文件移至 TRASH 文件夹

您可以将录音文件移至 TRASH 文件夹。如果录音效果并不令人满意,您可以通过这一功能快速删除录音文件。

1. 录音时, 请使用 200000000 选择菜单栏中的 面 (垃圾箱) 并按下 **。** 

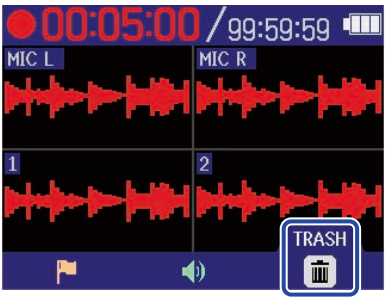

2. 请使用 200000000 选择"执行"并按下 。

录音停止并将当前录音文件移至 TRASH 文件夹。(→ [H4essential 的文件夹和文件结构](#page-83-1))

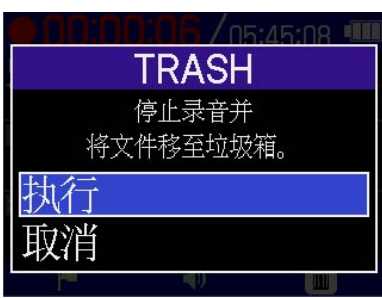

选择"取消"并按下 $\overline{\bigoplus_{\mathrm{ENTER}}}$ 将取消该操作并继续进行录音。

#### **注意**

- · 移至 TRASH 文件夹的文件储存于在 SD 卡所创建的 TRASH 文件夹中,但您不同使用 H4essential 查看其信息以 及进行播放。如果您想查看或播放该文件,请连接电脑、智能手机或平板电脑并进行操作。(→ [将文件传输至电](#page-96-0) [脑和其他设备\)](#page-96-0)
- 您同样可以删除储存于 TRASH 文件夹中的所有文件。(→ <u>删除 TRASH 文件夹中的文件</u>)

**播放**

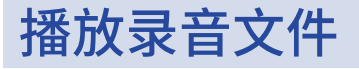

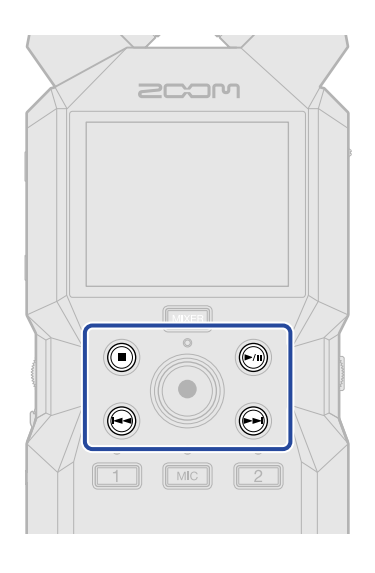

 $\overline{\phantom{a}}$ . 当屏幕显示 <u>主界面</u> 时,请按下 ,。 屏幕打开 [播放界面](#page-16-0) 并播放最近一次录制的文件

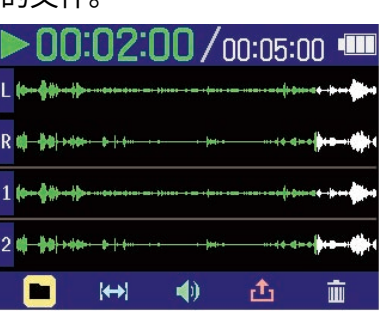

请使用 调节耳机或扬声器音量。您同样可以分别调节各音轨的音量。(→ [调节所有音轨的音量平](#page-73-0)

[衡](#page-73-0))

请使用 → 和 → 选择所需播放的文件。

当屏幕显示播放界面时,请使用 选择菜单栏中的图标并按下 打开对应的设置界面。(→ [播放](#page-16-0) [界面](#page-16-0)) **注意** 当"音量控制"设置为"固定"时, 不能用于调节音量。如果您想使用 调节音量,请 **VOLUME** VOLUME 将"音量控制"设置为"旋钮"。(→ <u>输出设置</u>)

**2.** 请按下 。
#### **注意**

在播放界面中,单位文件夹中的所有文件将作为整体进行操作。例如,如果您在某一文件夹中创建了 两个名为"240101\_000000\_Tr1.WAV"和"240101\_000000\_Tr2.WAV"的文件,它们将作为一个名 为"240101\_000000"的文件显示于文件列表界面中。如果您选择并删除该文件,这一操作将应用于该文件夹中的 所有文件。(→ [H4essential 的文件夹和文件结构](#page-83-0))

#### **提示**

按下对应的音轨按键 ( 、 、 ),您可以开启/关闭其音轨播放。状态指示灯亮起的音轨将进行播放。 该操作仅适用于含有录音数据的音轨。

# <span id="page-73-0"></span>调节所有音轨的音量平衡

1. 当屏幕显示 <u>播放界面</u> 时,请按下【WEE】。

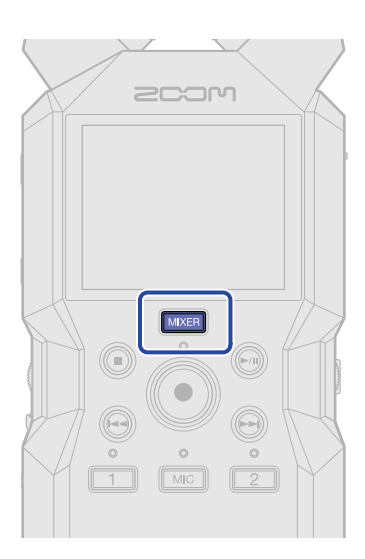

屏幕打开 [调音台界面。](#page-20-0)

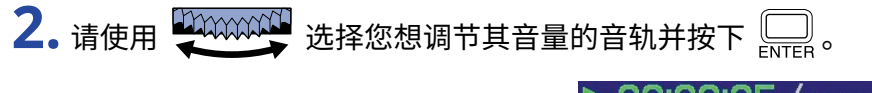

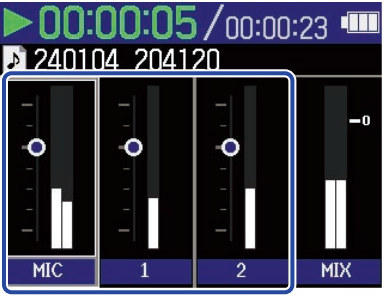

**3.** 请使用 调节音量并按下 。 请确认所调节的音量。

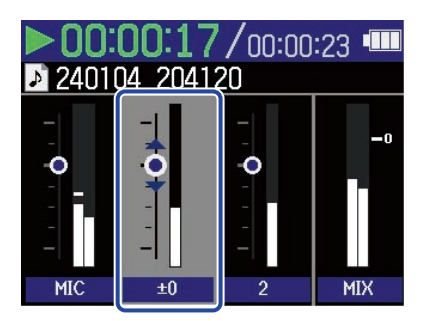

**4.** 请重复步骤 2–3 调节整体音量平衡。

调节完成后,请按下【WKER】返回 <u>播放界面</u>。

#### **注意**

- 您可以按下音轨按键 ( MC ) 、 】、 )开启/关闭其音轨。
- · 如同在 [播放界面](#page-16-0) 的操作一样,您同样可以在 [调音台界面](#page-20-0) 使用 、 和 执行相关操作。
- 按下 ◎ 将返回 [主界面](#page-14-0)。
- 您在调音台界面设置的音量将应用于导出时所创建的文件。(→ [改变格式和导出文件](#page-79-0))

### 输出设置

当屏幕显示 <u>播放界面</u> 时,请使用 【加加加】 选择 【1】(输出) 并按下 【 \_\_\_。屏幕打开输出设置界面。 输出设置将应用于内置扬声器、耳机以及输出至外置设备的音频信号。

详细信息请参阅"[输出设置"](#page-53-0)。

### 播放时自动调节音量

当"音量标准化"设置为"开启"时,播放音量将忽略录音电平而均衡输出。

- 1. 当屏幕显示 <u>播放界面</u> 时,请使用 200000000 选择 (1) (输出) 并按下 □。 屏幕打开输出设置界面。
- **2.** 请使用 选择"音量标准化"并按下 。

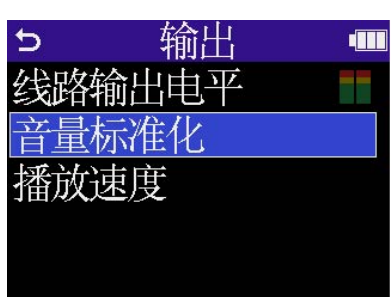

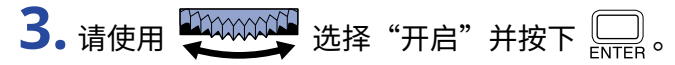

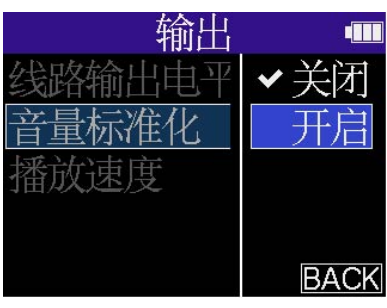

### 改变播放速度

您可以改变播放速度。

- **1.** 当屏幕显示 [播放界面](#page-16-0) 时,请使用 选择 (输出) 并按下 。 屏幕打开输出设置界面。
- 2. 请使用 2000000 选择"播放速度"并按下 。

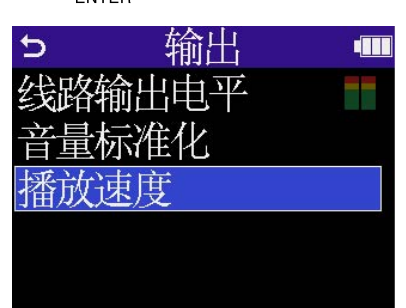

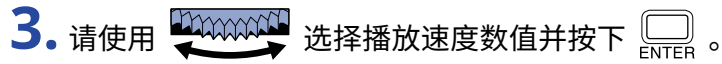

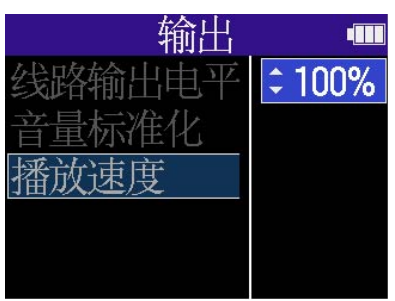

您可以选择以下播放速度数值。

50% (半倍速度)、75%、100% (正常速度)、125%、150%、200% (双倍速度)

# <span id="page-77-0"></span>重复播放指定段落 (A-B 重复)

两个指定位置之间的音频内容可以进行重复播放。

1. 当屏幕显示 [播放界面,](#page-16-0)请使用 <sup>400000000000</sup> 设置 1→1 (A-B 重复) 并按下 <sub>ENTER</sub>。

2. 请使用 2000000000000 设置 A 点 (播放起始位置) 并按下 [ ]。

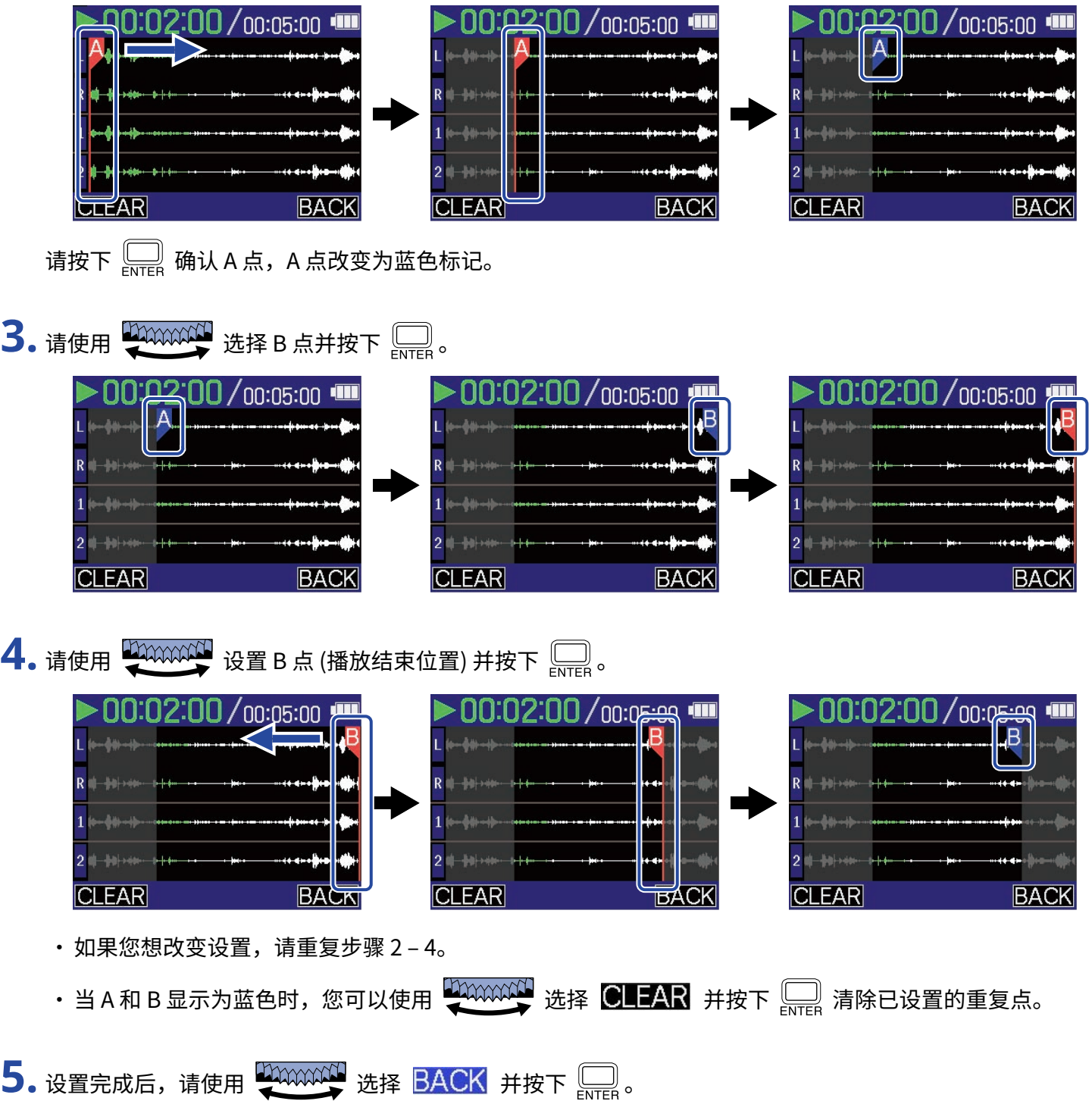

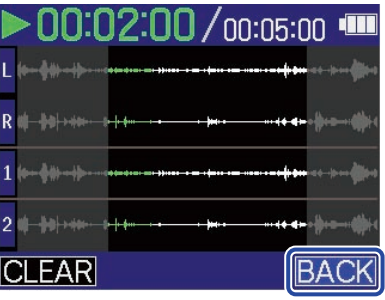

屏幕再次打开 [播放界面。](#page-16-0)

#### **注意**

通过 A-B 重复功能设置的指定段落将应用于所导出的文件。(→ [改变格式和导出文件](#page-79-0))

#### **提示**

由于 A 点 (播放起始位置) 和 B 点 (播放结束位置) 可以在播放时进行移动,通过改变播放的起始位置和结束位置,您 可以试听文件的播放效果。

# <span id="page-79-0"></span>改变格式和导出文件

虽然 H4essential 的录音格式为 32 比特浮点,但其录音文件可以转换为其他格式并进行导出。

如果您想将 H4essential 的录音文件传输至电脑、智能手机或平板电脑,但相关音频软件不支持 32 比特浮点格 式,您可以转换文件格式。

您不仅可以选择所需导出的音轨以及剪辑声部范围,而且能通过标准化选项最大化录音文件的音量。

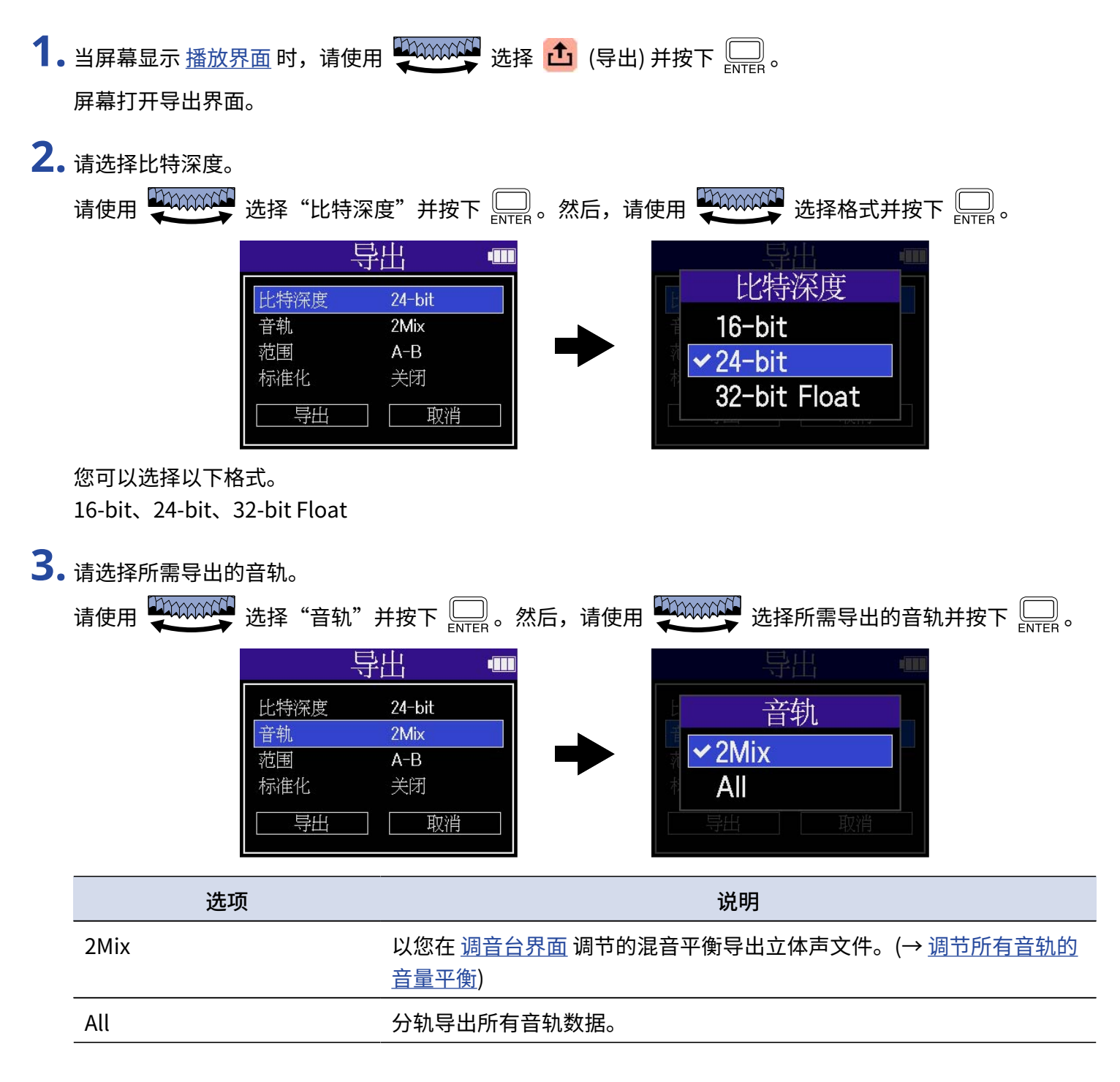

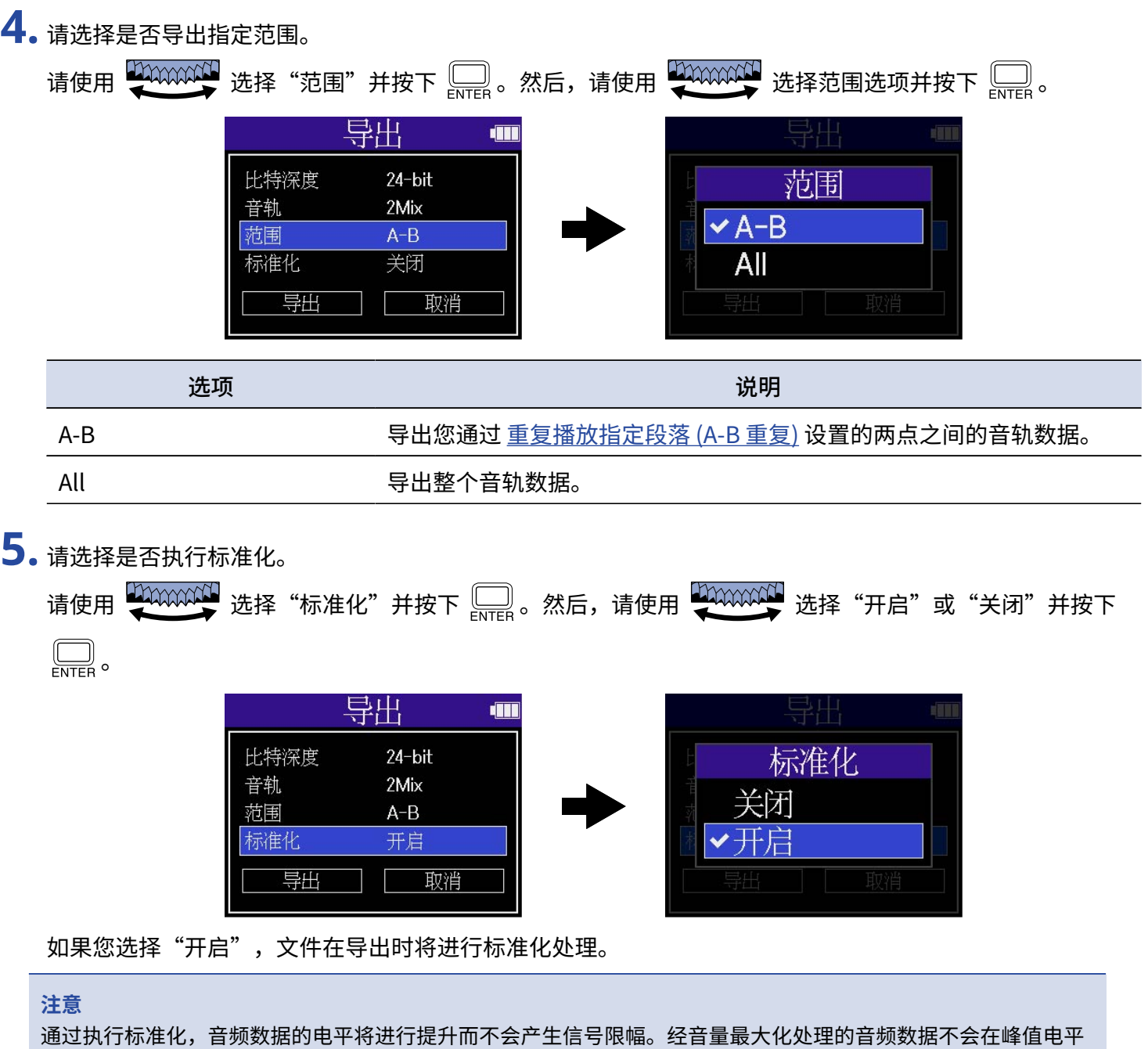

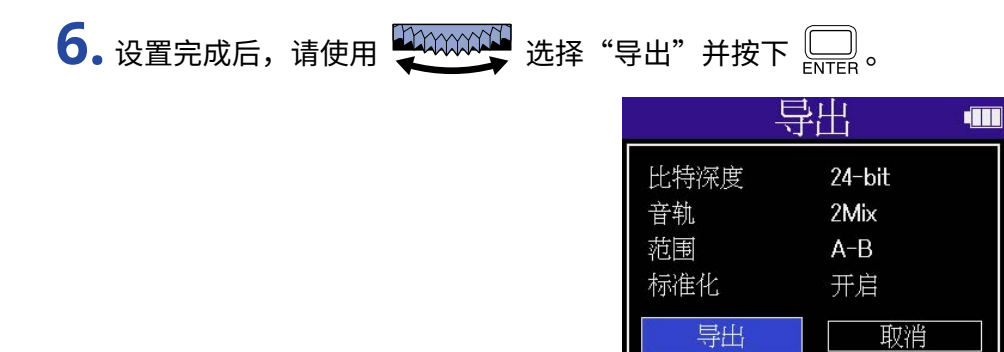

产生失真。

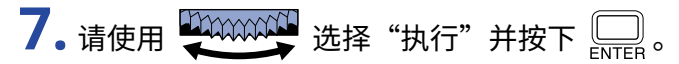

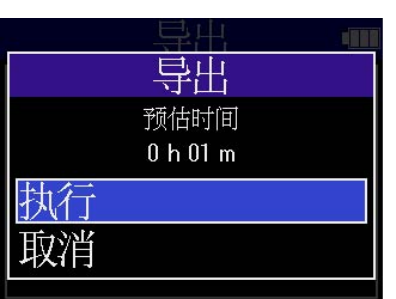

所导出的文件将储存于 Export 文件夹中。(→ [H4essential 的文件夹和文件结构](#page-83-0)) 选择"取消"并按下 $\overline{\bigoplus\limits_{\text{\tiny{ENTER}}}}$ 将取消当前操作并返回原始界面。

**注意**

· 导出并储存于 Export 文件夹中的文件按以下格式进行命名: FF\_BB\_NN\_track name.WAV.

- FF: 储存所导出文件的文件夹名称
- BB: 比特深度 (选择 16-bit 时显示为"16"; 选择 24-bit 时显示为"24"; 选择 32-bit Float 时不进行显示)
- NN: 标准化设置 (开启时显示为"NORM"; 关闭时不进行显示)
- · H4essential 不能播放 Export 文件夹中的文件。

# <span id="page-82-0"></span>将播放中的文件移至 TRASH 文件夹

您可以将正在播放的文件移至 TRASH 文件夹。

1. 当屏幕显示 [播放界面](#page-16-0) 时, 请使用 200000000 选择菜单栏中的 面 并按下 \_\_\_\_\_ 00:02:00/<sub>00:05:00</sub> ···· **TRASH** r<sup>†</sup> 価  $\leftrightarrow$ 2. 请使用 200000000 选择"执行"并按下 。 当前所播放的文件移至 TRASH 文件夹。(→ [H4essential 的文件夹和文件结构](#page-83-0)) / 00:00:04 ■ **TRASH** 将文件移至垃圾箱

选择"取消"并按下 $\overline{\bigoplus\limits_{\text{ENTER}}}$  将取消当前操作。

**注意**

- · 移至 TRASH 文件夹的文件储存于该文件夹中,但您不能使用 H4essential 查看其信息以及进行播放。您可以通 过电脑、智能手机或平板电脑查看或播放移至 TRASH 文件夹中的文件。(→ [将文件传输至电脑和其他设备](#page-96-0))
- · 请注意,位于该文件夹中的所有文件将移至 TRASH 文件夹。(→ [H4essential 的文件夹和文件结构\)](#page-83-0)
- · 您可以同时删除 TRASH 文件夹中的所有文件。(→ [删除 TRASH 文件夹中的文件](#page-103-0))

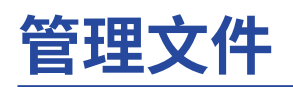

经由 H4essential 创建的文件储存于 microSD 卡。 您可以查看和删除 microSD 卡中的录音文件。

# <span id="page-83-0"></span>H4essential 的文件夹和文件结构

### 文件夹和文件结构

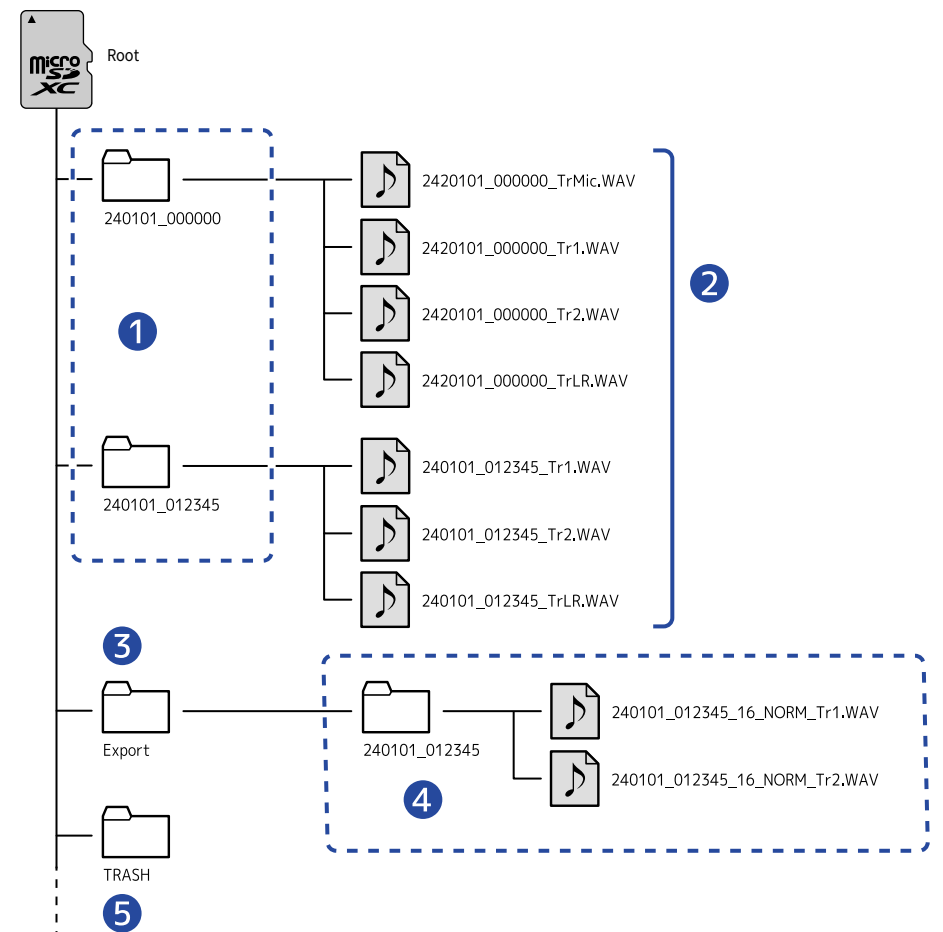

当您使用 H4essential 进行录音时,在 microSD 中创建的文件夹和文件结构如下所示。

### ❶ 录音文件夹

每当您进行录音时,录音文件夹将进行创建。录音文件夹的命名格式为: 日期\_时间。 所创建的单声道和立体声文件储存于录音文件夹中。

### ❷ 录音文件

经由 H4essential 录制的文件储存于 microSD 的录音文件夹中。 关于录音文件名称的详细信息,请参阅"[录音文件名称"](#page-85-0)。

·各音轨录音文件以及其立体声混音文件储存于此。

·当您将 MIC (内置 XY 话筒) 的"单声道混音"设置为"关闭"或将输入 1/2 链接为立体声通道,立体声文件 将进行创建。您同样可以创建单声道文件。(→ [将内置 XY 话筒输入改变为单声道](#page-44-0)[、启用立体声链接](#page-49-0))

### ❸ Export 文件夹

当您导出文件时,导出文件夹将进行创建。所导出的文件储存于 Export 文件夹中。(→ [改变格式和导出文件\)](#page-79-0)

### 4 所导出的文件

所导出的文件以相同的名称储存于 Export 文件夹的子文件夹中。(→ [改变格式和导出文件\)](#page-79-0)

### ❺ TRASH 文件夹

当您将 SD 卡装入 H4essential 时,TRASH 文件夹将自动进行创建。 移至 TRASH 文件夹的文件储存于此。 (→ [将录音文件移至 TRASH 文件夹、](#page-70-0)[将播放中的文件移至 TRASH 文件夹](#page-82-0)) 您可以同时删除 TRASH 文件夹中的所有文件。(→ [删除 TRASH 文件夹中的文件](#page-103-0))

### <span id="page-85-0"></span>录音文件名称

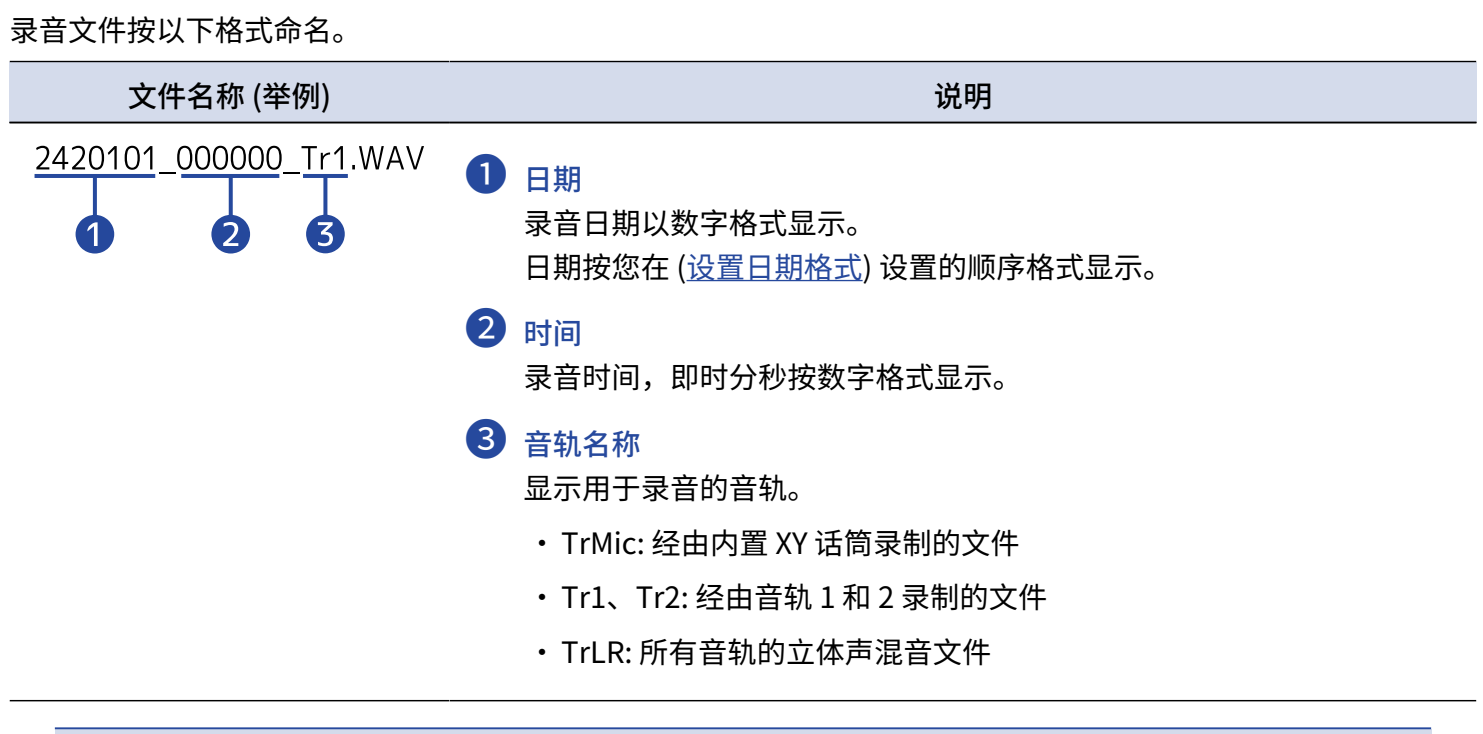

#### **注意**

- · 如果文件在录音过程中超过 2 GB,另一文件将自动新建并继续进行录音。此时新建的文件和文件夹将以继续录 音时的日期和时间进行命名。
- 所有音轨的立体声混音文件仅在采样率设置为 44.1 kHz 或 48 kHz 时可以进行创建。(→ <u>设置采样率</u>)

查看文件

当屏幕显示 [文件列表界面](#page-18-0) 时,您可以查看 microSD 卡中的文件并同时进行播放。 当菜单栏打开时,您不仅可以打开所选文件的 [播放界面](#page-16-0),也可以将其移至 TRASH 文件夹。

**1.** 当屏幕显示 [主界面](#page-14-0) 或 [播放界面,](#page-16-0)请使用 选择 (文件列表) 并按下 。

屏幕打开 [文件列表界面](#page-18-0) 并显示 microSD 卡中的文件。

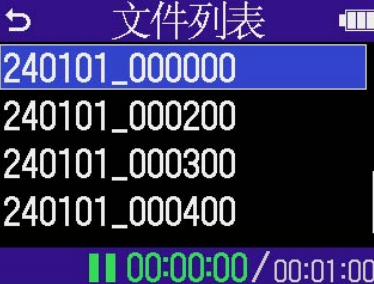

2. 请使用 20000000 选择文件并按下 ......

屏幕显示菜单栏,即所选文件的设置选项。

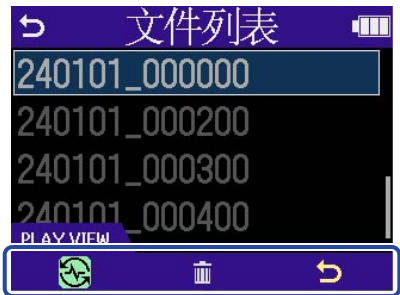

请使用 选择设置选项并按下 打开设置界面。(→ [文件列表界面](#page-18-0))

#### **注意**

在 [文件列表界面](#page-18-0) 中,单位文件夹中的所有文件将作为整体进行操作。例如,如果您在某一文件夹中创 建了两个为"240101\_000000\_Tr1.WAV"和"240101\_000000\_Tr2.WAV"的文件,它们将作为一个名 为"240101 000000"的文件显示于文件列表界面中。如果您选择并删除该文件,这一操作将应用干该文件夹中的 所有文件。(→ [H4essential 的文件夹和文件结构](#page-83-0))

#### **提示**

按下 (■) 将返回主界面。(→ [主界面](#page-14-0))

# <span id="page-87-1"></span>**音频接口功能**

输入 H4essential 的音频信号可发送至电脑、智能手机或平板电脑 ; 由电脑、智能手机或平板电脑播放的音频信号 可通过 H4essential 进行输出。 不仅如此,H4essential 同样可以在作为音频接口时进行录音。

智能手机、平板电脑和 Mac 电脑无需安装驱动程序。

Windows 电脑需安装驱动程序。

### Windows 电脑

**1.** 请从 [zoomcorp.com](https://zoomcorp.com) 网站下载 H4essential Driver 安装程序。

**注意**

您可以从上述网站下载最新的 H4essential Driver 安装程序。

**2.** 请启动安装程序并根据提示步骤安装 H4essential Driver 驱动程序。

#### **注意**

关于安装步骤的详细信息,请参阅驱动程序包中的 Installation Guide 文件。

### <span id="page-87-0"></span>连接电脑、智能手机或平板电脑

**1.** 请将 C 型端口 USB 数据线连接 H4essential 和电脑、智能手机或平板电脑。

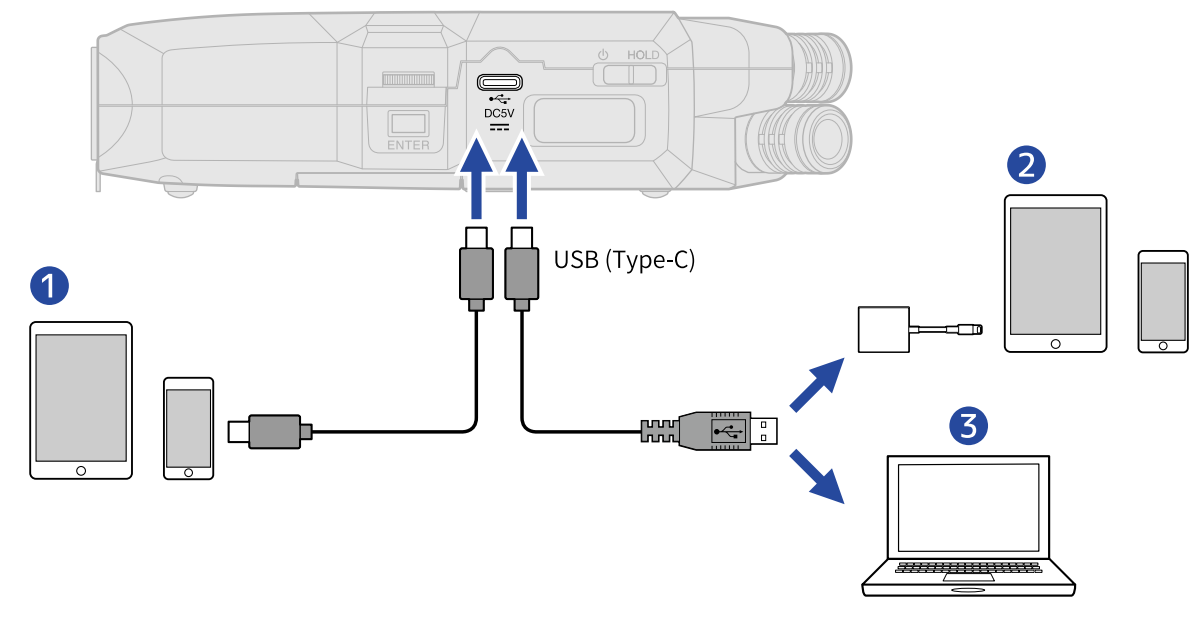

 $\Box$ 智能手机/平板电脑 ( $C \mathbb{Z}$  USB 端口)

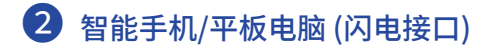

❸ 电脑 (Windows/Mac)

#### **注意**

- · 请使用支持数据传输的 USB 连接线。
- · 请使用闪电转 USB 3 相机转换器连接配置闪电接口的 iOS/iPadOS 设备。
- **2.** 当屏幕显示 [主界面](#page-14-0) 时,请使用 选择 (USB) 并按下 。 屏幕打开 USB 界面。
- 3. 请使用 2000000 选择"音频接口"并按下 。

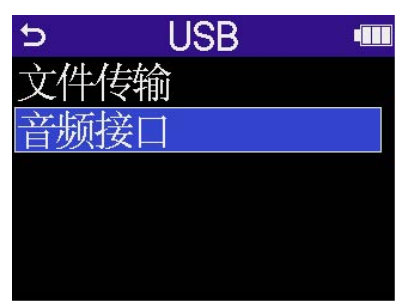

**4.** 请设置输出至电脑、智能手机或平板电脑的通道。

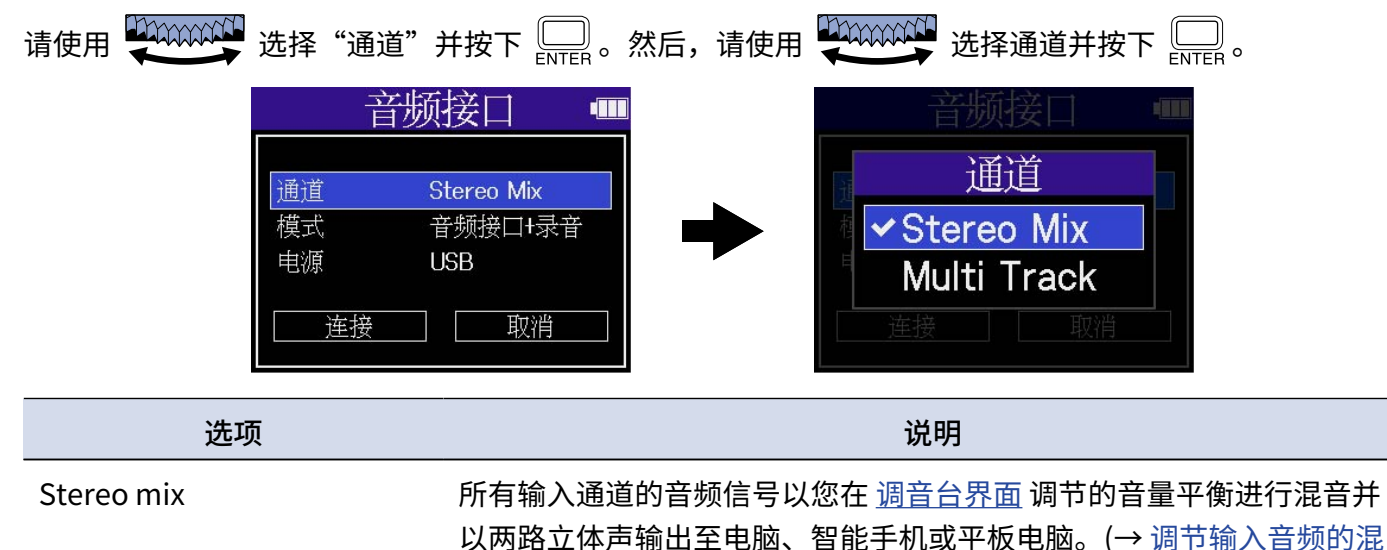

[音平衡](#page-59-0)) Multi Track 4 路通道的音频信号将分别输出至电脑、智能手机或平板电脑。

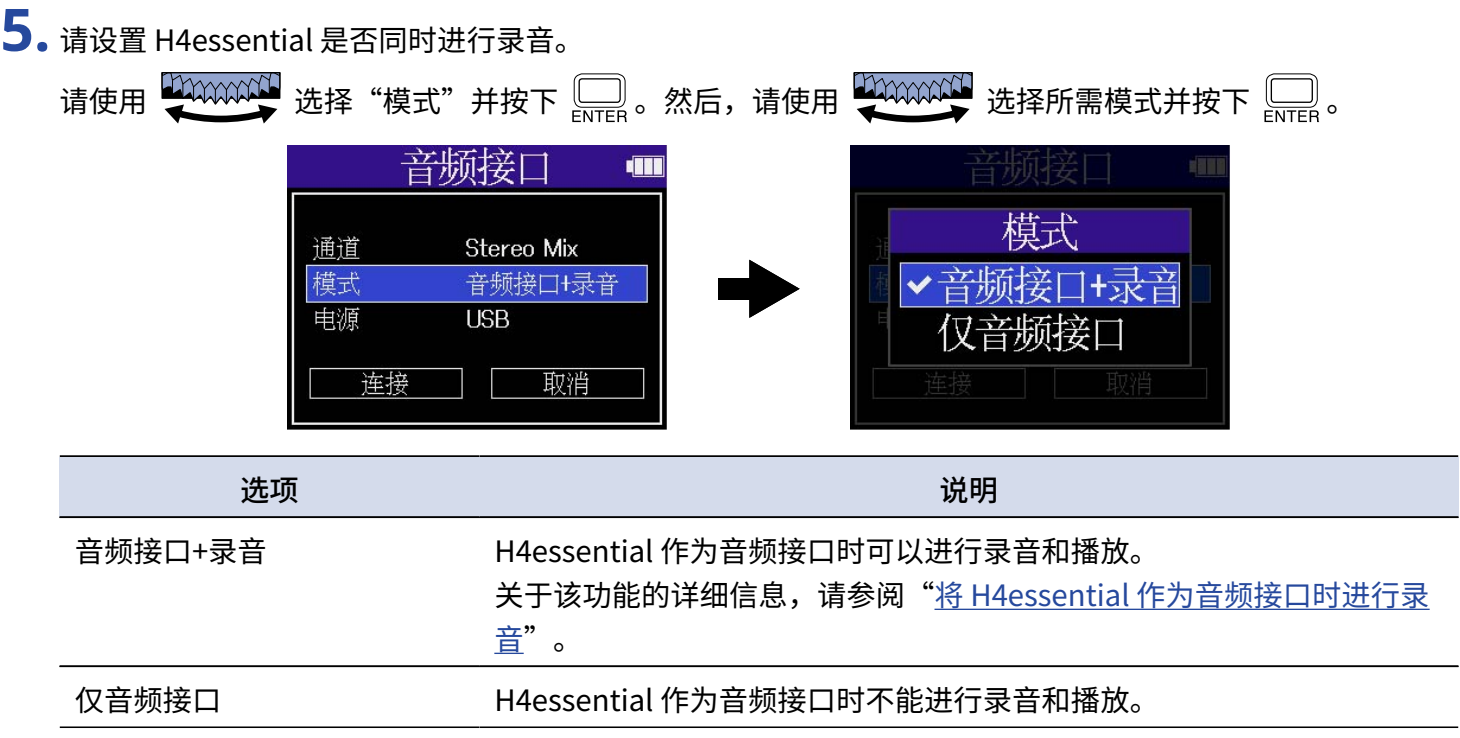

#### **注意**

- · "音频接口+录音"仅在采样率设置为 44.1 kHz 或 48 kHz 时才能选择。(→ [设置采样率\)](#page-61-0)
- · 选择"仅音频接口"时,各采样率选项都可以使用。通过电脑、智能手机或平板电脑设置的采样率选项为 44.1 kHz、48 kHz 和 96 kHz。

### **6.** 请选择供电方式。

请使用 选择"电源"并按下 。然后,请使用 选择供电方式并按下 。

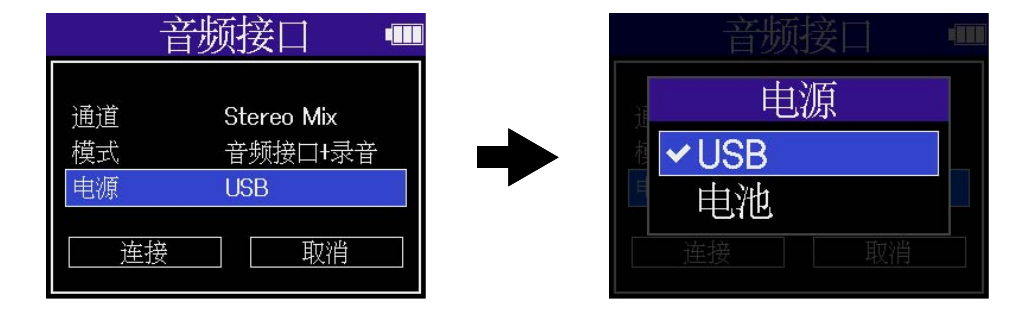

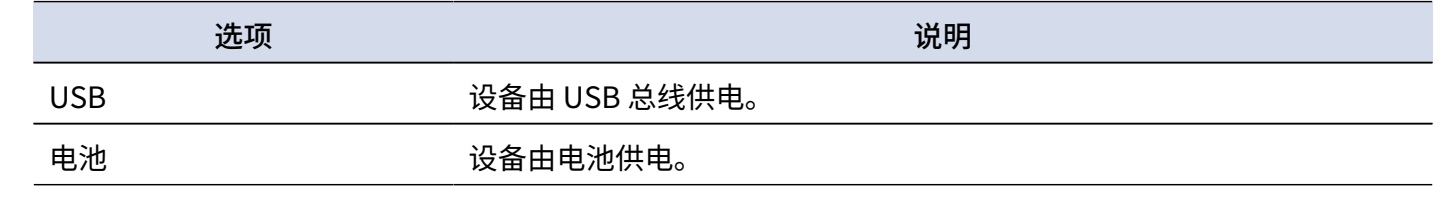

#### **注意**

- · 当您选择"USB"时,设备由连接电脑的 USB 数据线进行供电。经由总线供电时的设备操作受限于电脑的 USB 总线电源容量。如果发生相关问题,请选择"电池",即设备通过电池进行供电。
- · 当您选择"电池"时,其他设备不会进行供电。此时,H4essential 经由电池供电。

7. 请使用 2000000 选择"连接"并按下 \_\_\_<br>
Note of the contract of the contract of the contract of the contract of the contract of the contract of the contract of the contract of the contract of the contract of the contract of the con

请连接电脑、智能手机或平板电脑。

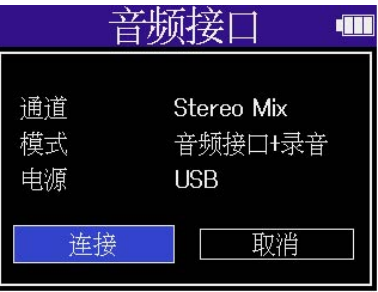

 $\bf{8.}$ 请启动电脑、智能手机或平板电脑中的应用程序并将"H4essential"选择为"音频"或"输出/输出"设 备。

**注意**

- · 即使不能在电脑的"声音"设置中选择"H4essential",您同样可以在支持 32 比特浮点格式的音频软件中 将"H4essential"选择为其"音频"或"输入/输出"设备, 从而使用 32 比特浮点格式。
- · 关于如何使用各音频软件的详细信息,请参阅其使用说明书。

## 输入设置和监听选项

当您将 H4essential 作为音频接口时,其输入设置的监听选项同样可以进行调节,其操作方式与录音模式时相同。 请参阅以下说明进行输入设置和监听选项的调节。

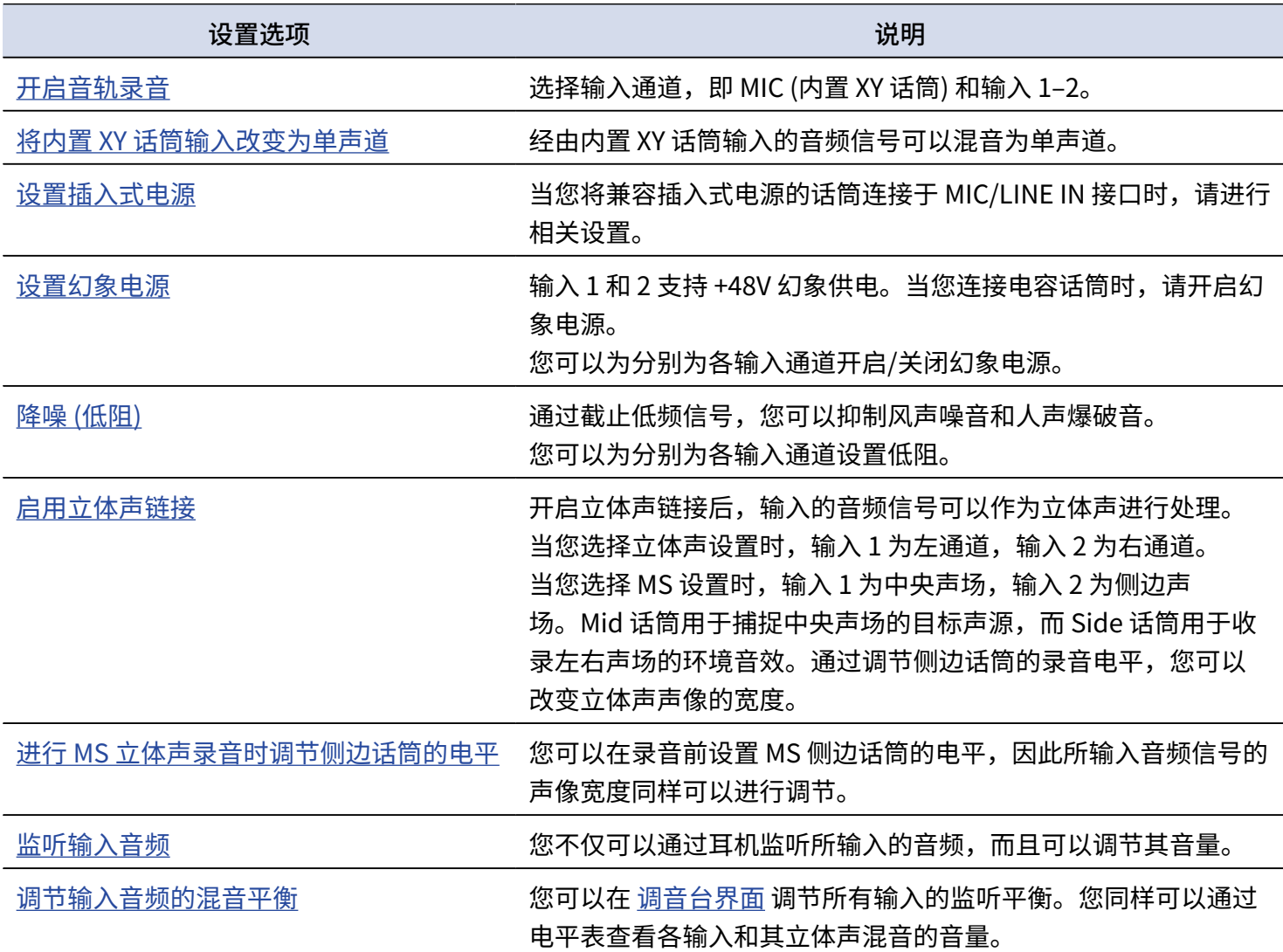

### 输出设置

### 调节线路输出电平

当设备作为音频接口时,您可以调节从 PHONE/LINE OUT 接口输出至耳机或所连接设备的线路信号电平。 相关操作的详细信息,请参阅"[输出设置"](#page-53-0)。

**注意**

所调节的电平大小不会影响录音音频以及从 USB 端口输出的音频音量。

### 调节 USB 输出电平

您可以调节经由 USB 端口输出至电脑、智能手机或平板电脑的音频信号电平。

- **1.** 当设备开启音频接口模式时,请在屏幕显示 [主界面](#page-14-0) 时使用 选择 (输出) 并按下 。 屏幕打开输出设置界面。
- 2. 请使用 200000000 选择"USB 输出电平"并按下 。

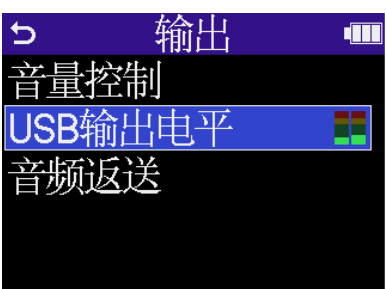

3. 请使用 **ANANAMA** 调节 USB 输出电平并按下 ........。

USB 输出电平的数值将在您调节时显示于屏幕中。

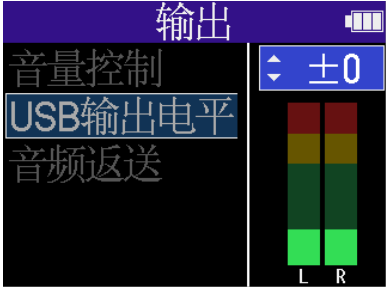

**注意**

所调节的电平大小不会影响录音音频以及从 PHONE/LINE OUT 端口输出的音频音量。

#### **提示**

- USB 输出电平设置范围为"静音"或"-40至 +40"。
- 选择"静音"时, USB 端口不会输出声音。

### 开启音频返送功能

开启音频返送功能时,经由电脑、智能手机或平板电脑播放的音频将发送至 H4essential 并与其接收的音频进行混 音,然后再返送至电脑、智能手机或平板电脑。

您可以使用这一功能为电脑所播放的音乐添加叙述或旁白并在混音后进行录音或发送至电脑。

**1.** 当设备开启音频接口模式时,请在屏幕显示 [主界面](#page-14-0) 时使用 选择 (输出) 并按下 。 屏幕打开输出设置界面。

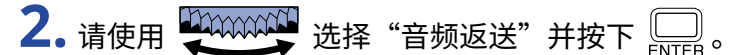

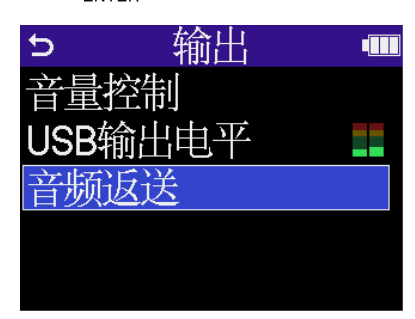

3. 请使用 **20000000 选择"开启"或"关闭"并按下** 

选择"开启"将开启音频返送功能。

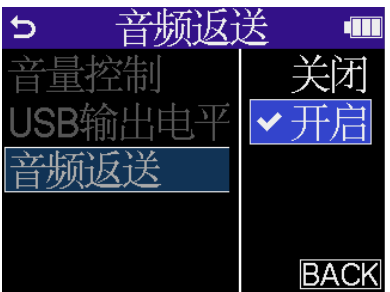

### <span id="page-94-0"></span>将 H4essential 作为音频接口时进行录音

当 H4essential 的模式设置为"音频接口+录音"时,您可以将其作为音频接口并同时进行录音。相关信息请参 阅"[连接电脑、智能手机或平板电脑"](#page-87-0)。此时,录音选项的操作方式与录音模式时相同。 请参阅以下说明进行录音选项设置。

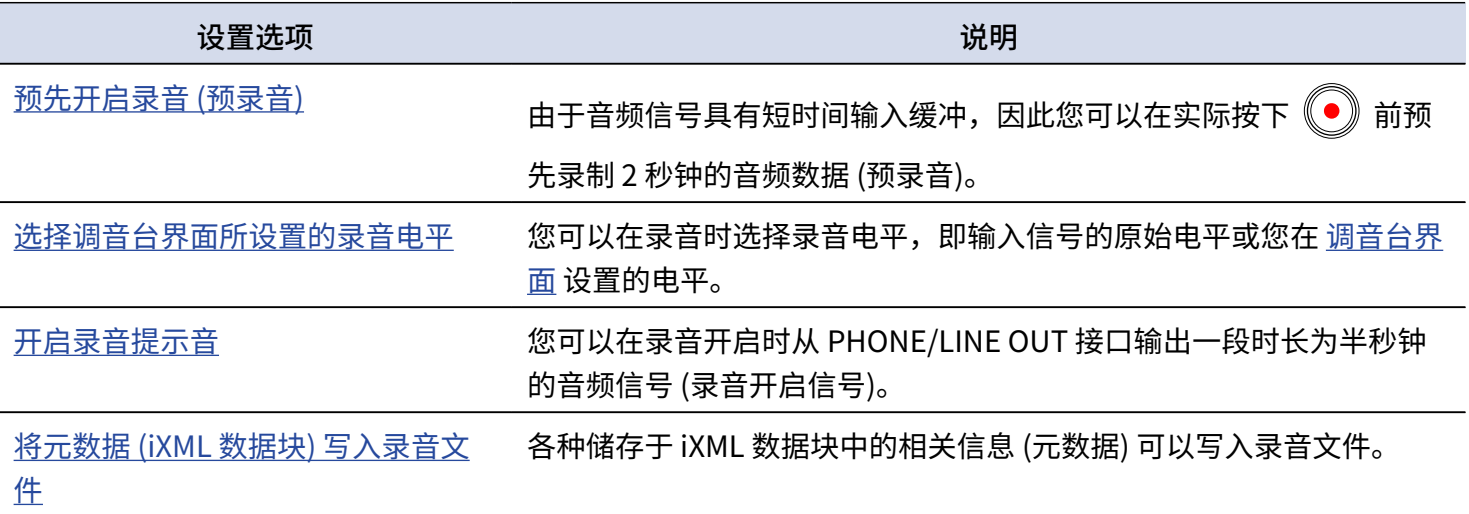

#### **注意**

当 H4essential 的模式设置为"音频接口+录音"时,其采样率不能改变。相关信息请参阅"[连接电脑、智能手机或](#page-87-0) [平板电脑](#page-87-0)"。如果您想改变采样率,请断开 H4essential 与电脑、智能手机或平板电脑的连接.然后,请参阅"[设置](#page-61-0) [采样率](#page-61-0)"中的说明设置采样率。

**提示**

 $\overline{\text{E}}$  您可以按下  $\overline{\text{O}}$  打开 [播放界面,](#page-16-0)从而播放录音文件。(→ [播放](#page-71-0))

# 断开与电脑、智能手机和平板电脑的连接

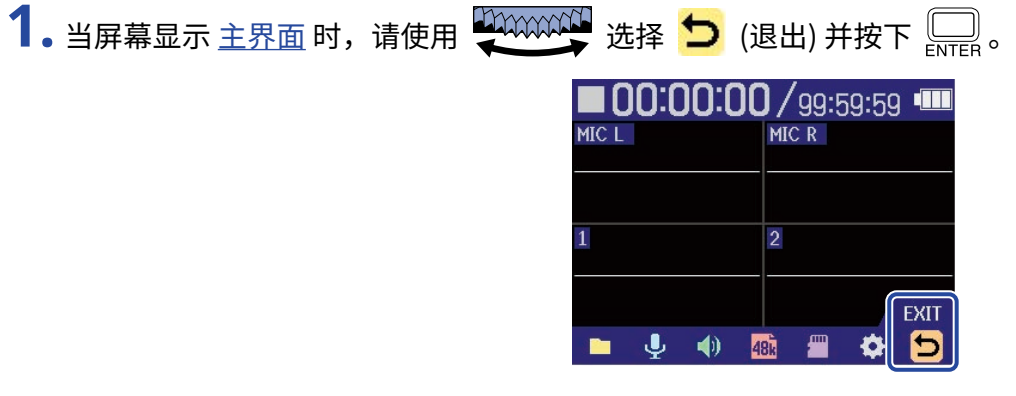

2. 请使用 200000000000 选择"退出"并按下 。

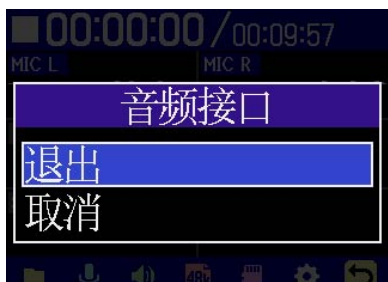

# <span id="page-96-0"></span>**将文件传输至电脑和其他设备**

将 H4essential 与电脑、智能手机或平板电脑连接后,您可以查看和传输 microSD 卡中的文件。

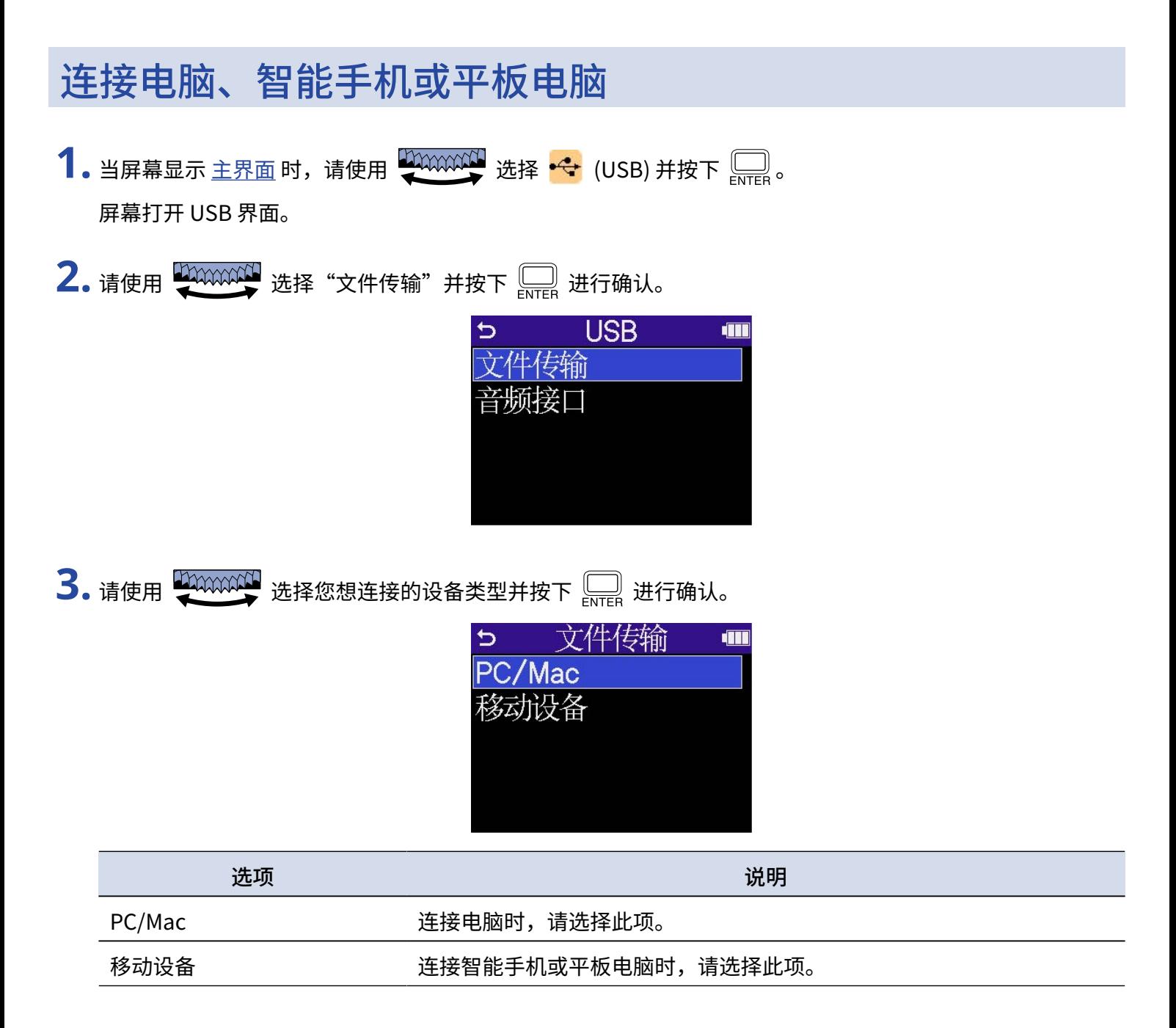

屏幕打开文件传输界面。

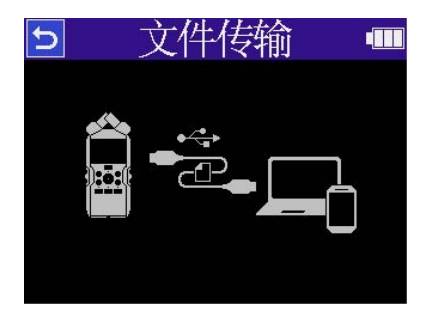

#### **注意**

- · 当您选择"PC/Mac"时,设备由连接电脑的 USB 数据线进行供电。经由总线供电时的设备操作受限于电脑的 USB 总线电源容量。如果发生相关问题,请选择"移动设备",即设备通过电池进行供电。
- · 当您选择"移动设备"时,其他设备不会进行供电。此时,H4essential 经由电池供电。

**4.** 请将 C 型端口 USB 数据线连接 H4essential 和电脑、智能手机或平板电脑。

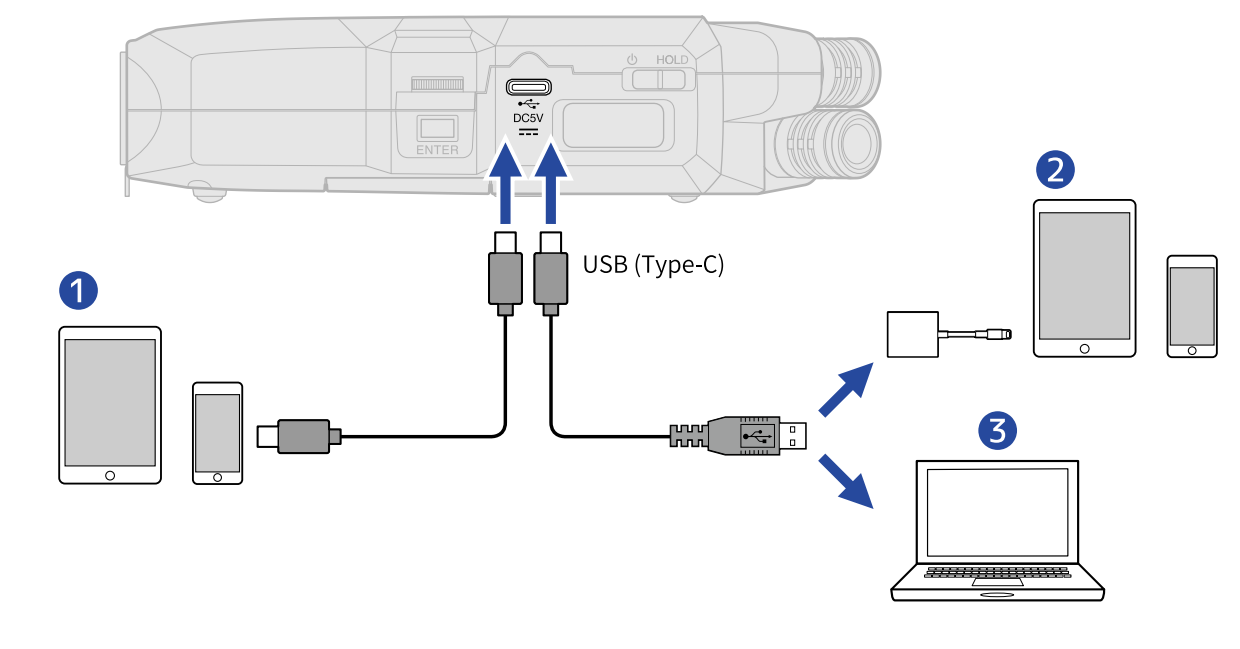

- ❶ 智能手机/平板电脑 (C 型 USB 端口)
- ❷ 智能手机/平板电脑 (闪电接口)
- ❸ 电脑 (Windows/Mac)

#### **注意**

- · 请使用支持数据传输的 USB 连接线。
- · 请使用闪电转 USB 3 相机转换器连接配置闪电接口的 iOS/iPadOS 设备。

**5.** 请通过电脑、智能手机或平板电脑操作储存于 microSD 卡中的文件。

### 断开与电脑、智能手机和平板电脑的连接

- **1.** 请在电脑、智能手机或平板电脑中执行删除硬件操作。
	- ·Windows: 请选择 H4essential 的"安全删除硬件"选项。
	- ·macOS: 请将 H4essential 图标拖放至"垃圾箱"。
	- ·智能手机/平板电脑: 请参阅该设备的使用说明书。
- 2. 请按下 <sub>ENTER</sub>。

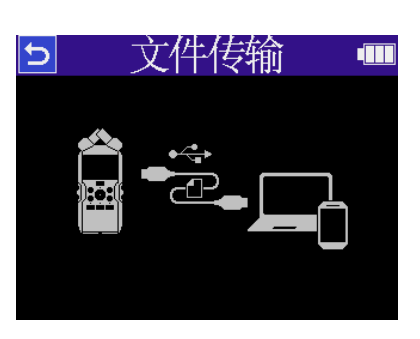

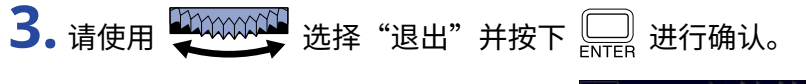

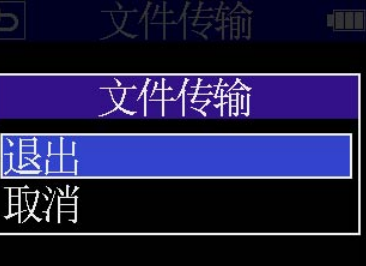

屏幕再次显示 [主界面。](#page-14-0)

# **管理 microSD 卡**

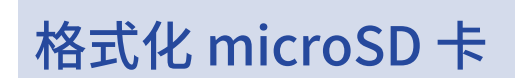

为了提升 microSD 卡的使用性能,请使用 H4essential 对其进行格式化。

- **1.** 当屏幕显示主界面时,请使用 选择 (SD 卡) 并按下 。 屏幕打开 SD 卡界面。
- 2. 请使用 **20000000 选择 "格式化"并按下**

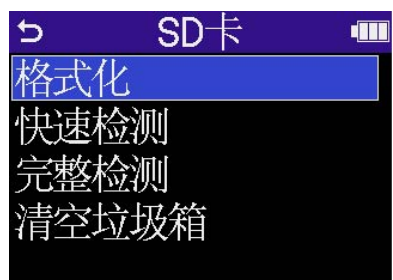

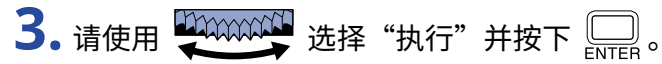

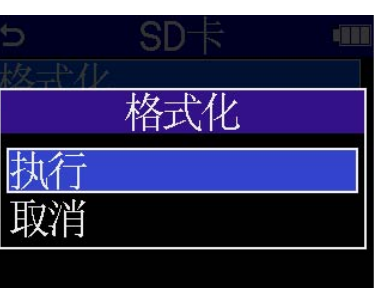

开始格式化 microSD 卡。

#### **注意**

- · 开机时按下 (●) 同样可以打开 microSD 卡格式化界面。
- · 全新购买或经由其他设备使用过的 microSD 卡请务必通过 H4essential 对其进行格式化。
- · 执行格式化操作后,储存于 microSD 卡中的所有数据将被删除。

# 检测 microSD 卡的性能

通过测试 microSD 卡的写入速度,您可以确认其数据存储性能是否可为 H4essential 所用。 您可以选择耗时较短的快速检测,也可以通过完整检测全面测试 microSD 卡的性能。

### 执行快速检测

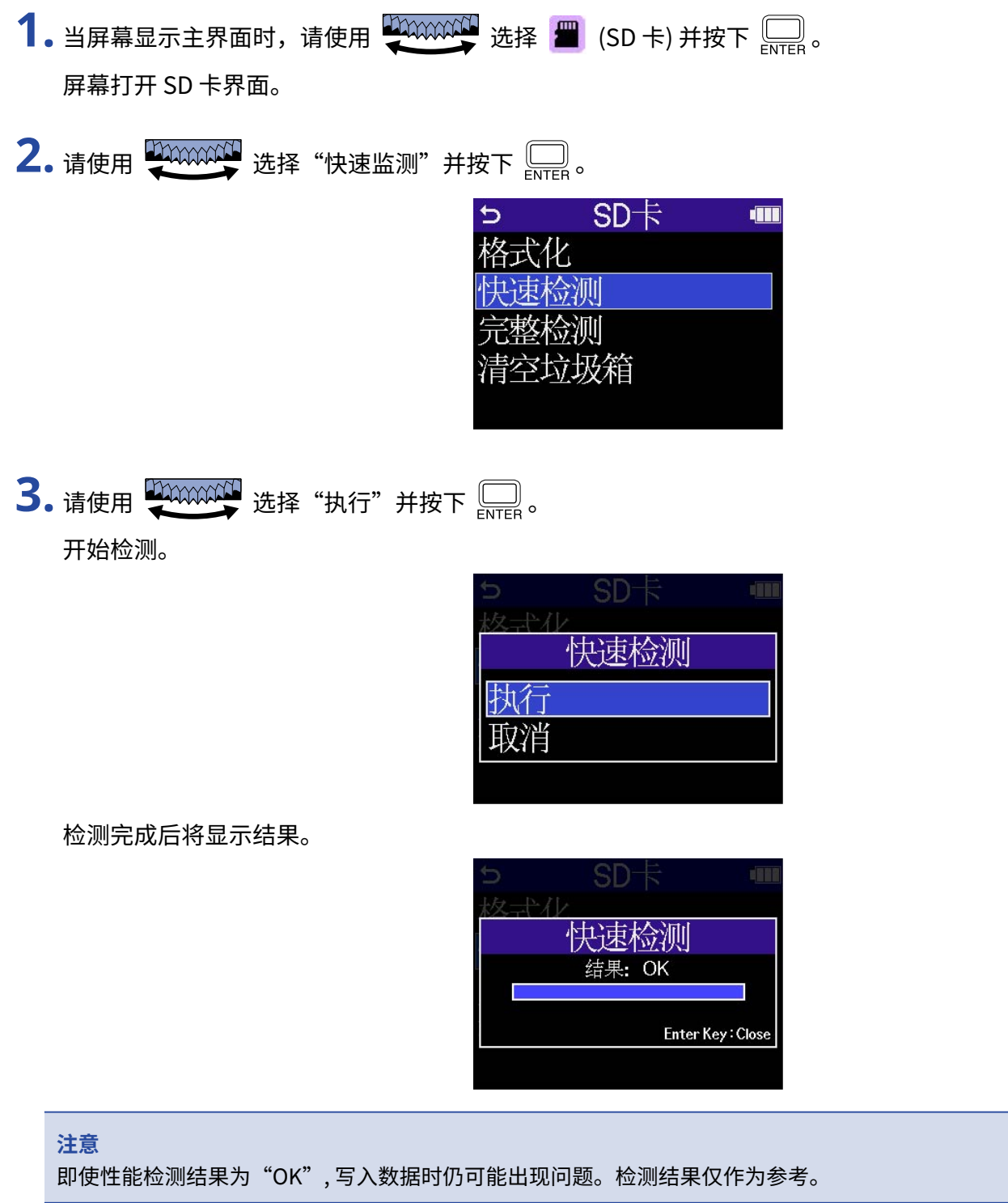

### **提示**

检测过程中按下 $\left[\fbox{array}{c}\right]$  将停止检测。

### 执行完整检测

- **1.** 当屏幕显示主界面时,请使用 选择 (SD 卡) 并按下 。 屏幕打开 SD 卡界面。
- 2. 请使用 200000000000 选择"完整检测"并按下 。

![](_page_102_Picture_74.jpeg)

屏幕将会显示执行完整检测所需的时间。

3. 请使用 20000000000 选择"执行"并按下 。

开始检测。

![](_page_102_Picture_75.jpeg)

检测完成后将显示结果。

如果 Access Rate 的 Max. 数值达到 100%,存储卡将不可用。

![](_page_102_Picture_10.jpeg)

**注意**

即使性能检测结果为"OK", 写入数据时仍可能出现问题。检测结果仅作为参考。

#### **提示**

检测过程中按下 <u>【</u>】将停止检测。

## <span id="page-103-0"></span>删除 TRASH 文件夹中的文件

您可以删除移至 TRASH 文件夹中的文件,从而清空垃圾箱。

**1.** 当屏幕显示主界面时,请使用 选择 (SD 卡) 并按下 。 屏幕打开 SD 卡界面。

![](_page_103_Picture_36.jpeg)

所有 TRASH 文件夹中的文件将进行删除。

# **时间码**

# 时间码概览

您可以使用 Timecode Systems 生产的 UltraSync BLUE 为 H4essential 输入 SMPTE 时间码。 时间码是录制视频和音频时写入数据的时间信息。时间码用于视频编辑、设备控制以及音视频同步。

#### **注意**

- · 开启音频接口功能时,Timecode Systems UltraSync BLUE 不能使用 (→ [音频接口功能](#page-87-1))。
- · H4essential 不能同时连接 H4essential Control 和 UltraSync BLUE。

### 通过时间码进行编辑

如果音视频数据在录制时都写入有时间码,使用非线性编辑软件在后期编辑时通过对齐时间线而同步两者将非常 便捷。

![](_page_104_Figure_8.jpeg)

### 输入时间码

通过接收由 Timecode Systems UltraSync BLUE 发送的时间码,您可以将时间码分别写入由 H4essential 和摄像 机录制的音视频数据中。

时间码将通过蓝牙功能进行发送和接收。

![](_page_105_Figure_3.jpeg)

# 连接 UltraSync BLUE

H4essential 不仅可以接收所连接 UltraSync BLUE 发送的时间码,而且可以将时间码写入录音文件。 如果您想接收 UltraSync BLUE 发送的时间码,请务必将 BTA-1 或专用无线适配器连接至 H4essential。然后,请 配对 UltraSync BLUE 和 H4essential。

**1.** 请关闭 H4essential 的电源,然后打位于右侧面板的 REMOTE 接口护盖。然后,请连接 BTA-1 或其他专用无 线适配器。

![](_page_106_Figure_3.jpeg)

![](_page_106_Picture_4.jpeg)

![](_page_106_Figure_5.jpeg)

- 3. 当屏幕显示 [主界面](#page-14-0) 时,请使用 20000000 选择 第 (系统) 并按下 。 屏幕打开系统设置界面。
- 4. 请使用 选择"蓝牙"并按下。

![](_page_106_Picture_60.jpeg)

 $\overline{\mathbf{5}}$ . 请使用 选择"时间码"并按下 。

![](_page_107_Picture_68.jpeg)

开始查找所需连接的设备,屏幕显示"Searching"。

![](_page_107_Picture_69.jpeg)

**注意**

如果 H4essential 和 UltraSync BLUE 之前进行过连接,屏幕将显示以下设备选项界面。

![](_page_107_Picture_70.jpeg)

![](_page_107_Picture_71.jpeg)

**提示**

按下 $\left[\begin{matrix}\boxed{\hspace{2mm}}\end{matrix}\right]$ 将取消设备查找。
**6.** 请将 H4essential 选择为 UltraSync BLUE 的所连接设备。

开始配对。

配对完成后, H4essential 的屏幕将显示"已连接时间码设备!"信息。

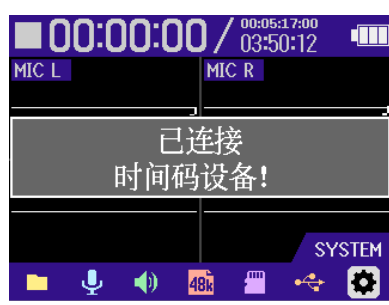

**提示**

- · 关于选择所连接设备的详细信息,请参阅 UltraSync BLUE 的使用说明书。
- · 时间码传输过程中,请尽可能将 H4essential 靠近 UltraSync BLUE。
- · 如果在摄录过程中 H4essential 与 UltraSync BLUE 的时间码传输中断,后续录制的数据不会写入时间码。

### 查看时间码信息

当设备接收 UltraSync BLUE 发送的时间码时,您可以在 [主界面](#page-14-0) 查看时间码信息。 在 [主界面](#page-14-0),时间码以时分秒帧格式显示于可录音时间的上方。

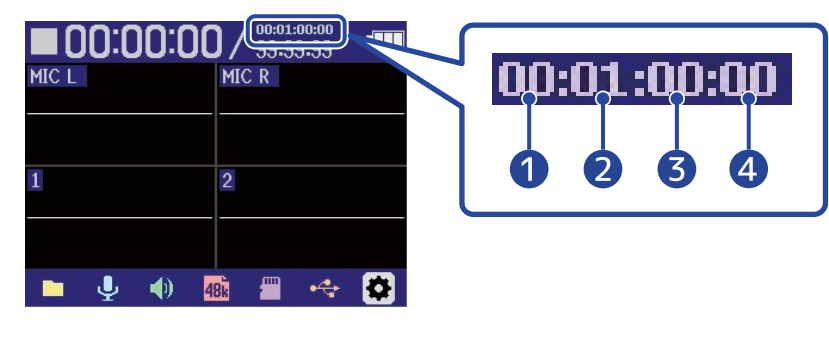

❶ <sup>时</sup>

- ❷ <sup>分</sup>
- ❸ <sup>秒</sup>
- 4 帧

### 断开与 UltraSync BLUE 的连接

拔出 BTA-1 将断开 H4essential 和 UltraSync BLUE 的连接且停止写入时间码。即使断开设备连接,其配对信息不 会丢失。

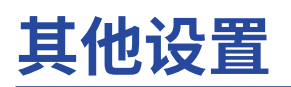

## 设置屏幕语言

您可以改变显示于 H4essential 屏幕的语言。

1. 当屏幕显示 [主界面](#page-14-0) 时,请使用 20000000 选择 章 (系统) 并按下 。 屏幕打开系统设置界面。

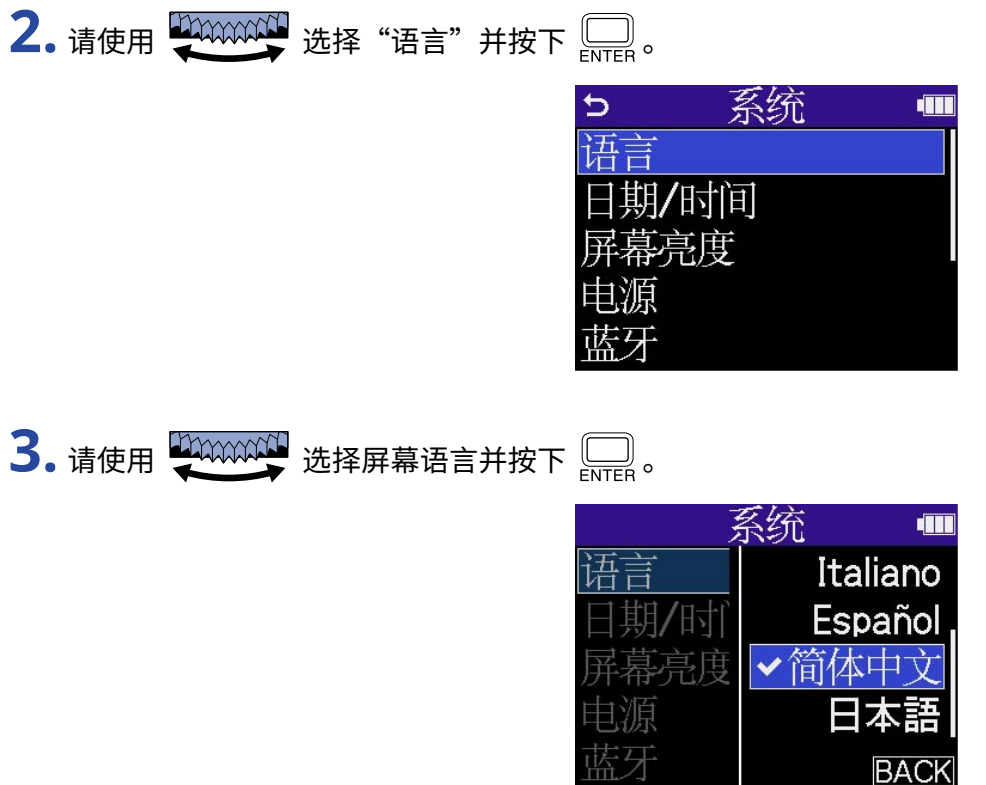

**提示**

当您购买本设备并首次开机或在 H4essential 恢复出厂设置后开机时,屏幕将在语音向导设置后显示屏幕语言设置 界面。

# 设置日期和时间

您可以设置日期和时间,该信息将储存于录音文件中。

- 1. 当屏幕显示 [主界面](#page-14-0) 时,请使用 20000000 选择 ※ (系统) 并按下 ...... 屏幕打开系统设置界面。
- 2. 请使用 2000000 选择"日期/时间"并按下 。

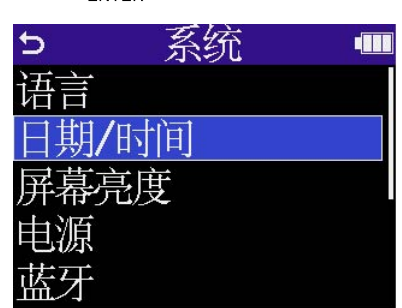

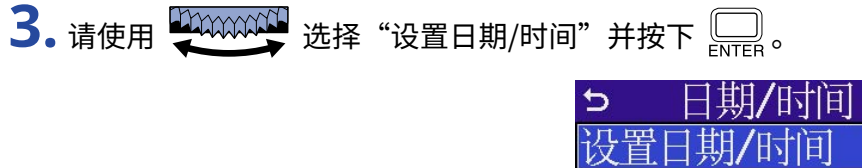

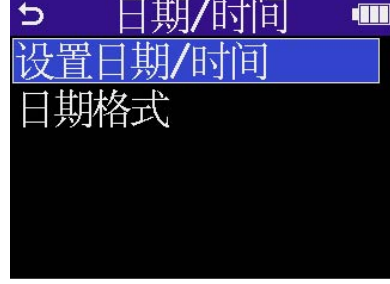

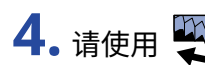

4. 请使用 20000000 选择您想设置的选项并按下

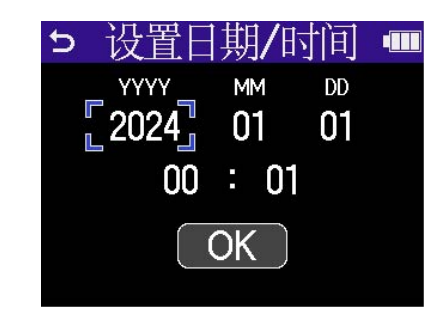

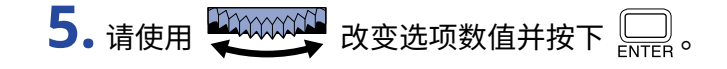

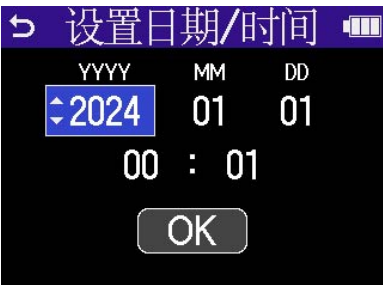

**6.** 请重复步骤 4–5 设置日期和时间。

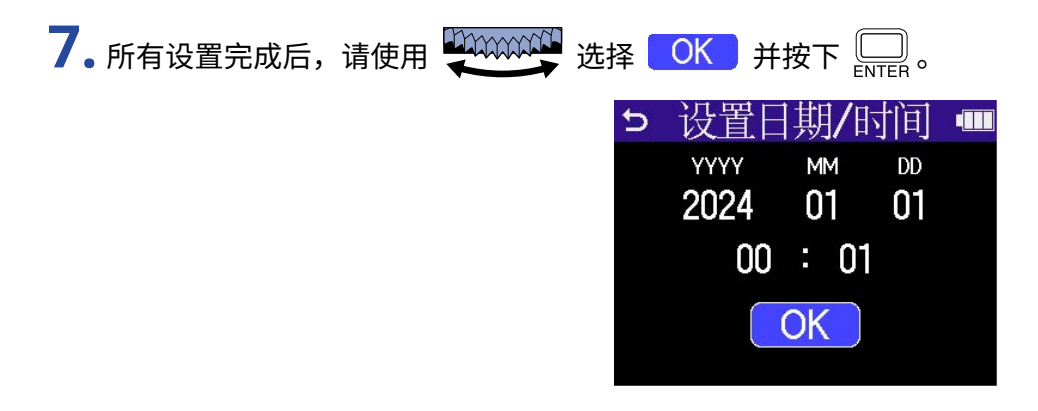

**提示**

当您购买本设备并首次开机或在 H4essential 恢复出厂设置后开机时,屏幕将在日期格式设置后显示日期和时间设 置界面。

## 设置日期格式

您可以改变日期格式,写入录音文件的日期信息将使用您所设置的日期格式。

- 1. 当屏幕显示 [主界面](#page-14-0) 时,请使用 **我们的的人**选择 ※ (系统)并按下 【 屏幕打开系统设置界面。
- 2. 请使用 2000000 选择"日期/时间"并按下 。 系统  $\triangleright$ **des** 期/时间 幕亮度 3. 请使用 20000000 选择"日期格式"并按下 .... 日期/时间 Ь E 置日期/时间 邶烙式

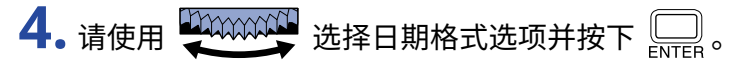

您所设置的日期格式将以当前日期为例并显示于屏幕底部。

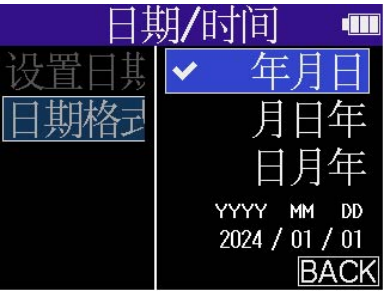

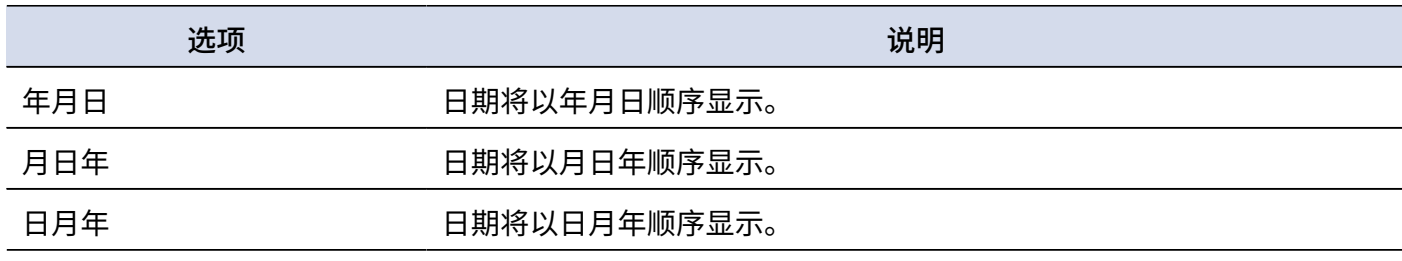

#### **提示**

当您购买本设备并首次开机或在 H4essential 恢复出厂设置后开机时,屏幕将在屏幕语言设置后显示日期格式设置 界面。

## <span id="page-114-0"></span>设置屏幕节能

为了节省耗电,您可以使屏幕背光在设备未进行操作一段时间后熄灭。

1. 当屏幕显示 [主界面](#page-14-0) 时,请使用 200000000 选择 章 (系统) 并按下 <u>【</u>】。 屏幕打开系统设置界面。

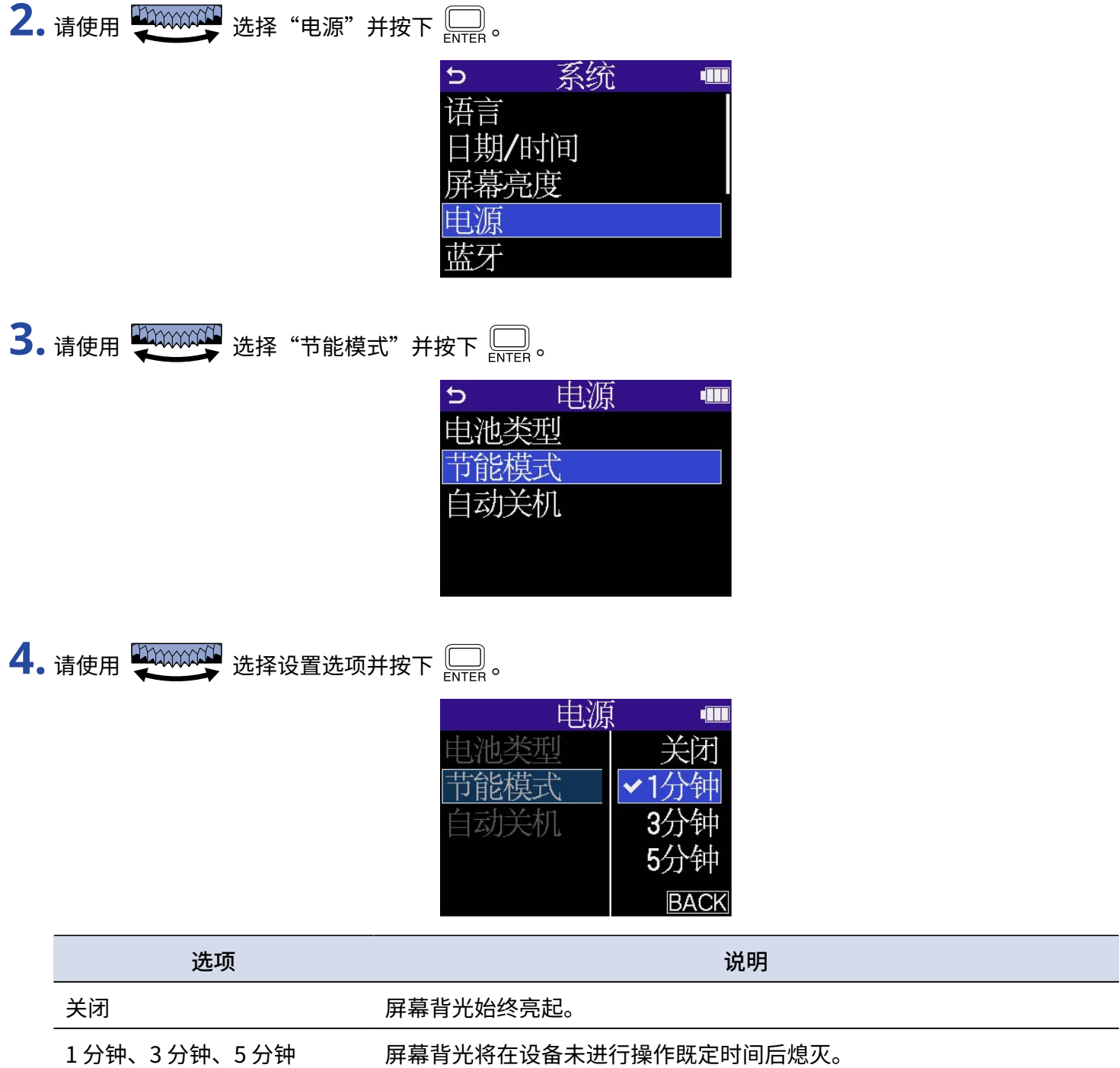

### <span id="page-115-0"></span>设置屏幕亮度

如果屏幕显示过亮或过暗,请调节屏幕亮度。

- 1. 当屏幕显示 [主界面](#page-14-0) 时,请使用 20000000 选择 ※ (系统) 并按下 <u>pop</u>。 屏幕打开系统设置界面。
- 2. 请使用 20000000 选择"屏幕亮度"并按下 。

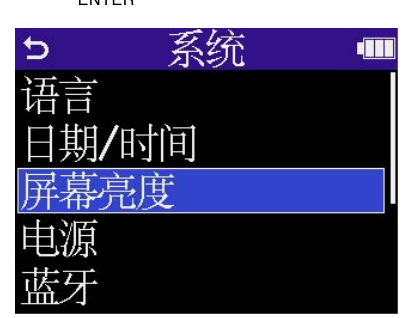

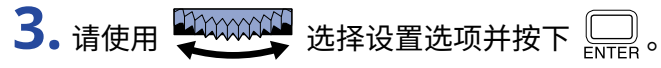

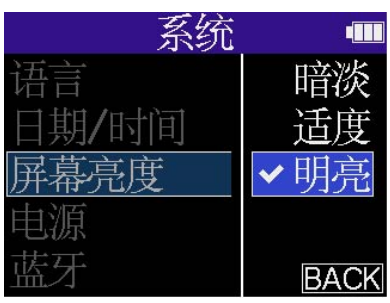

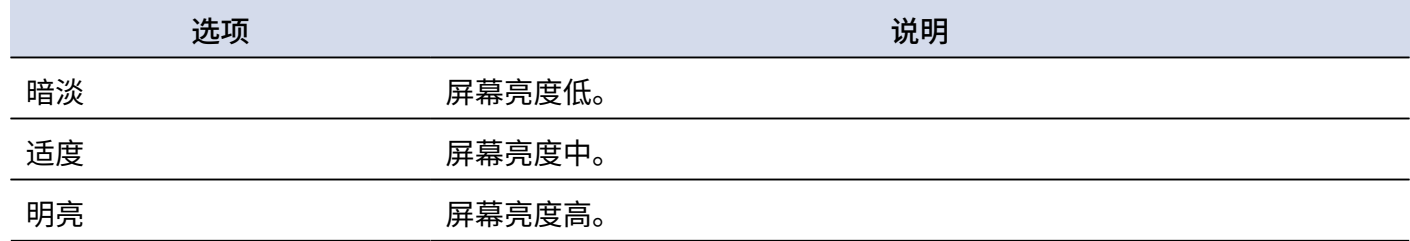

## <span id="page-116-0"></span>设置电池类型

为了准确显示电池的剩余电量,请为 H4essential 设置所使用的电池类型。

1. 当屏幕显示 [主界面](#page-14-0) 时,请使用 200000000 选择 ※ (系统) 并按下 <u>pup</u>。 屏幕打开系统设置界面。

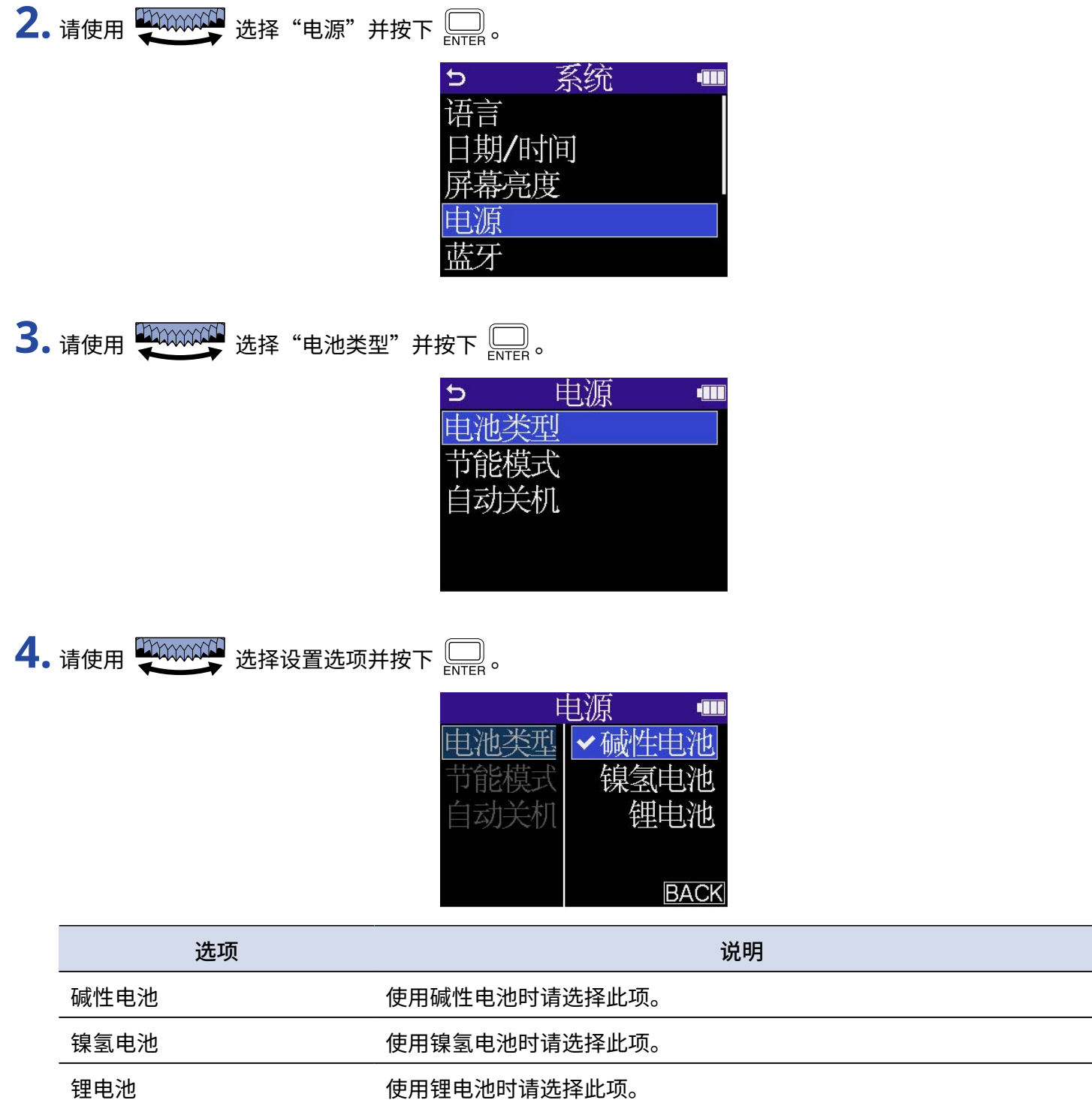

#### **提示**

当您购买本设备并首次开机或在 H4essential 恢复出厂设置后开机时,屏幕将在日期和时间设置后显示电池类型设 置界面。

# 设置自动关机时间

当您开启自动关机功能时,H4essential 将在未进行操作一段时间后自动关闭电源。 如果您想使设备始终处于开启状态,请关闭自动关机。

- 1. 当屏幕显示 [主界面](#page-14-0) 时,请使用 200000000 选择 <sup>4</sup> (系统) 并按下 <u>por</u>。 屏幕打开系统设置界面。
- 2. 请使用 200000000 选择"电源"并按下 **。。。**

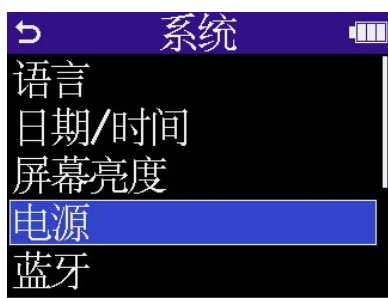

3. 请使用 20000000 选择"自动关机"并按下 。

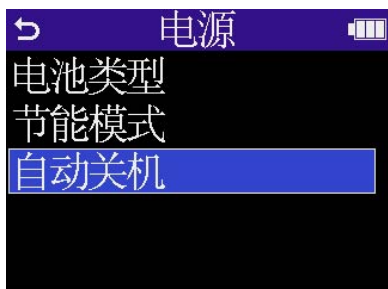

4. 请使用 20000000 选择设置选项并按下 。

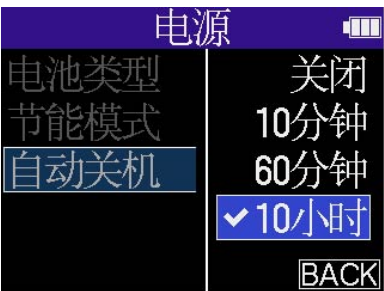

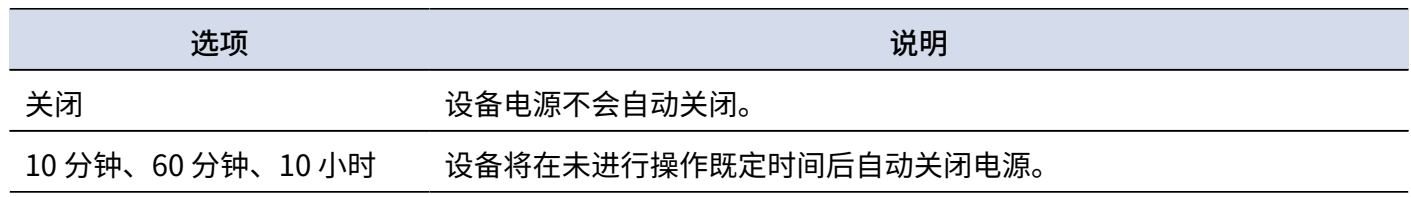

#### **注意**

即使开启自动关机功能,设备在进行以下操作时不会自动关机。

- · 录音或播放过程中
- · H4essential 作为音频接口时
- · H4essential 使用文件传输功能时
- · 存储卡检测过程中
- · 固件更新过程中

# **语音向导辅助功能**

## 设置语音向导 (辅助功能)

当您开启语音向导辅助功能时,设置选项将进行语音发音。不仅如此,错误信息、录音开启/停止和音量调节等操 作将以"哔哔声"进行提示。

1. 当屏幕显示 [主界面](#page-14-0) 时,请使用 200000000 选择 ※ (系统) 并按下 <u>port</u>。 屏幕打开系统设置界面。

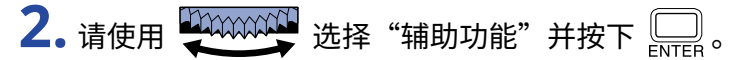

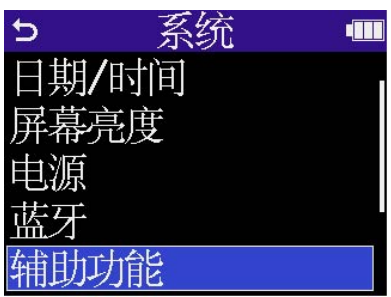

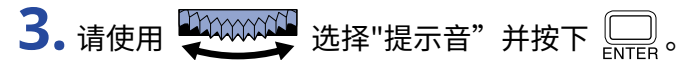

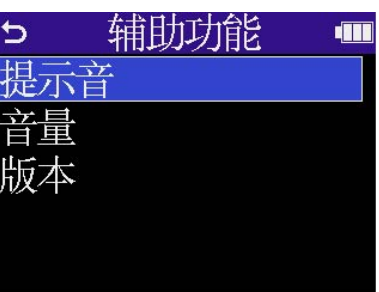

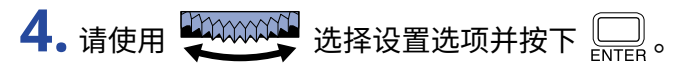

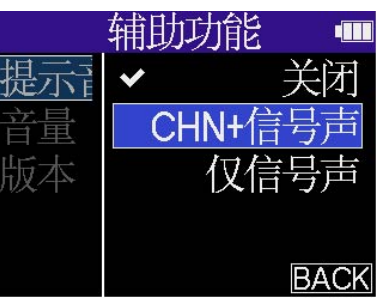

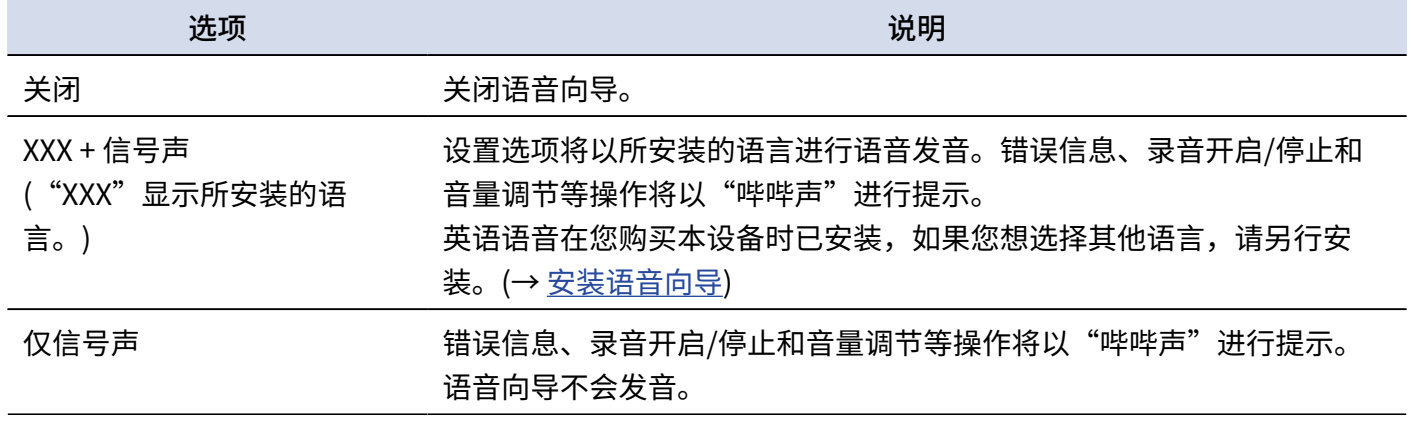

#### **注意**

· 您同样可以调节语音向导和信号声的音量。(→ [设置语音向导音量](#page-122-0))

· 您可以在版本界面查看的语音向导语言和版本。(→ [查看语音向导信息](#page-123-0))

#### **提示**

当您购买本设备并首次开机时,屏幕将显示语音向导设置界面。

## <span id="page-122-0"></span>设置语音向导音量

您可以调节语音向导和提示音的音量。

1. 当屏幕显示 [主界面](#page-14-0) 时,请使用 20000000 选择  $\clubsuit$  (系统) 并按下 ..... 屏幕打开系统设置界面。

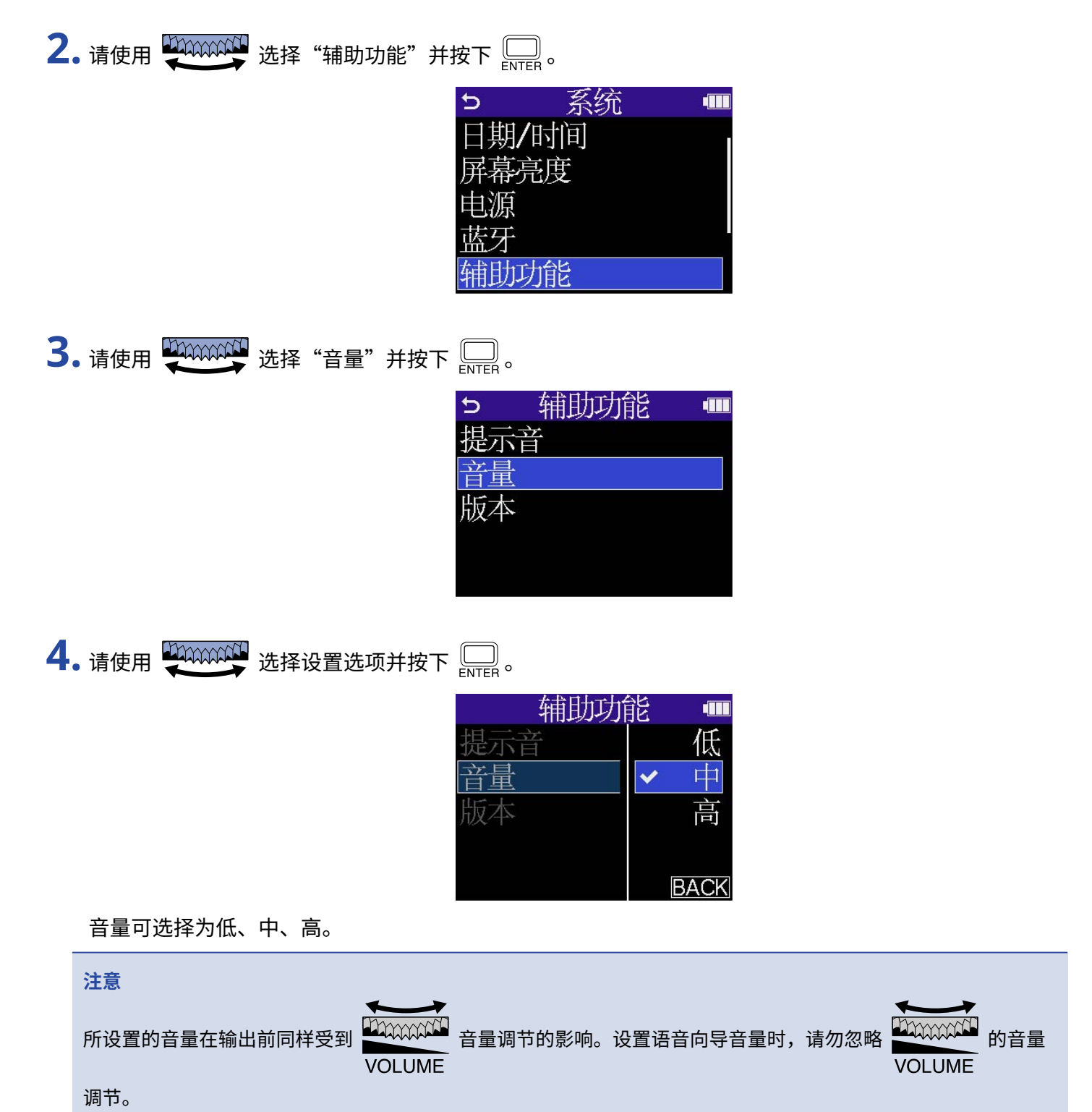

# <span id="page-123-0"></span>查看语音向导信息

您可以查看用于辅助功能语音向导的语言和版本信息。

- 1. 当屏幕显示 [主界面](#page-14-0) 时,请使用 200000000 选择 ※ (系统) 并按下 ...... 屏幕打开系统设置界面。
- 2. 请使用 200000000 选择"辅助功能"并按下 .....

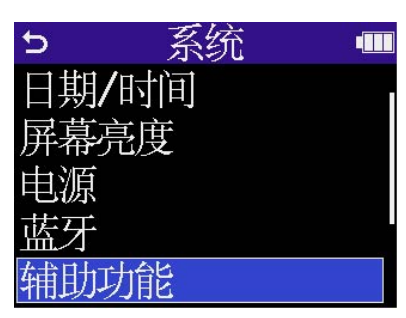

3. 请使用 200000000 选择"版本"并按下 。

屏幕打开版本界面,您可以查看用于语音向导的语言和版本信息。

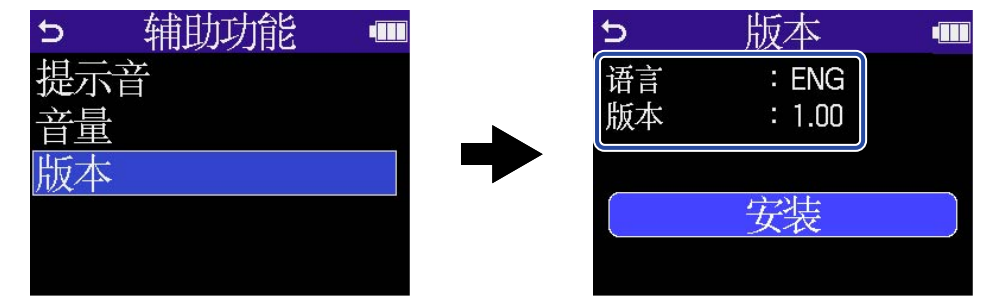

<span id="page-124-0"></span>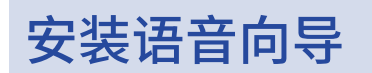

英语语音在您购买本设备时已安装。 通过安装语音向导,您可以选择其他语言以及更新功能。 请从 ZOOM 网站 ([zoomcorp.com](https://zoomcorp.com/)) 下载最新的辅助功能安装文件并安装语音向导。 请根据 H4essential 下载页面中"H4essential Accessibility Installation Guide"的指示进行操作。

# **恢复出厂设置**

您可以恢复 H4essential 的出厂默认设置。

- 1. 当屏幕显示 [主界面](#page-14-0) 时,请使用 200000000 选择 <sup>4</sup> (系统) 并按下 <u>【</u>】。 屏幕打开系统设置界面。
- **2.** 请使用 选择"恢复出厂设置"并按下 。

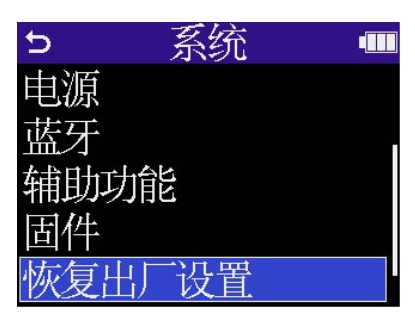

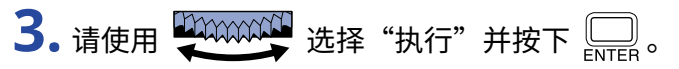

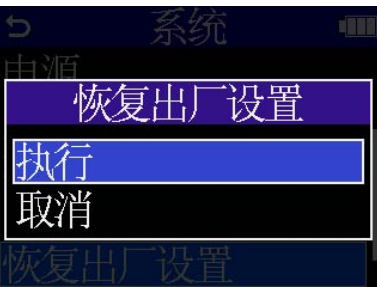

恢复出厂设置后,H4essential 将关闭电源。

#### **注意**

执行恢复出厂设置将初始化所有设置。请务必确认后执行该操作。

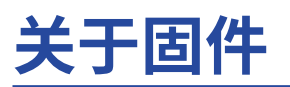

## 查看固件版本

您可以查看 H4essential 的固件版本。

- 1. 当屏幕显示 [主界面](#page-14-0) 时,请使用 200000000 选择 ※ (系统)并按下 20mm。 屏幕打开系统设置界面。
- 2. 请使用 **LIXXXXXII** 选择"固件"并按下 ——。

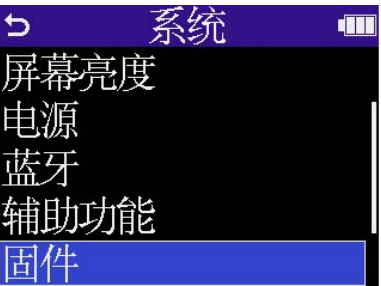

屏幕显示固件版本。

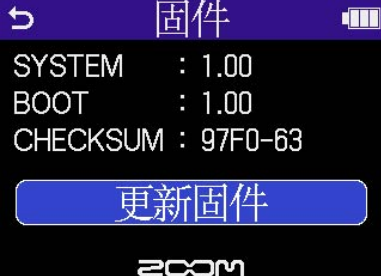

更新固件

您可以将 H4essential 的固件更新为最新版本。 请从 ZOOM 网站 ([zoomcorp.com](https://zoomcorp.com)) 下载最新的固件更新文件。 关于固件更新的详细信息,请参阅 H4essential 下载页面中的"H4essential Firmware Update Guide"文件。

# **通过智能手机/平板电脑操作 H4essential**

通过连接 BTA-1 或其他专用无线适配器,您可以使用安装于智能手机或平板电脑中的 H4essential Control 应用程 序无线操控 H4essential。

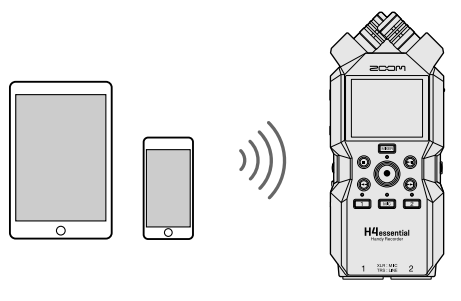

#### **注意**

- · 请务必将 H4essential Control 应用程序预先安装于智能手机或平板电脑。请从 App Store 下载 H4essential Control 应用程序。关于如何设置和操作的详细信息,请参阅 H4essential Control 应用程序的说明书。
- · 开启音频接口功能时,H4essential 不能通过智能手机或平板电脑进行无线操控 (→ [音频接口功能\)](#page-87-0)。
- · H4essential 不能同时连接 H4essential Control 和 UltraSync BLUE。
- **1.** 请关闭 H4essential 的电源,然后打位于底部的 REMOTE 接口护盖。然后,请连接 BTA-1 或其他专用无线适 配器。

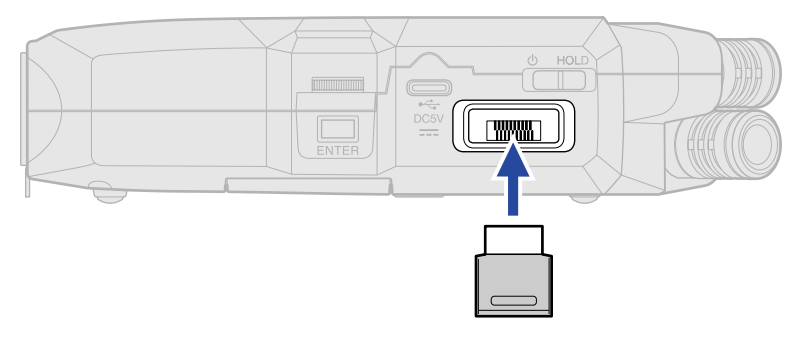

2. 请将 <sup>6 HOLD</sup> 向 ( 3 处滑动直至屏幕亮起且设备开启。

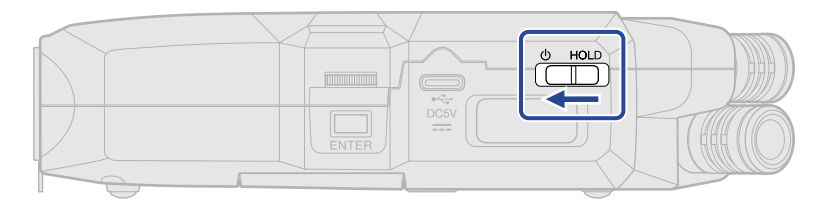

3. 当屏幕显示 [主界面](#page-14-0) 时,请使用 200000000000 选择系统图标并按下 2001 屏幕打开系统设置界面。

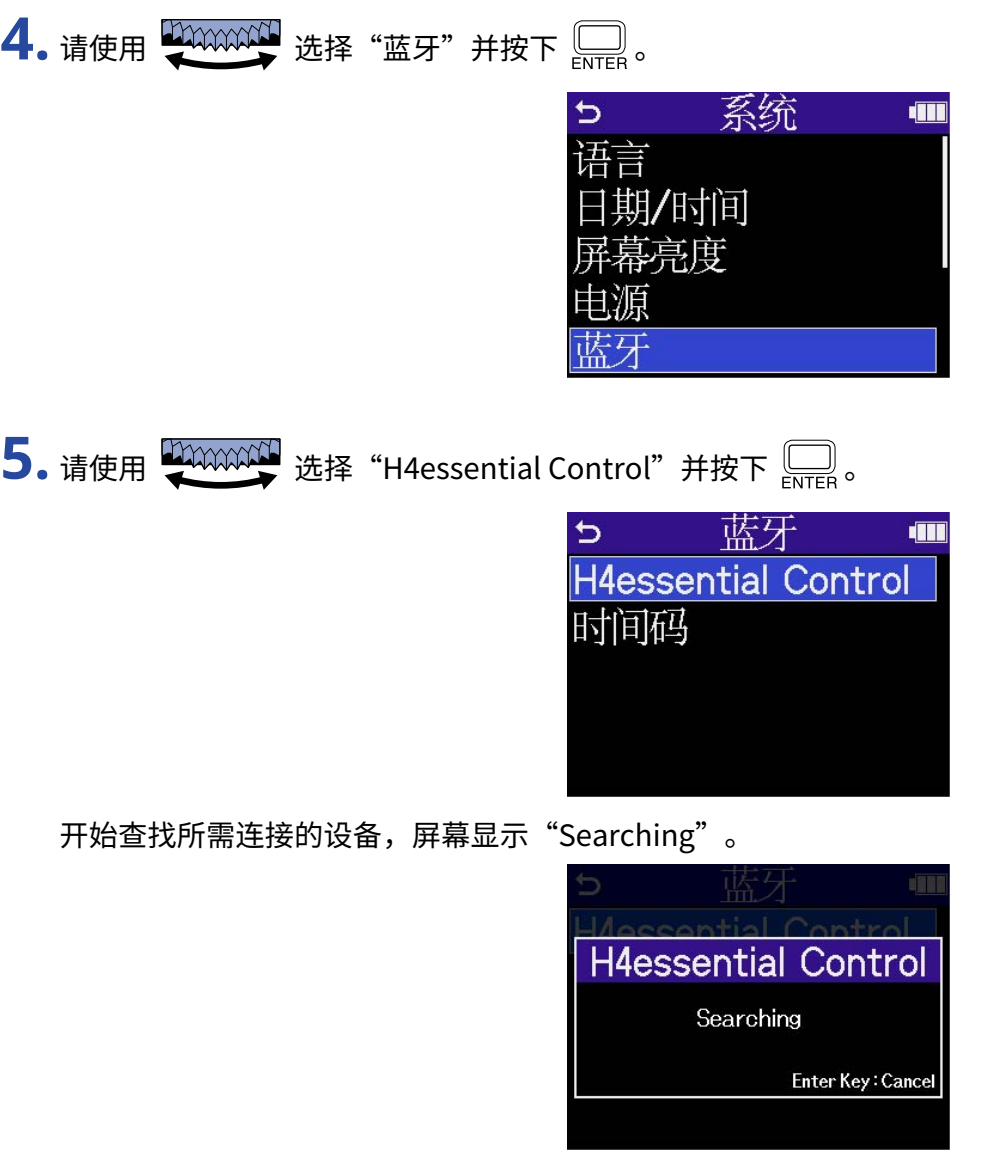

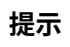

按下 $\left[\begin{matrix}\boxed{\hspace{2mm}}\end{matrix}\right]$ 将取消设备查找。

**6.** 请启用智能手机或平板电脑中的 H4essential Control 应用程序。然后,请在应用程序中进行连接操作。 连接完成后,屏幕将显示"已连接 H4essential Control Connected!"信息。

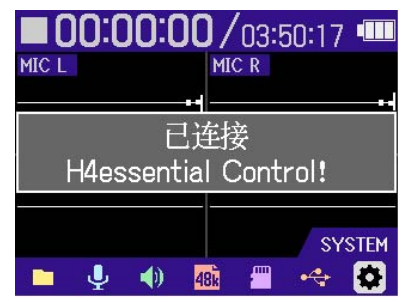

关于如何设置和操作的详细信息,请参阅 H4essential Control 应用程序的说明书。

### 断开与智能手机和平板电脑的连接

退出智能手机或平板电脑中的相关应用程序将断开两者的连接。 拔出 BTA-1 将断开 H4essential 和 H4essential Control 的连接。

# **查看 H4essential 的最新信息**

您可以通过显示于 H4essential 屏幕中的二维码查看 H4essential 的相关信息。

- 1. 当屏幕显示 [主界面](#page-14-0) 时,请使用 20000000 选择 ※ (系统) 并按下 。 屏幕打开系统设置界面。
- 2. 请使用 20000000 选择"帮助"并按下 。

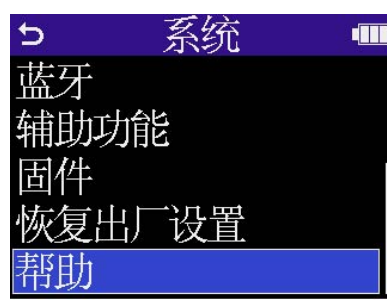

**3.** 请使用智能手机或平板电脑扫描帮助界面中的二维码。

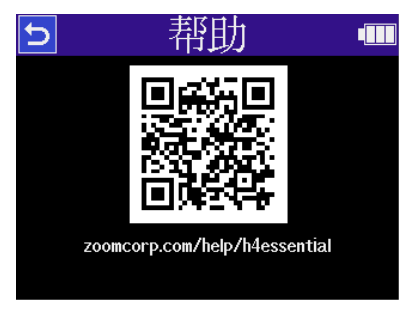

[zoomcorp.com/help/h4essential](https://zoomcorp.com/help/h4essential)

**附录**

### 疑难排查

如果 H4essential 在操作时出现异常,请先检查以下事项。

### 录音/播放相关问题

### 不发声或音量过低

- ·请检查话筒指向或所连接设备的音量设置。
- ·请确认是否将耳机音量和线路输出电平设置过低。(→ [监听输入音频](#page-57-0)[、调节固定电平](#page-55-0))
- ·请检查 H4essential 的输入源设置。(→ [开启音轨录音、](#page-43-0)[将内置 XY 话筒输入改变为单声道、](#page-44-0)[启用立体声链接\)](#page-49-0)
- ·当您将支持插入式电源的话筒连接于 MIC/LINE IN 接口时,请开启插入式电源。(→ [设置插入式电源\)](#page-45-0)
- ·请检查幻象电源设置。(→ [设置幻象电源](#page-46-0))
- ·请在 [调音台界面](#page-20-0) 查看音轨音量。(→ [调节输入音频的混音平衡、](#page-59-0)[调节所有音轨的音量平衡\)](#page-73-0)

#### 监听音频产生失真

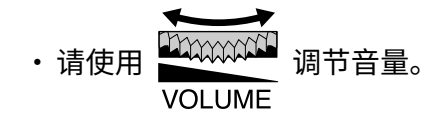

### 不能录音

- ·请检查 microSD 卡的剩余可存储空间。您可以在录音暂停时从主界面查看剩余可录音时间。(→ [主界面\)](#page-14-0)
- ·请确认 microSD 是否正确插入卡槽中。(→ [装入 microSD 卡](#page-25-0))
- •请勿将输入源选项设置为"关闭"。(→ [开启音轨录音](#page-43-0))
- •请在 [调音台界面](#page-20-0) 查看音轨音量。(→ [调节输入音频的混音平衡\)](#page-59-0)

### 录音无声或音量过低

·请检查是否正确设置所连接设备的输入源选项。(→ [设置幻象电源](#page-46-0)[、启用立体声链接](#page-49-0))

### 屏幕显示"MIC INPUT OVERLOAD!"或"INPUT 1 (2) OVERLOAD!"信息

- ·通道的输入音量过高。请将话筒远离目标声源。
- •风声会使输入信号产生过高噪音。如果在户外采样时风声较大且直接吹向话筒,或者在录音时将话筒靠近说话 者的嘴边时,建议您开启低阻。(→ [降噪 \(低阻\)\)](#page-48-0)

### 不能调节输出音量

·请检查"音量控制"输出设置。如果您想使用 调节输出音量,请将其设置为"旋钮"。设置为"固

定"时,输出音量为"固定电平"所设置的数值。(→ [输出设置](#page-53-0))

### 其他问题

### 通过 USB 端口连接电脑、 智能手机或平板电脑时未被其所识别

- ·请使用支持数据传输的 USB 连接线。
- ・请将 H4essential 的操作模式设置为允许其被电脑、智能手机或平板电脑所识别。(→ <u>[音频接口功能、](#page-87-0)[将文件传](#page-96-0)</u> [输至电脑和其他设备\)](#page-96-0)
- ·请确认电脑、智能手机或平板电脑以及其应用程序是否支持 32 比特浮点格式。
- ·即使"H4essential"不能选择为电脑的"声音"设置,如果您可以将其选择为支持 32 比特浮点格式的应用程 序的"音频"或"输入/输出"设备,H4essential 可以作为 32 比特浮点格式音频接口。
- ·Windows 电脑使用 32 比特浮点格式需安装专用驱动程序。请从 ZOOM 网站 [\(zoomcorp.com\)](https://zoomcorp.com) 下载驱动程序。

### 电池供电时间过短

请通过以下设置提升电池供电时间。

- ·请正确设置所使用的电池类型。(→ [设置电池类型](#page-116-0))
- ·请关闭无需使用的输入通道。(→ [开启音轨录音](#page-43-0))
- ·请将屏幕背光设置为节能模式。(→ [设置屏幕节能](#page-114-0))
- ·请调低屏幕的明亮度。(→ [设置屏幕亮度](#page-115-0))
- 请降低录音文件的采样率。(→ [设置采样率](#page-61-0))
- ·请断开无需连接至 PNONE/LINE OUT 接口的连接线。
- ·鉴于电池的自身特性,镍氢电池 (尤其是高性能电池) 或锂电池在耗电较高的使用状态下比碱性电池的供电时间 更长。

#### 建议您更新辅助功能

·请下载最新的辅助功能安装文件并进行更新。(→ [安装语音向导](#page-124-0))

# H4essential 元数据列表

### WAV 文件中 BEXT 数据块所包含的元数据

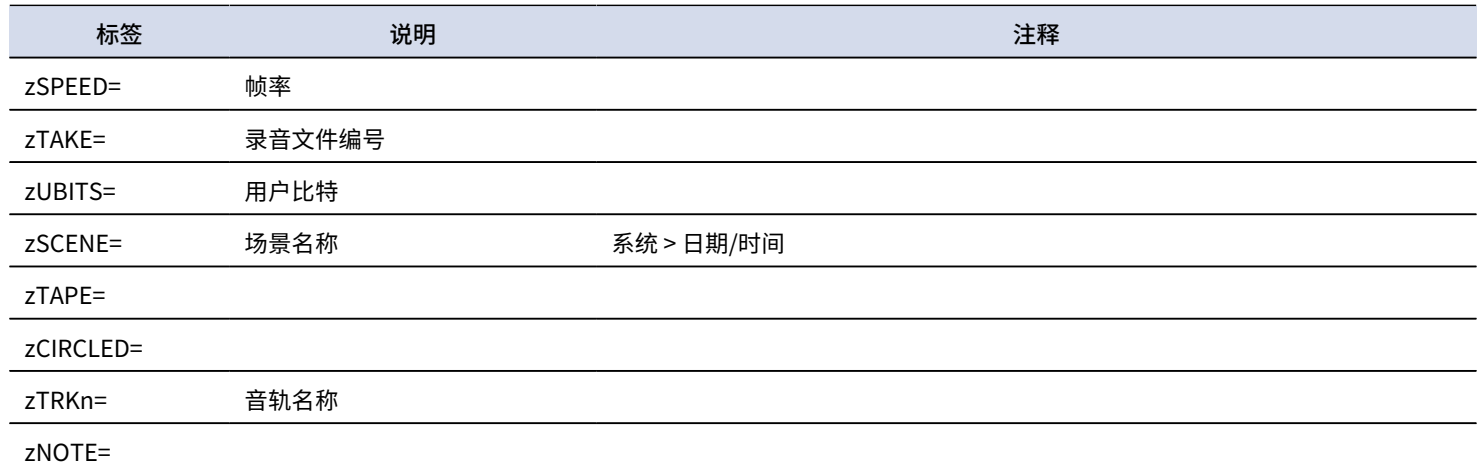

### WAV 文件中 iXML 数据块所包含的元数据

### $\bigcirc$  = YES  $\times$  = NO

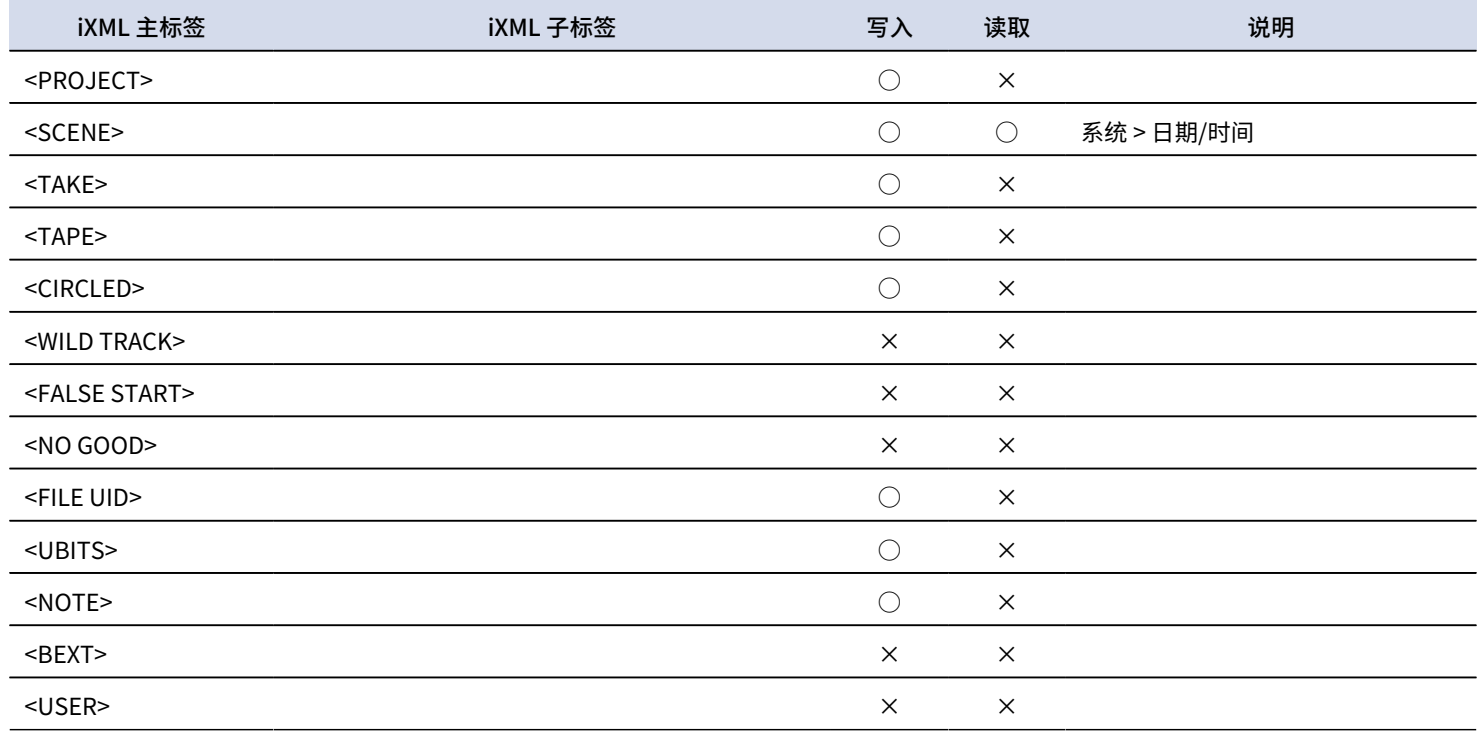

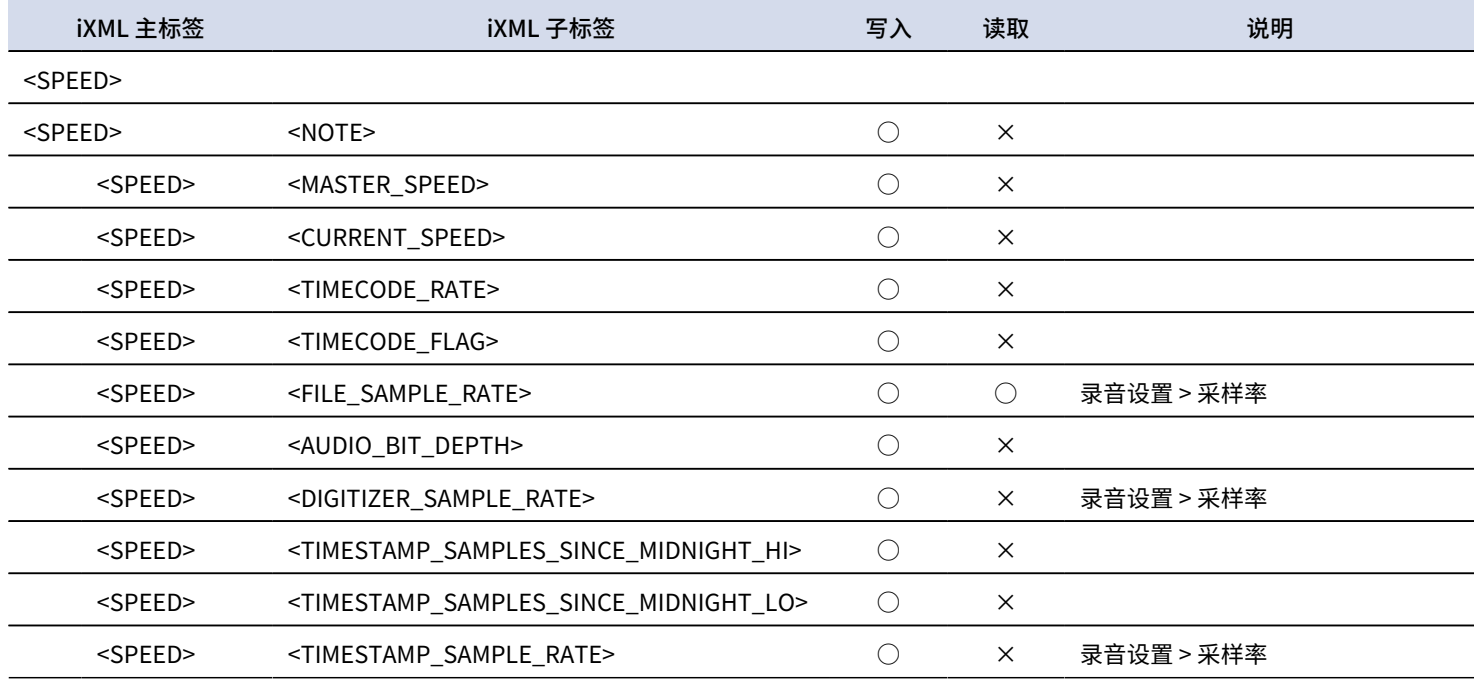

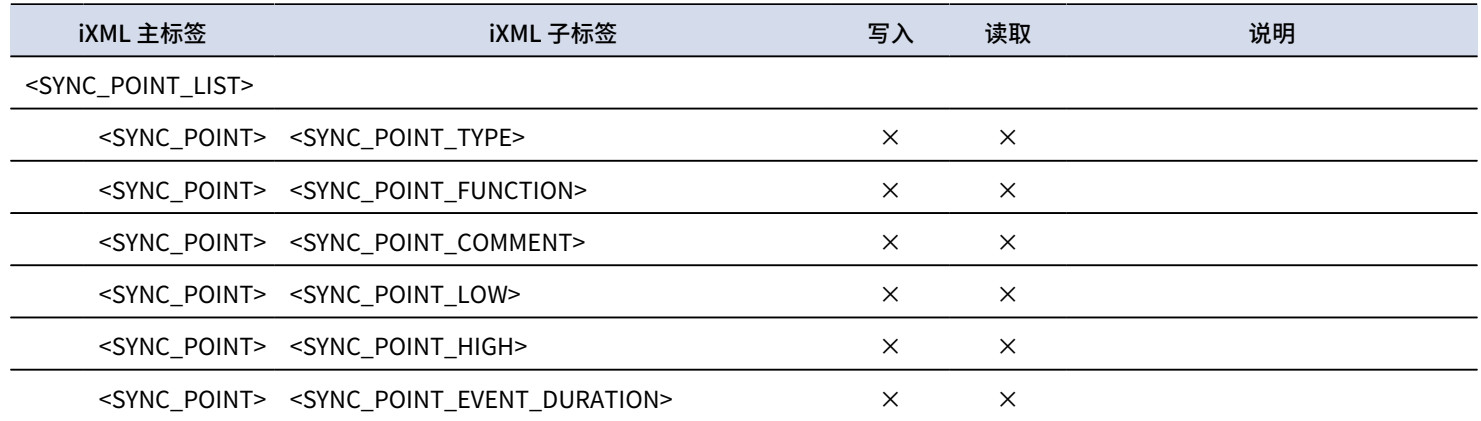

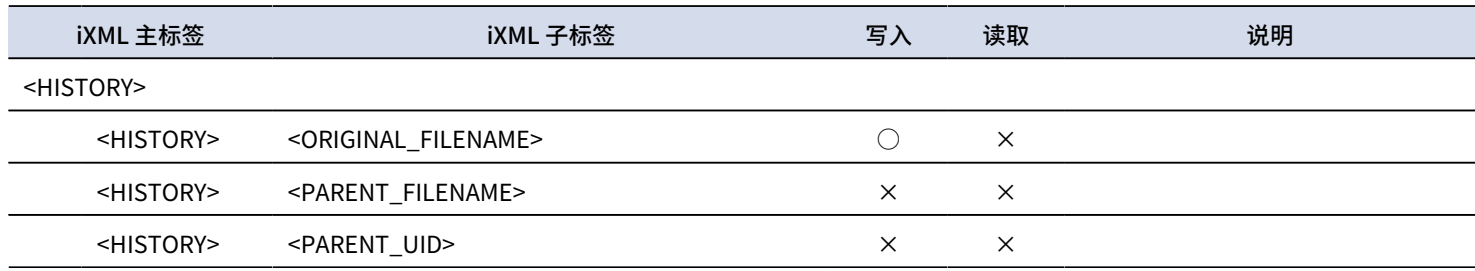

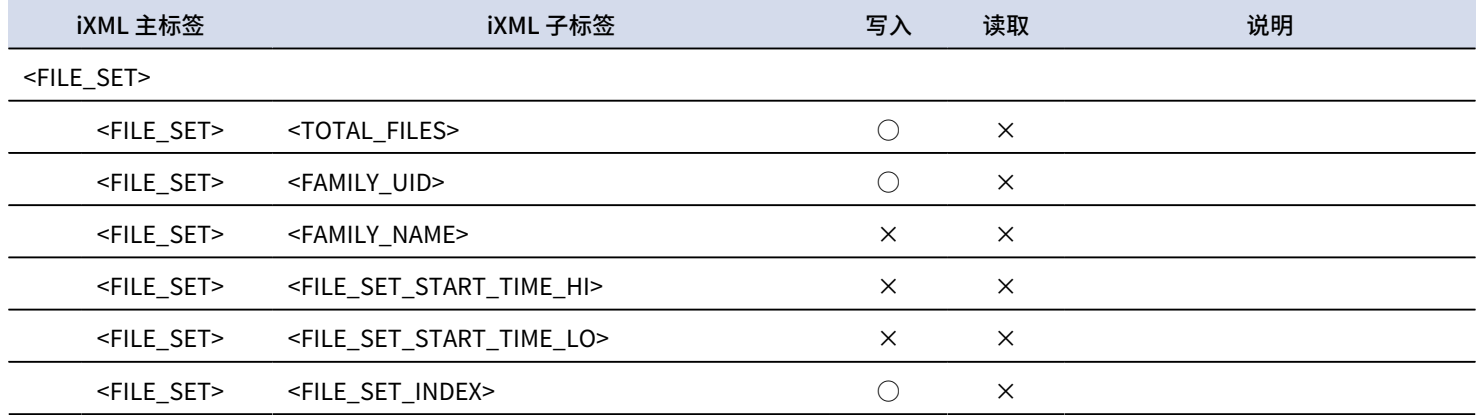

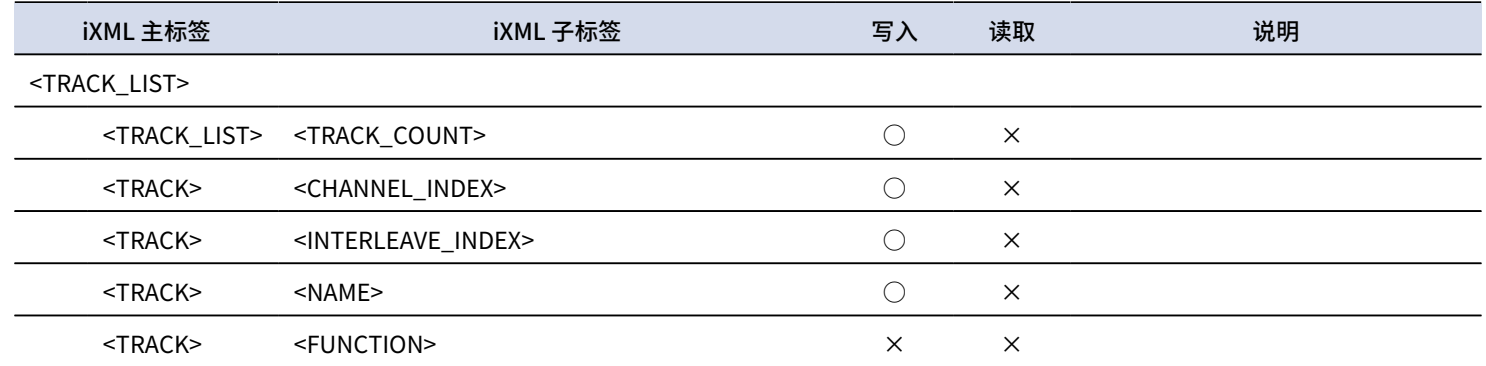

# **技术指标**

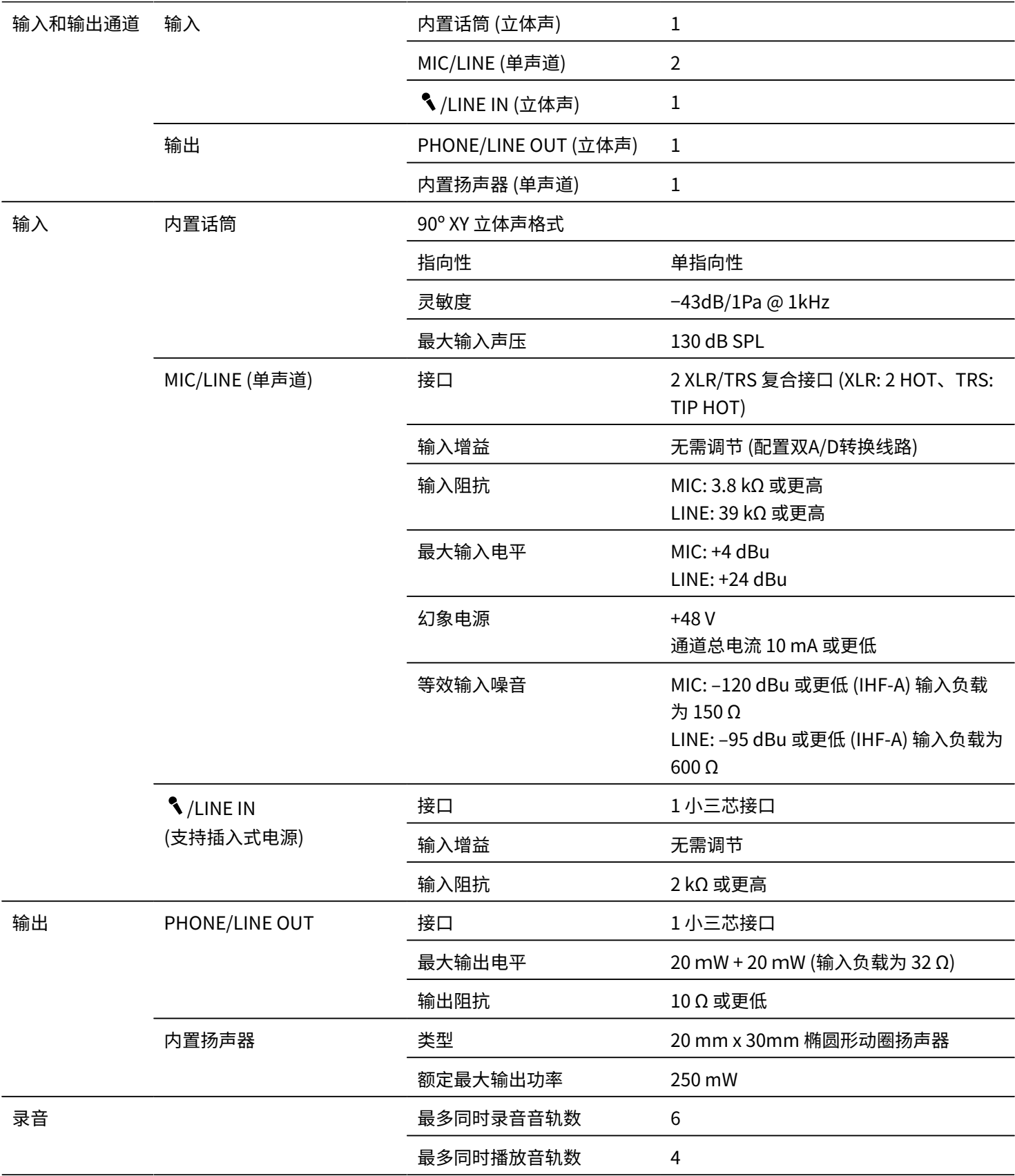

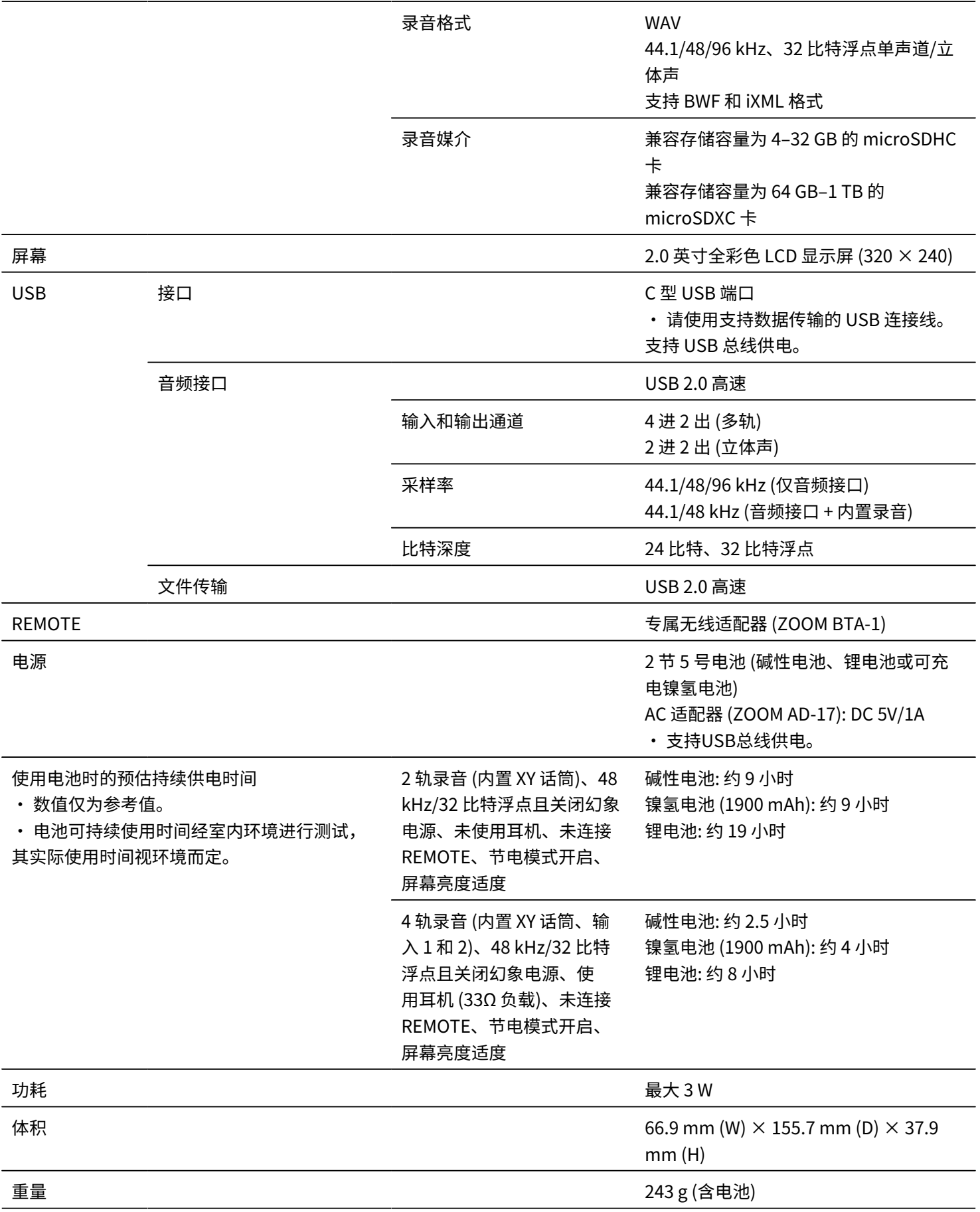

注意: 0 dBu = 0.775 Vrms

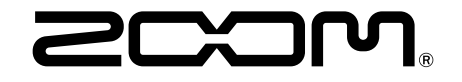

ZOOM CORPORATION 4-4-3 Kanda-surugadai, Chiyoda-ku, Tokyo 101-0062 Japan [zoomcorp.com](https://zoomcorp.com/)